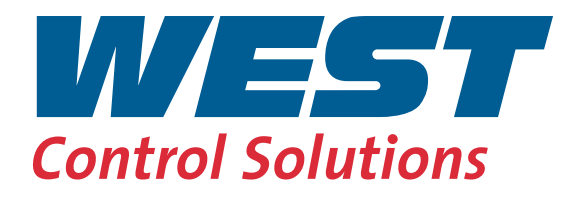

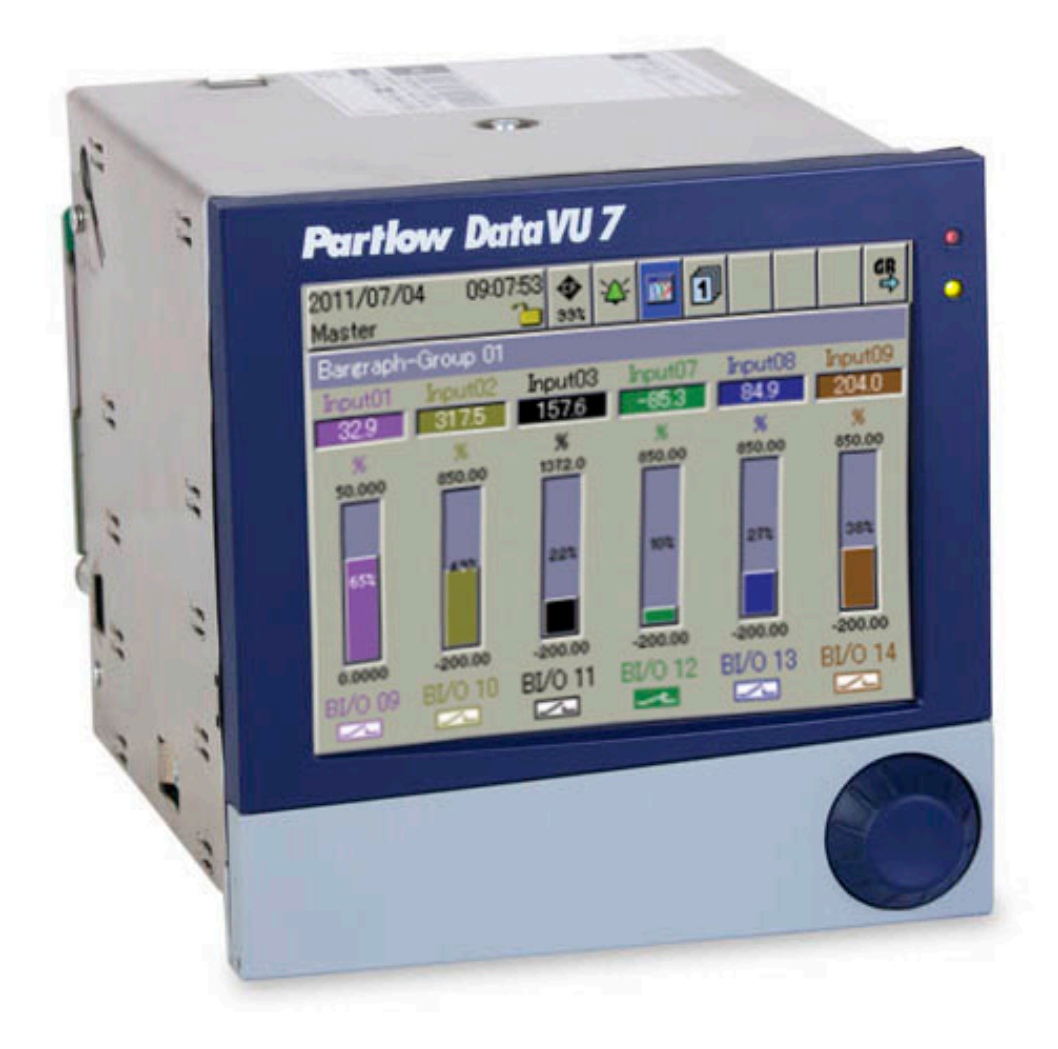

# DataVU 7 - Setup Software

59492

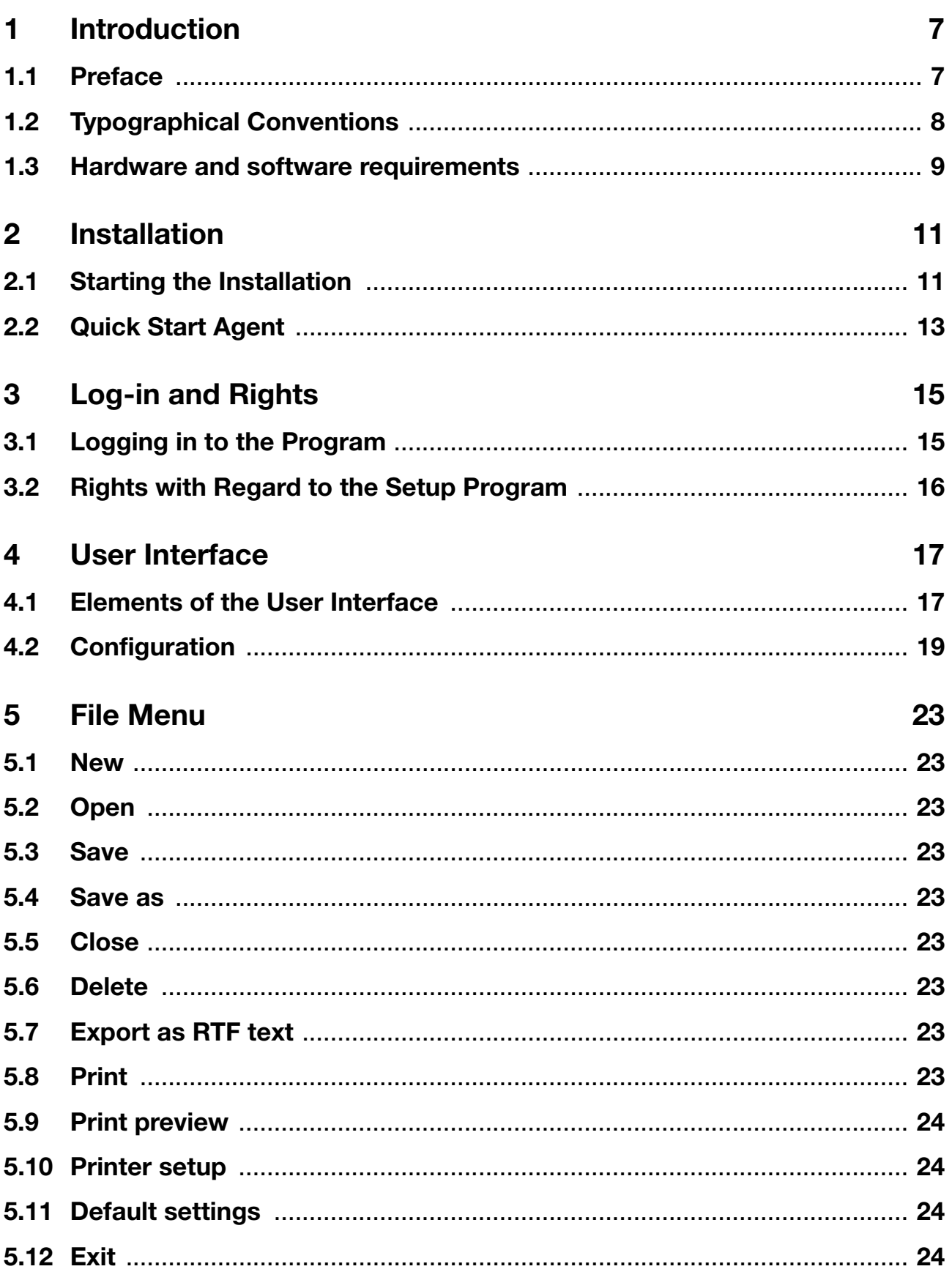

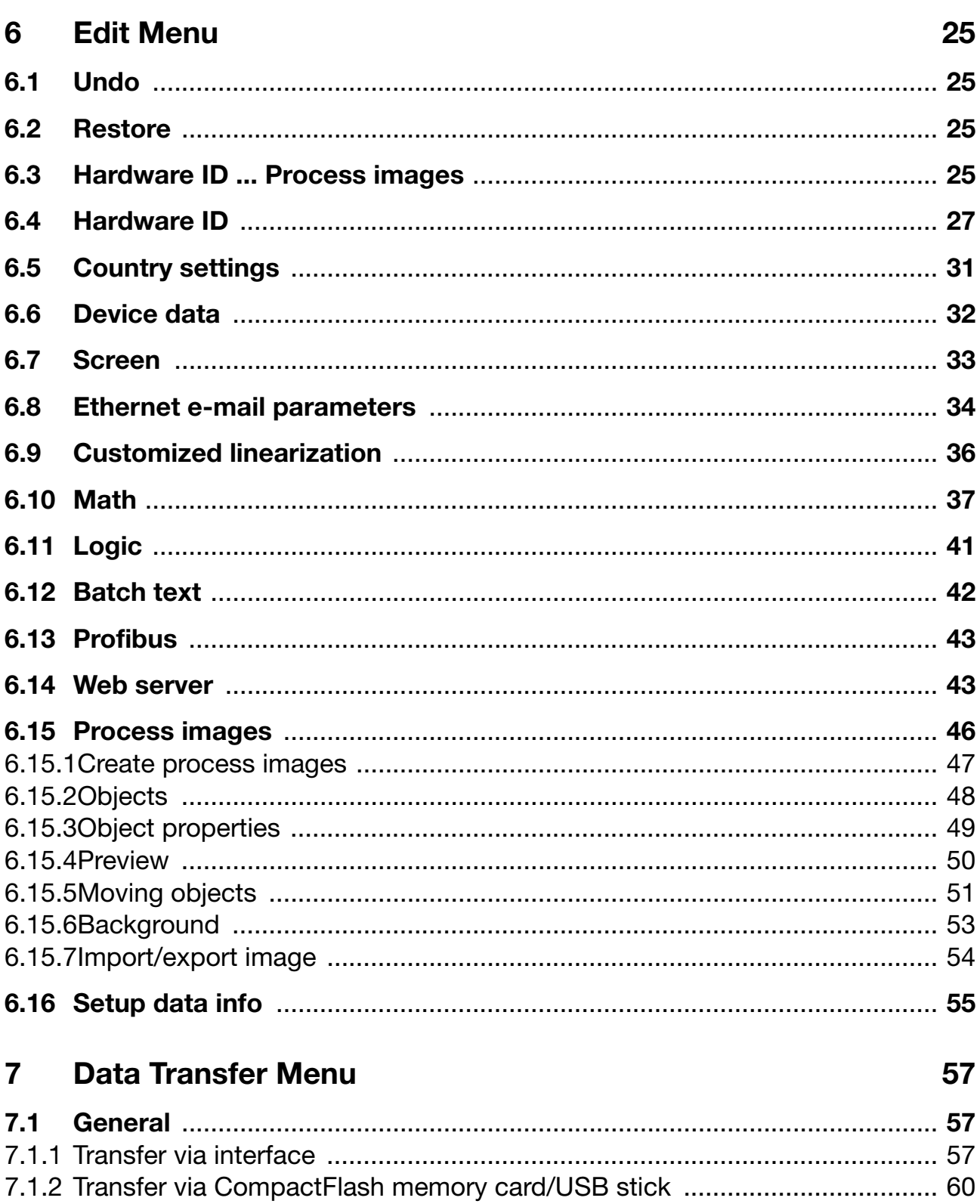

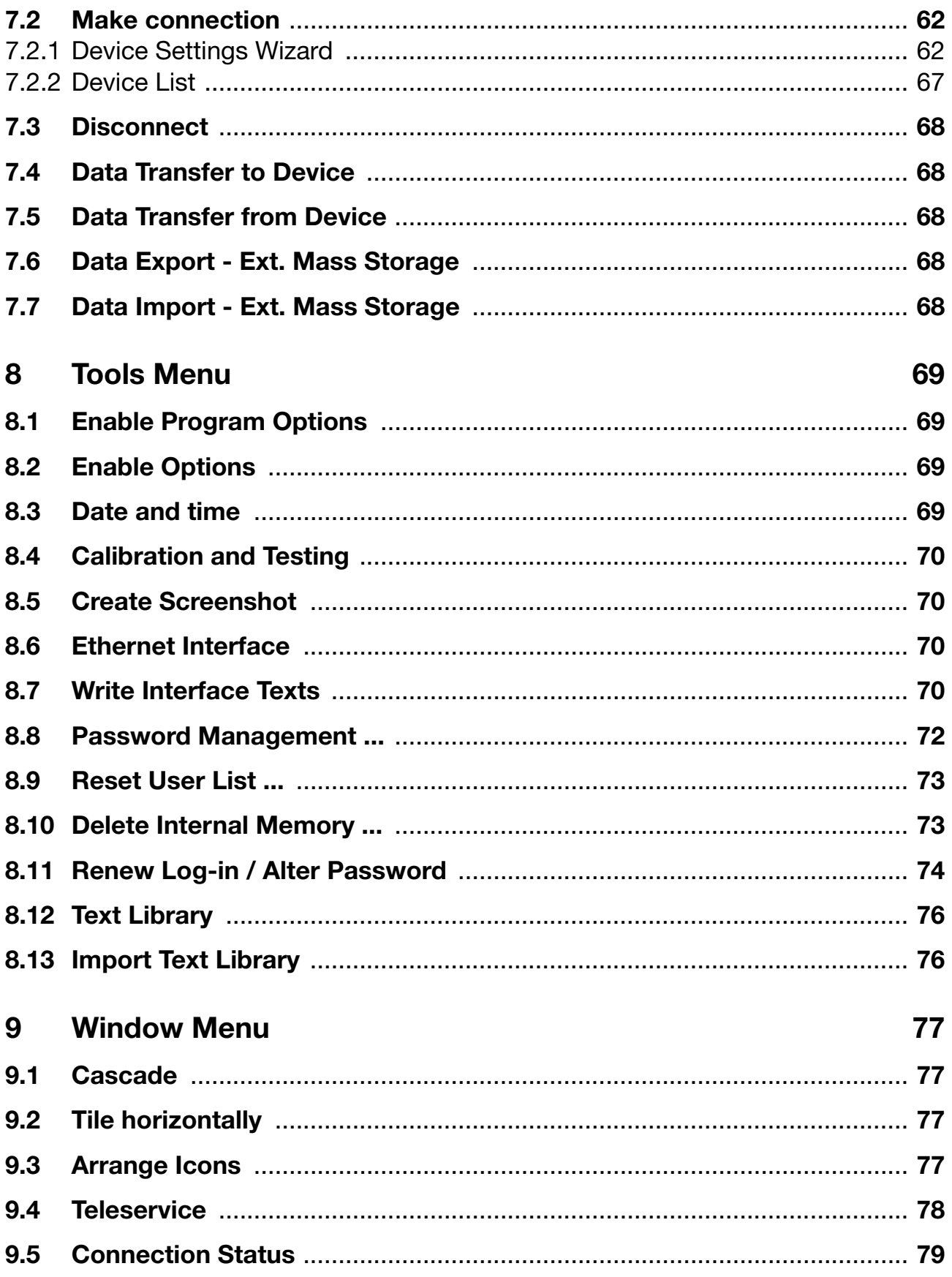

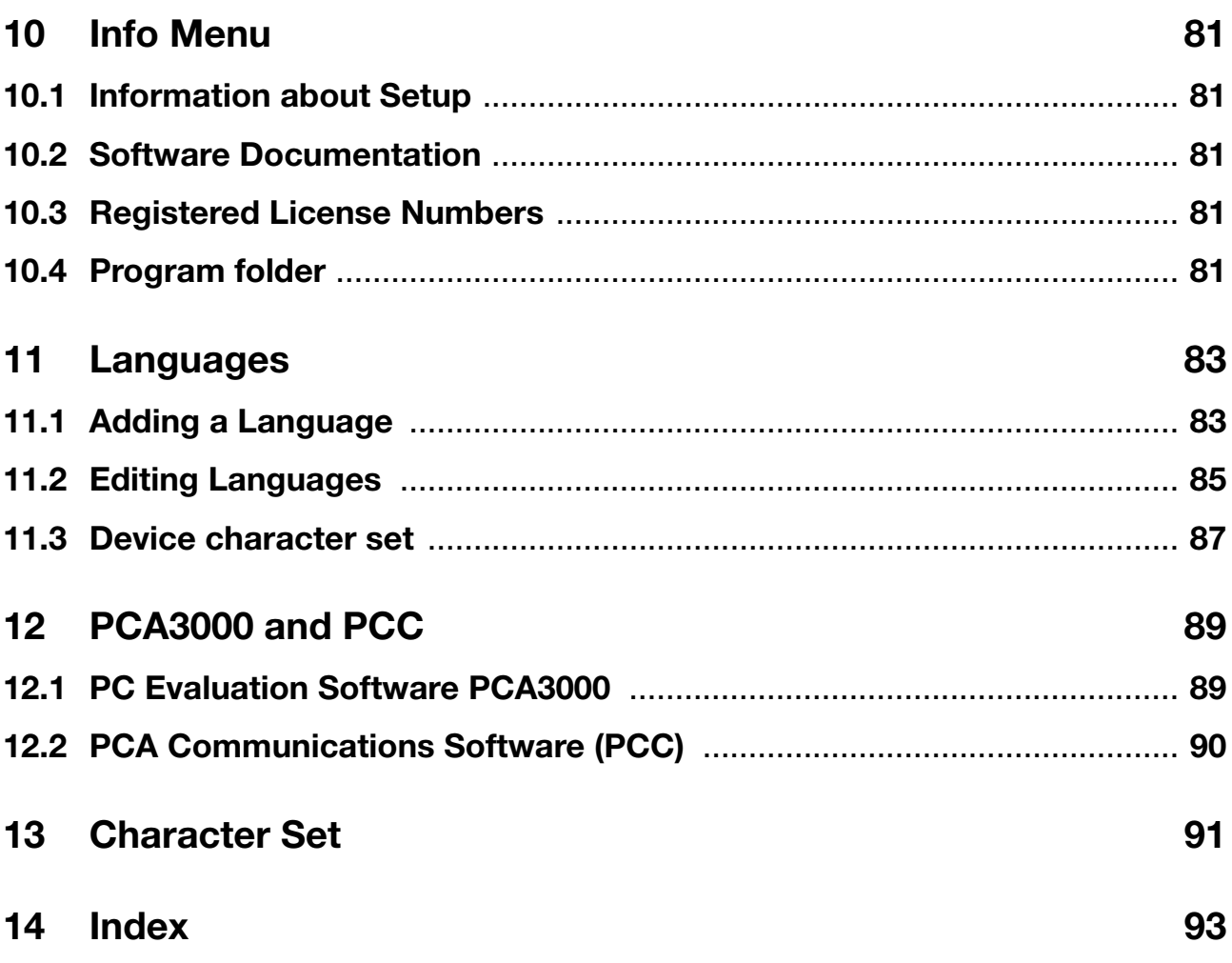

## <span id="page-6-1"></span><span id="page-6-0"></span>**1.1 Preface**

The setup program is used for the easy creation of configuration files, and to configure the instruments from a PC.

$$
\boxed{\underline{\square}}
$$

Please read these instructions before commissioning the software. Keep the instructions in a place which is accessible to all users at all times.

Please assist us in improving these instructions where necessary.

Your comments will be appreciated.

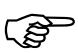

 However, if any difficulties should arise during start-up, please do not carry out any unauthorized manipulations. You could endanger your rights under the instrument warranty!

Please contact the nearest subsidiary or the head office in such a case.

## **1 Introduction**

## <span id="page-7-0"></span>**1.2 Typographical Conventions**

### **Warning signs**

The signs for **Danger** and **Caution** are used in this manual under the following conditions:

### **Warning**

This symbol is used when there may be **damage to equipment or data** if the instructions are ignored or not followed correctly!

## **Note signs**

A

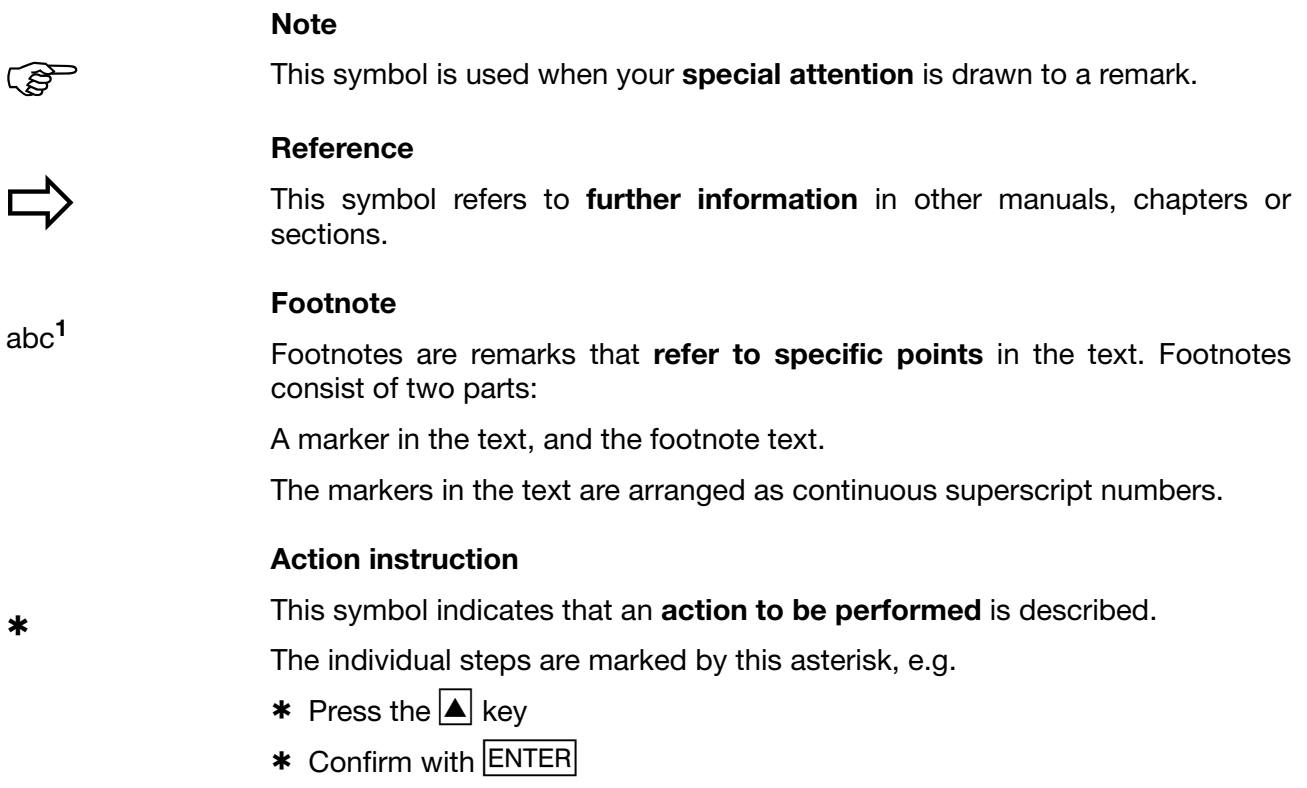

### **Presentation modes**

#### **Keys**

 $\boxed{\blacktriangle}$  +  $\boxed{\text{ENTER}}$ 

Keys are **shown in a box**. Both **symbols and text** are possible. If a key has a multiple function, then the text shown is the one that corresponds to the function **that is active at the moment**.

#### **Menu items**

*Edit Device data*

Menu items in the software which are referred to in this operating manual are shown in italics. Menu name, menu item and submenu item are separated from each other by " $\rightarrow$ ".

## <span id="page-8-0"></span>**1.3 Hardware and software requirements**

The following hardware and software requirements must be met to install and operate the setup program:

**Minimum configuration**

- Intel Pentium<sup>1</sup> III or higher,
- Microsoft Windows<sup>2</sup> 2000, Windows 7 (32 bit), Windows Vista, Windows XP
- 128Mbyte main memory,
- CD drive,
- mouse,
- one free serial interface or network connection, or CompactFlash memory cards (depending on the type of data transmission to the paperless recorder), and
- 120Mbyte available on hard disk.

<sup>&</sup>lt;sup>1</sup> Intel and Pentium are registered trademarks of Intel Corporation

<sup>&</sup>lt;sup>2</sup> Microsoft and Windows are registered trademarks of Microsoft Corporation

## **1 Introduction**

## <span id="page-10-1"></span><span id="page-10-0"></span>**2.1 Starting the Installation**

**Running the**  \* Start Microsoft Windows

حی

 If Microsoft Windows has already been started, all Windows programs must be shut down before installing the setup program.

\* Insert the CD into the drive, then close the drive.

After the CD has been inserted, the installation program will start automatically. If not, proceed as follows:

\* Start file "Launch.exe" in the main directory of the CD.

Screen messages from the installation program will now lead you through the rest of the installation.

**Available software**

**installation program**

#### \* Select the components that need to be installed.

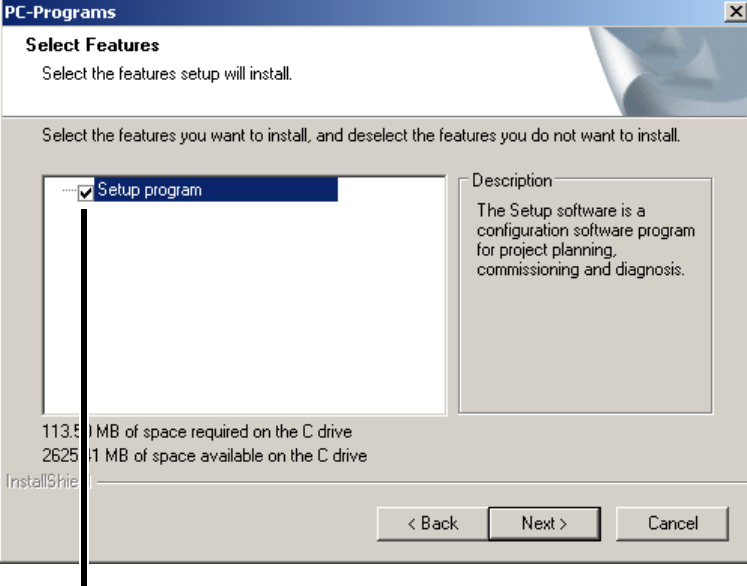

Software that is to be installed must be marked by a tick  $(\nabla)$ .

## **2 Installation**

 $\mathbb{F}$ 

#### **License number** \* Now enter the required license numbers. You can find the numbers on the cover of the CD.

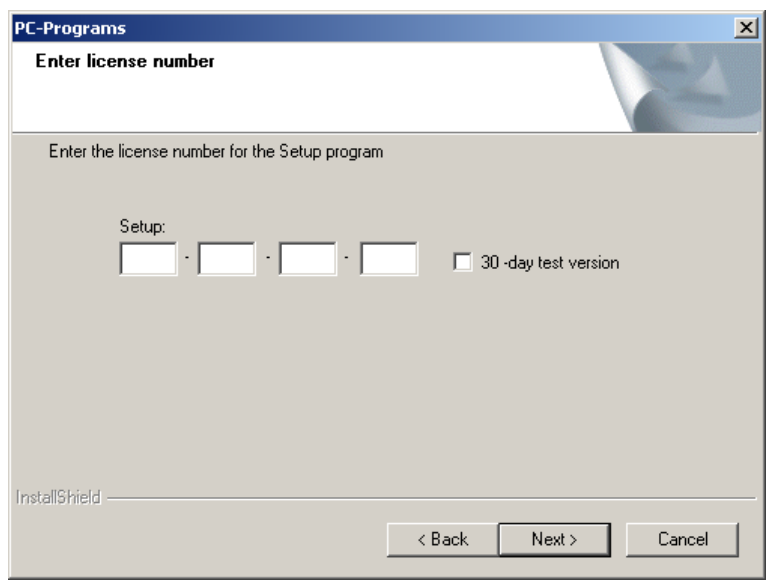

 If the "30-day test version" option is set during installation, the setup program will be fully functional for 30 days. After 30 days, certain features of the program, forexample data transfer, data storage, and printing, will automatically be disabled.

The software can be licensed at a later stage.

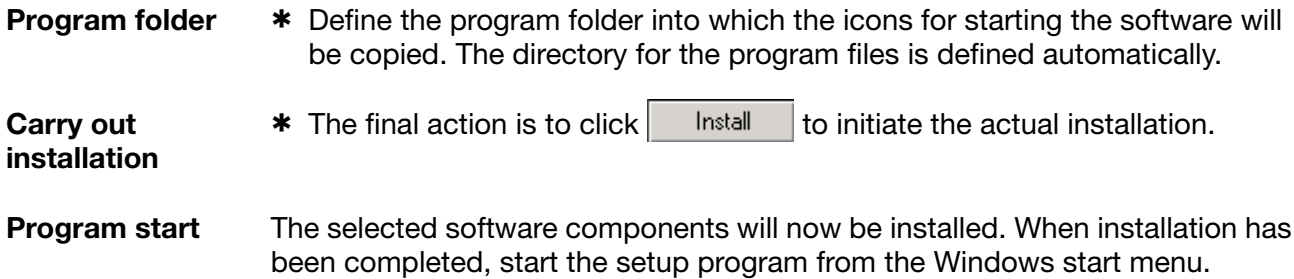

## <span id="page-12-0"></span>**2.2 Quick Start Agent**

**Installation** When the installation setup program is installed, another program called the "Quick Start Agent" is installed. This program starts automatically and appears in the Windows task bar.

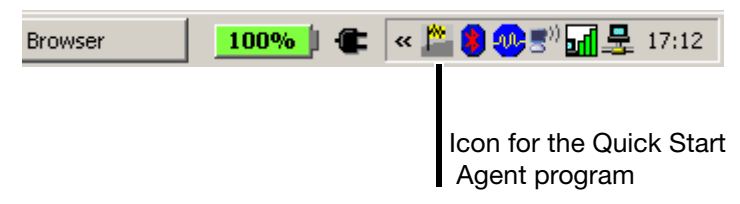

**Automatic program start** This program monitors the exchangeable media of a computer and responds, forexample, if a paperless recorder or USB memory stick is connected to the computer. It provides a list of all PC programs connected to the device that was found. The user can decide which PC program to start. If only program is available, it starts immediately.

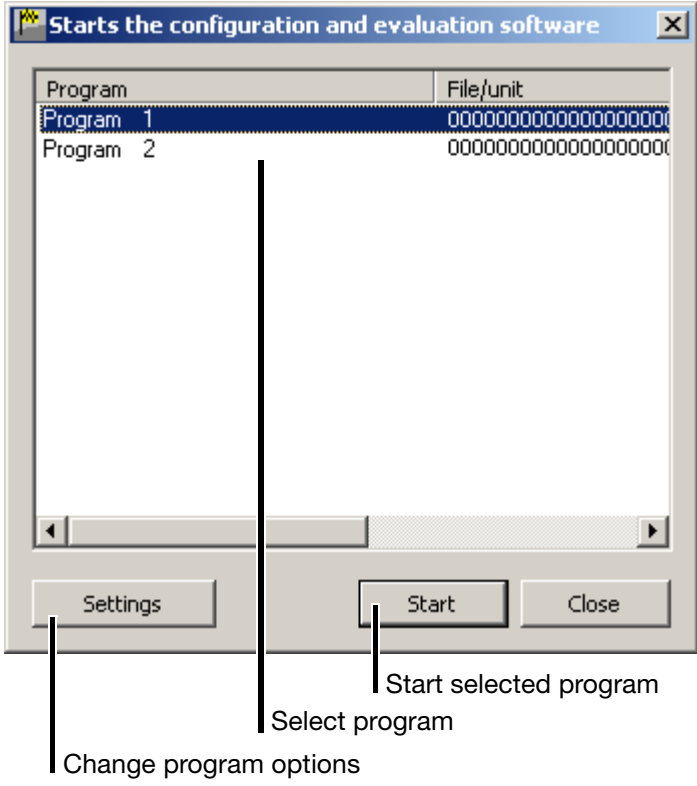

#### **Settings** The user can change the program options with the button. The program options are:

- Language of the program,
- Selection of programs that can be started, and
- the option of preventing Autostart.

## **2 Installation**

**Exit program**  To exit the program, the user can left- or right-click the program icon  $(\tilde{f}^*)$  in the Windows task bar.

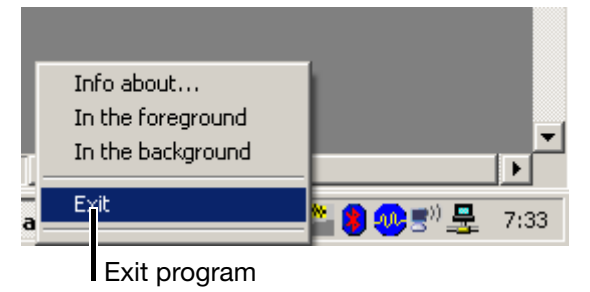

**Manual program start** To exit the program in the foreground, the user can left- or right-click the program icon  $\binom{m}{k}$  in the Windows task bar.

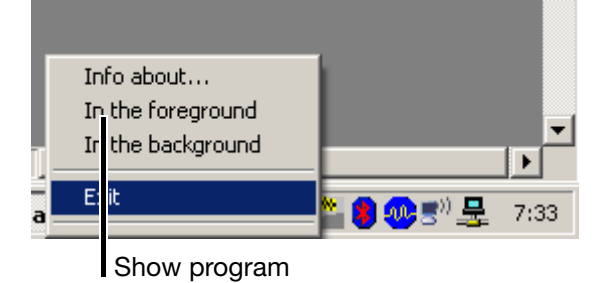

If Autostart is inactive, i.e. the program icon is not included in the task bar, it can be started manually through the Windows start menu. The Quick Start Agent can be found in the same program group in which the setup program was installed.

#### **Program in foreground**

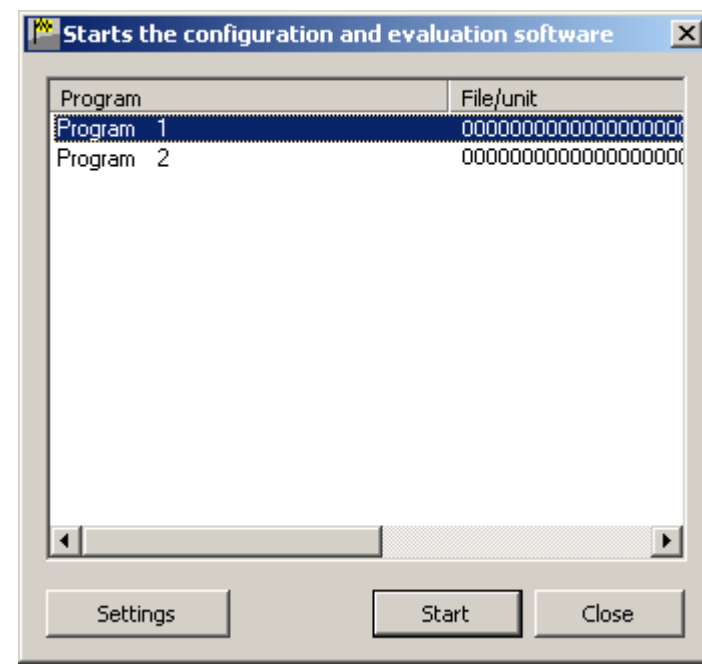

The picture shows the Quick Start Agent as it appears in the foreground.

## <span id="page-14-1"></span><span id="page-14-0"></span>**3.1 Logging in to the Program**

When the software has just been installed for the first time, there will not yet be a prompt for the user name and password. In the *Tools* menu, the prompt at the start of the program can be activated by the function *Renew log-in / Alter password*.

The activation of the log-in function can be used to distinguish between the user types "Specialist" and "Maintenance". These two users have different access rights with regard to the functions in the setup program.

 $\Rightarrow$  [Chapter 8.11 "Renew Log-in / Alter Password"](#page-73-1)

If the prompt is active, proceed as follows:

\* Log in.

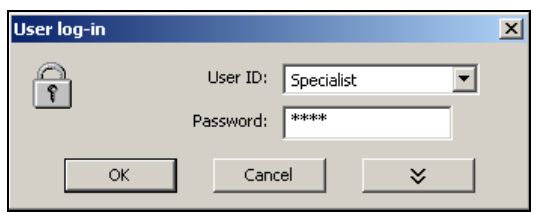

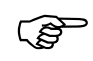

Please note that not all functions are available to all users.

 $\Rightarrow$  [Chapter 3.2 "Rights with Regard to the Setup Program"](#page-15-0)

## <span id="page-15-0"></span>**3.2 Rights with Regard to the Setup Program**

Depending on the installation and the log-in, individual users will have different rights within the setup program.

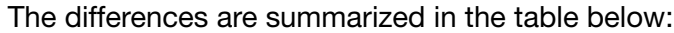

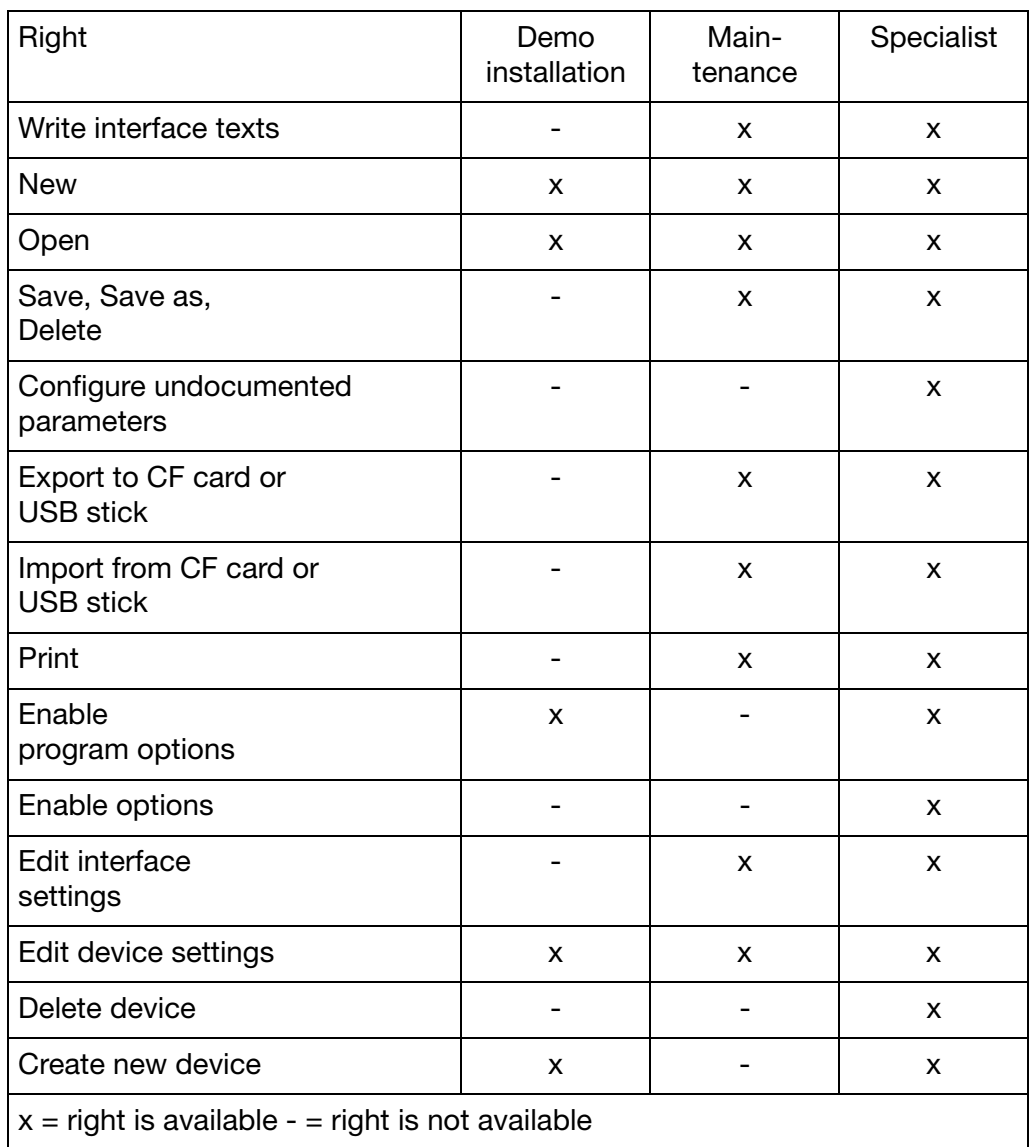

## <span id="page-16-1"></span><span id="page-16-0"></span>**4.1 Elements of the User Interface**

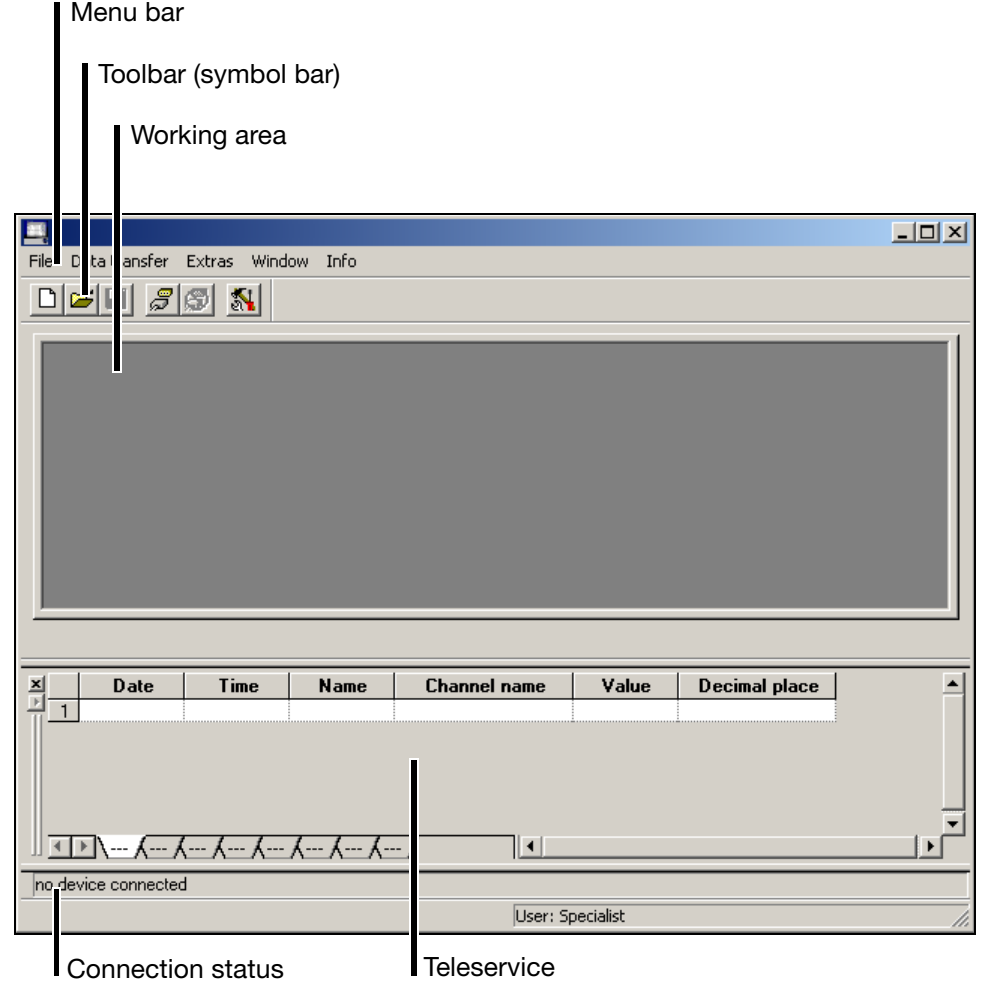

- **Menu bar** The individual functions of the setup program can be started by using the menu bar.
	- $\Rightarrow$  [Chapter 5 "File Menu"](#page-22-9)
- **Toolbar** The toolbar contains selected functions from the menu bar. They can be started from the left mouse button. If you rest the mouse pointer on one of the icons (tool tips), you will see the function title after a short while.

$$
\frac{|\mathbf{Q}|\mathbf{S}|\mathbf{U}|}{\sqrt{\frac{\mathbf{Q}|\mathbf{S}|\mathbf{U}|}{\mathbf{Q}|\mathbf{U}}\mathbf{S}|\mathbf{U}}}
$$

## **4 User Interface**

The position of the toolbar can be changed if desired. **Moving the toolbar** \* Move the mouse pointer between two icon groups. 미혜태 இ \* Click (press the left mouse button). \* Keeping the left mouse button pressed and drag the symbol bar to the required position. \* Now release the mouse button. File Data transfer Extras Window Info 図  $D$  $E$   $E$   $E$   $E$ Possible positions are: - the left or right window border (vertical orientation), - below the menu bar (horizontal orientation), - at the bottom edge, above the user details (horizontal orientation) or - any position (in own window - horizontal orientation). **Working area** Here you are provided with an overview of the current settings of a configuration file.  $\Rightarrow$  [Chapter 4.2 "Configuration"](#page-18-0) **Connection**  In the "Connection status" line you can check whether a connection to a **status** device has been established, and which interface data are being used. The line can be shown or hidden with *Window* ➔ *Connection status*. Example: No connection no device connected Example: Connection to a device Connected with Recorder , , 10.10.1.179:80 , logged in with ID: Master The line can be moved (like the toolbar). In order for the shift to work, first position the mouse pointer on the icon, then press the left mouse button. Connected with Recorder,, 10.10.1.179:80 , logged in **Teleservice** You can use Teleservice to look at the latest data from a paperless recorder. Teleservice can be shown or hidden with function *Window* ➔ *Teleservice*.  $\Rightarrow$  [Chapter 9.4 "Teleservice"](#page-77-1)

## <span id="page-18-0"></span>**4.2 Configuration**

You can use function *File* ➔ *New* (or *File* ➔ *Open*) to create a new configuration file (setup) or open an already existing one. The working area will be filled in with the corresponding settings.

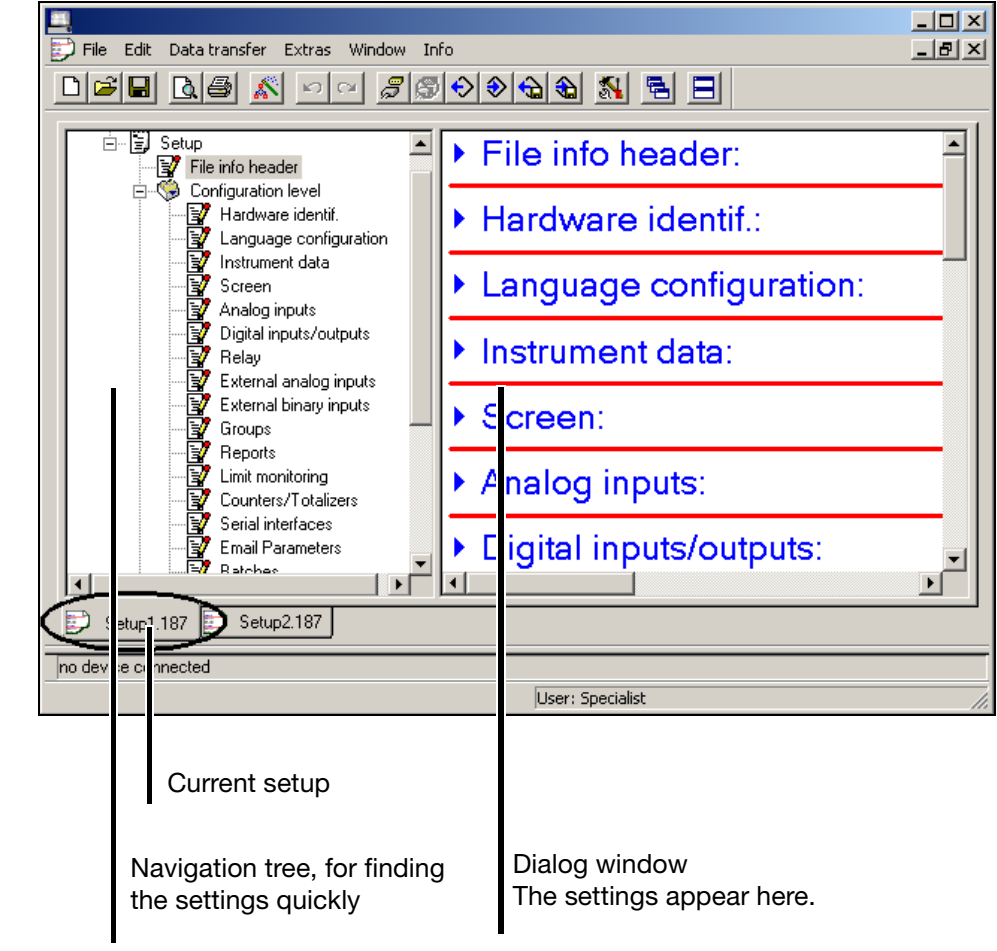

**Navigation tree** Clicking once in the navigation tree will position the entry so it is visible in the dialog window.

Click  $\dot{H}$  to reduce the size of the display; click  $\dot{H}$  to enlarge the display again.

You can double-click an entry (e.g.  $\mathbb{F}$  Instrument da) to start the change dialog. As an alternative, a change can be started via the menu bar (*Edit* ➔ *Device data*).

**Dialog window** To launch the change dialog, double-click an entry in the dialog window. Click "Arrow to right" ( $\blacktriangleright$ ) before the entry to list the current setting in the dialog window; click "Arrow down"  $(\blacktriangledown)$  to hide the current setting again.

#### **Current setup** If several setup settings are open at the same time, simply clicking the name is sufficient to ...

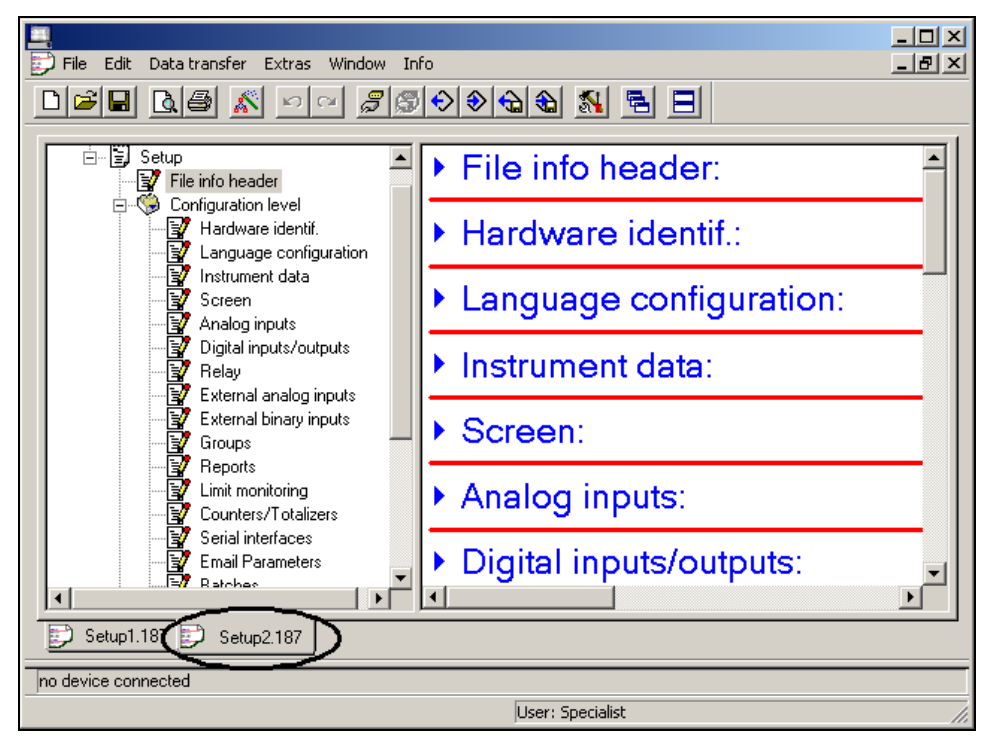

... make that window become the active window.

#### **Functions of the right mouse button**

If you use the right mouse button in the dialog window, different functions will be available. These functions are related to the submenu on which the mouse pointer was positioned when you right clicked.

#### Example:

You right clicked when the mouse was positioned on the entry "Analog inputs".

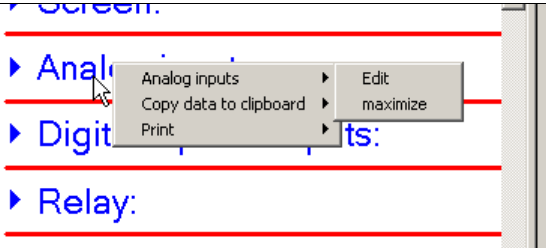

#### **Analog inputs Edit**

This function starts the change dialog for configuring the analog inputs. Configuring can also be started by double-clicking (with the left mouse button).

#### **Analog inputs Maximize**

This function displays the current configuration of the analog inputs. As an alternative, the current configuration can also be displayed by clicking (left mouse button) "Arrow to right" ( $\blacktriangleright$ ).

#### **Copy data to clipboard Analog inputs**

This function copies the current configuration of the analog inputs to the Windows clipboard. The contents of the clipboard can be imported into an editor or a text processing program, etc.

#### **Copy data to clipboard All data**

This function copies the complete current configuration – not just that for the analog inputs – to the Windows clipboard. The contents of the clipboard can be imported into an editor or a text processing program, etc.

#### **Print**

This function enables the printout of the latest setting. You can select which parameter groups are printed out, and which are not. Alternatively, the printout can also be performed via the *File* menu.

### <span id="page-22-1"></span><span id="page-22-0"></span>**5.1 New**

<span id="page-22-9"></span>This opens a new setup in the working area. The values will be preloaded with the factory (default) settings.

After calling up this function, the user must first enter the hardware information for the instrument. The operation corresponds to the menu function *Edit Hardware identifier* and is described in [Chapter 6.4](#page-26-1).

## <span id="page-22-2"></span>**5.2 Open**

Opens an existing setup from a file, and present the contents in the working area.

### <span id="page-22-3"></span>**5.3 Save**

Saves the setup that is shown in the working area to a file. It is only necessary to enter the file name once. If the file is saved again, no query is made about the file name.

#### <span id="page-22-4"></span>**5.4 Save as**

Saves the setup that is shown in the working area to a file. Unlike the *Save* function, this always asks for a file name.

### <span id="page-22-5"></span>**5.5 Close**

Removes a complete setup from the working area. If changes have not yet been saved, this can still be done immediately after calling up the *Close* function.

### <span id="page-22-6"></span>**5.6 Delete**

Deletes a file from a hard disk or another data storage medium.

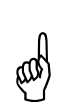

The deletion of files is irreversible.

## <span id="page-22-7"></span>**5.7 Export as RTF text**

The current setup can be saved as an RTF file on the PC.

### <span id="page-22-8"></span>**5.8 Print**

After calling up the function, the selection of what is to be printed is made next. Printing will start when the selection has been concluded.

## <span id="page-23-0"></span>**5.9 Print preview**

The printed result is displayed on the screen. You can let several pages be displayed, and alter the size of the pages on the screen.

### <span id="page-23-1"></span>**5.10 Printer setup**

Here you can make alterations to the settings for your printer. When the program starts, the Windows default printer will always be set as the active printer.

### <span id="page-23-2"></span>**5.11 Default settings**

Here you can make alterations to the default settings for the program. Many alterations will not take effect until the setup program has been restarted.

### <span id="page-23-3"></span>**5.12 Exit**

This closes the setup program.

## <span id="page-24-1"></span><span id="page-24-0"></span>**6.1 Undo**

This undoes the last editing action. In the menu, the *Undo* item shows which setting will be undone.

### <span id="page-24-2"></span>**6.2 Restore**

The *Restore* function is only available when the *Undo* function has been activated. This function repeats the setting that was previously canceled by the *Undo* function.

### <span id="page-24-3"></span>**6.3 Hardware ID ... Process images**

Each function has the same effect as double-clicking the corresponding function in the dialog window.

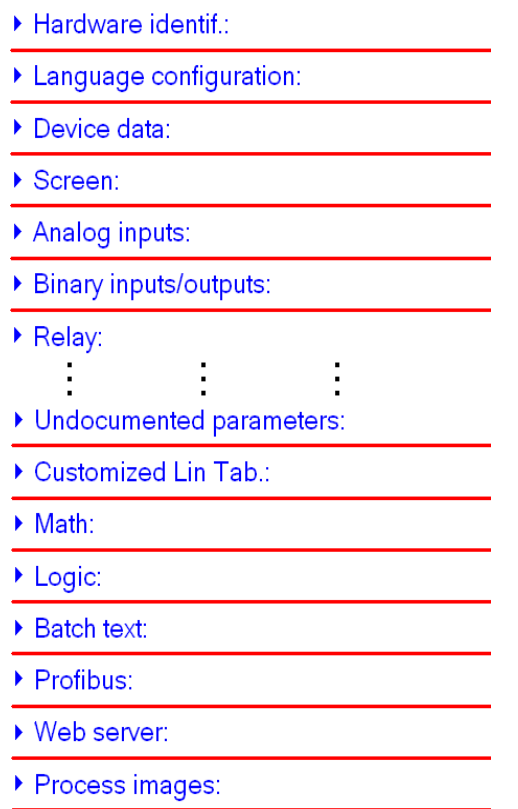

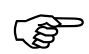

 These instructions describe just those parameters that can only be configured through the setup program, and not on the instrument.

The description of parameters that can also be configured on the instrument can be found in the Operating manual 59484.

The following table provides an overview of the parameters that can be altered by the user:

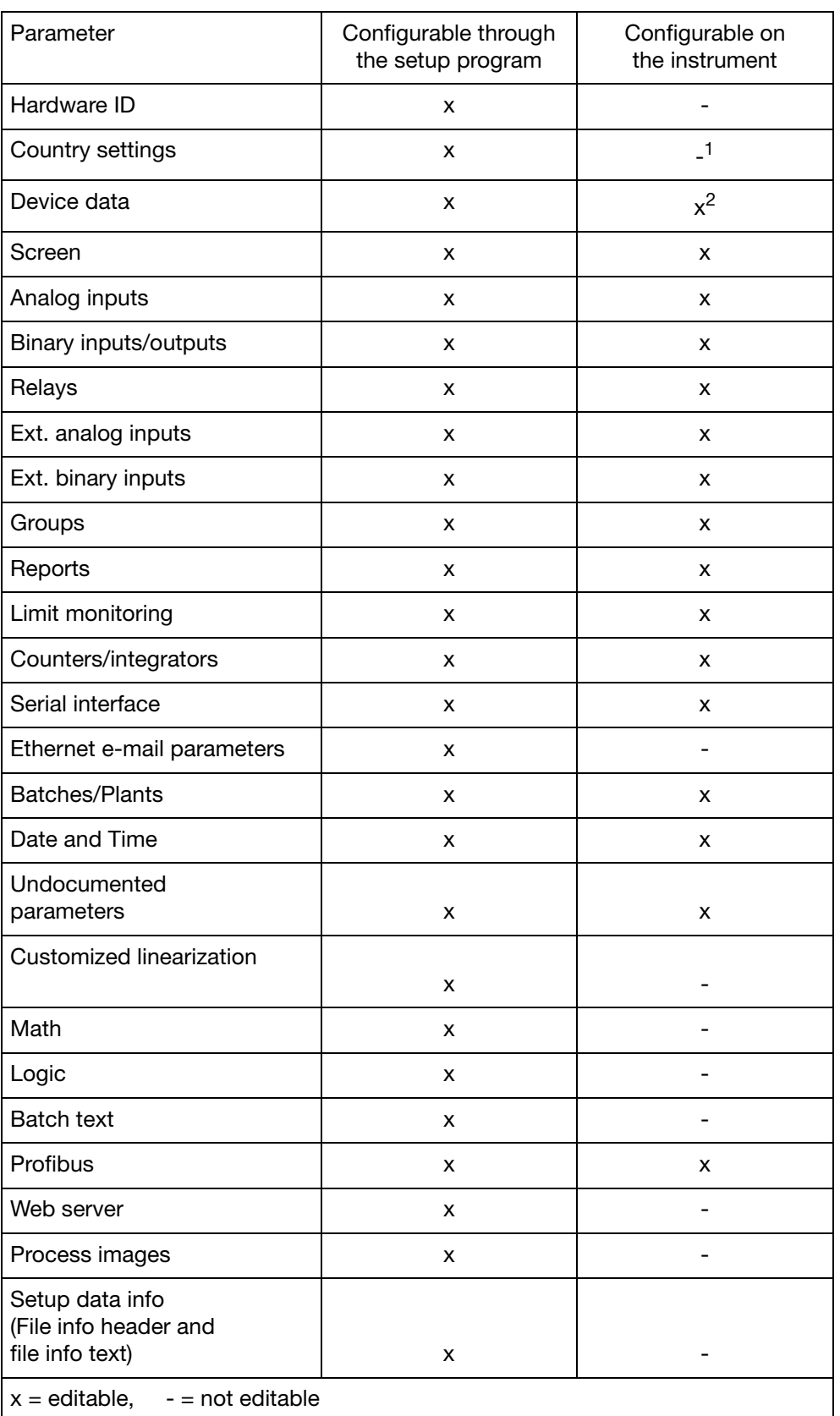

 $1$  On the instrument, you can choose between two operating languages

 $2$  The general device data can be configured on the instrument, but not the parameter Setup info (device data info).

## <span id="page-26-1"></span><span id="page-26-0"></span>**6.4 Hardware ID**

This function performs the adaptation of the setup program to the hardware and options in the instrument. The instrument has three plug-in module slots, which can have different assignments. The following are available:

- Analog input card with 6 analog inputs
- Combination I/O card with 3 analog inputs and 8 binary inputs/outputs
- Relay card with 6 relays.

The exact assignment can be determined by comparing the nameplate (attached to the instrument) and the type designation (see the installation instructions).

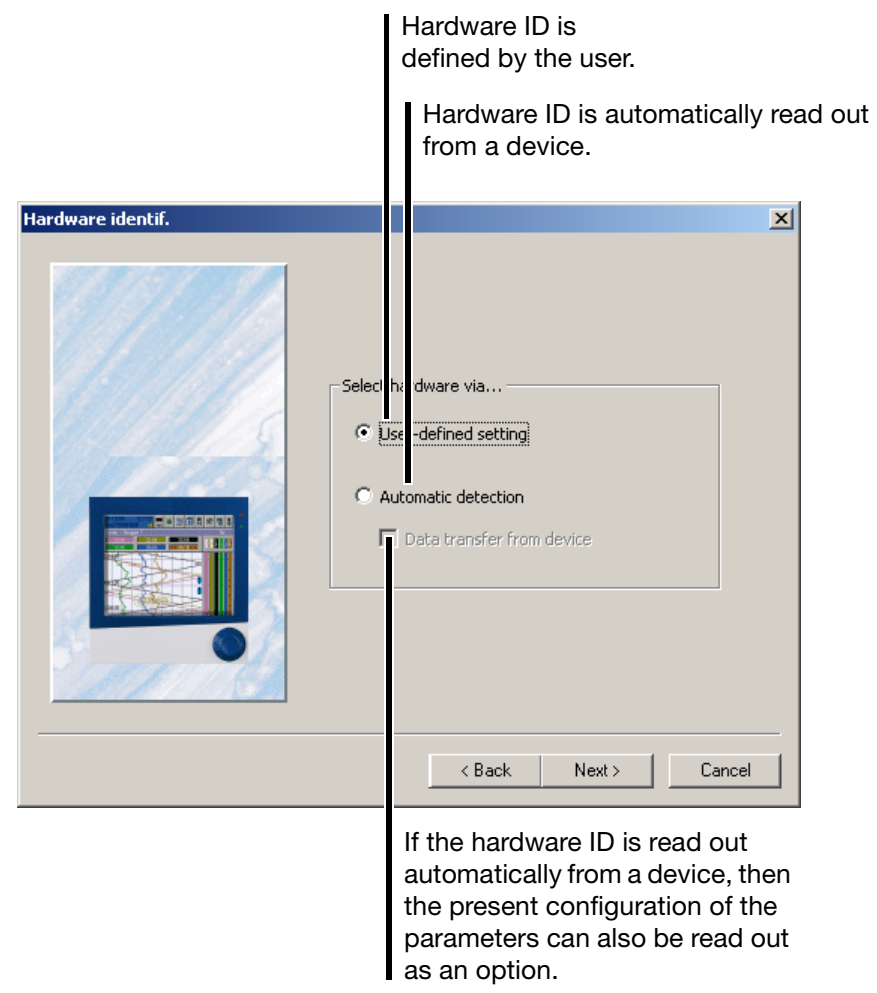

\* Choose how the hardware ID will be determined and then click  $\Box$  Next >  $\Box$ 

## **6 Edit Menu**

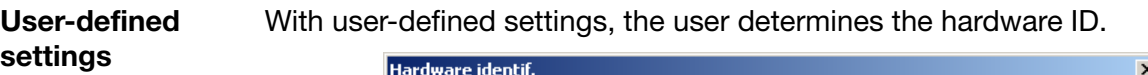

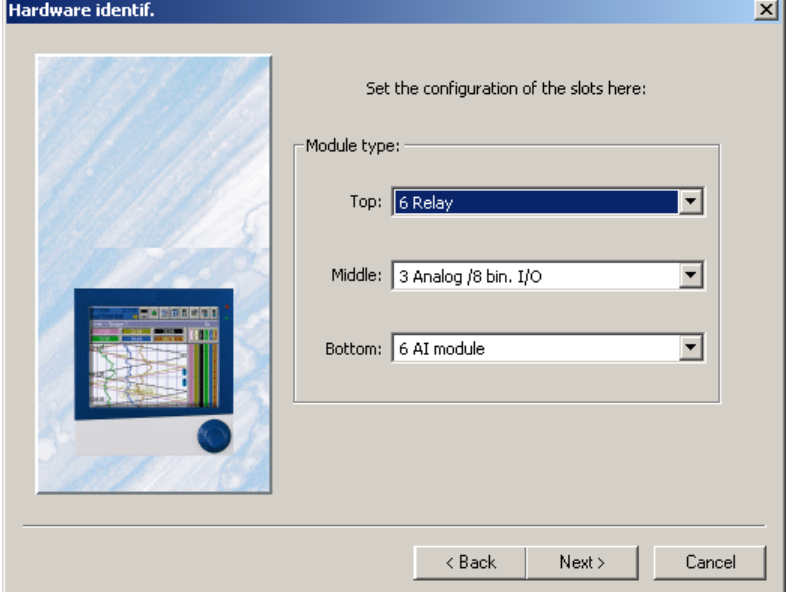

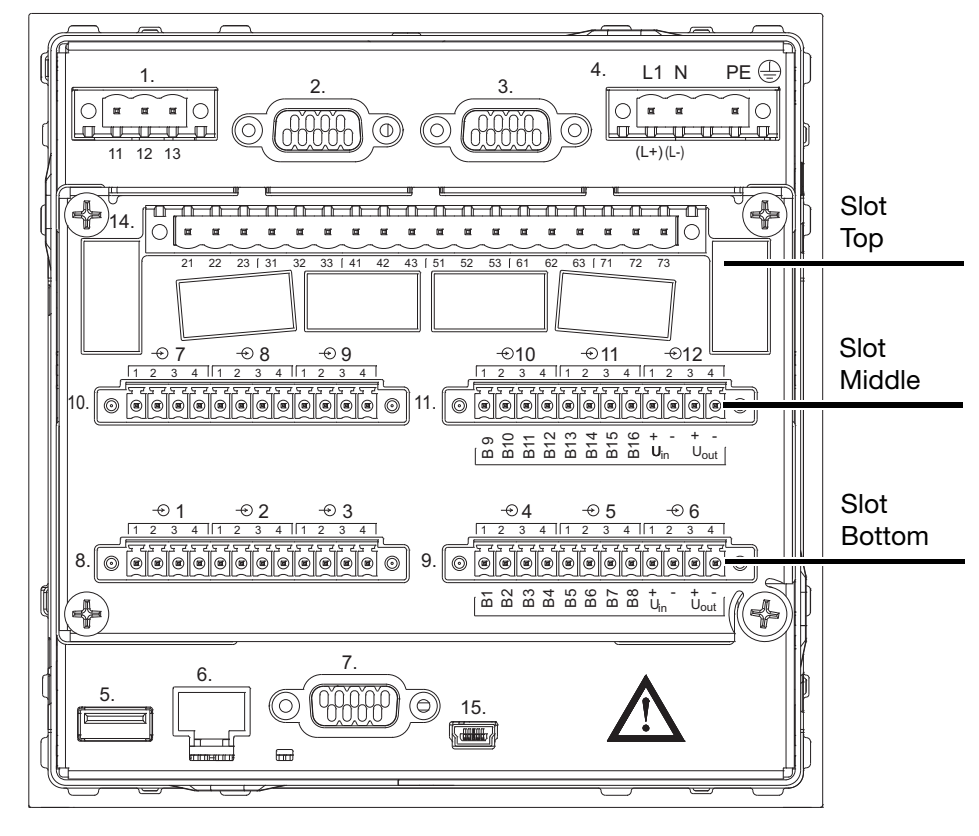

 $*$  Select the slot assignments, and click  $\overline{\phantom{a}}$  Next > .

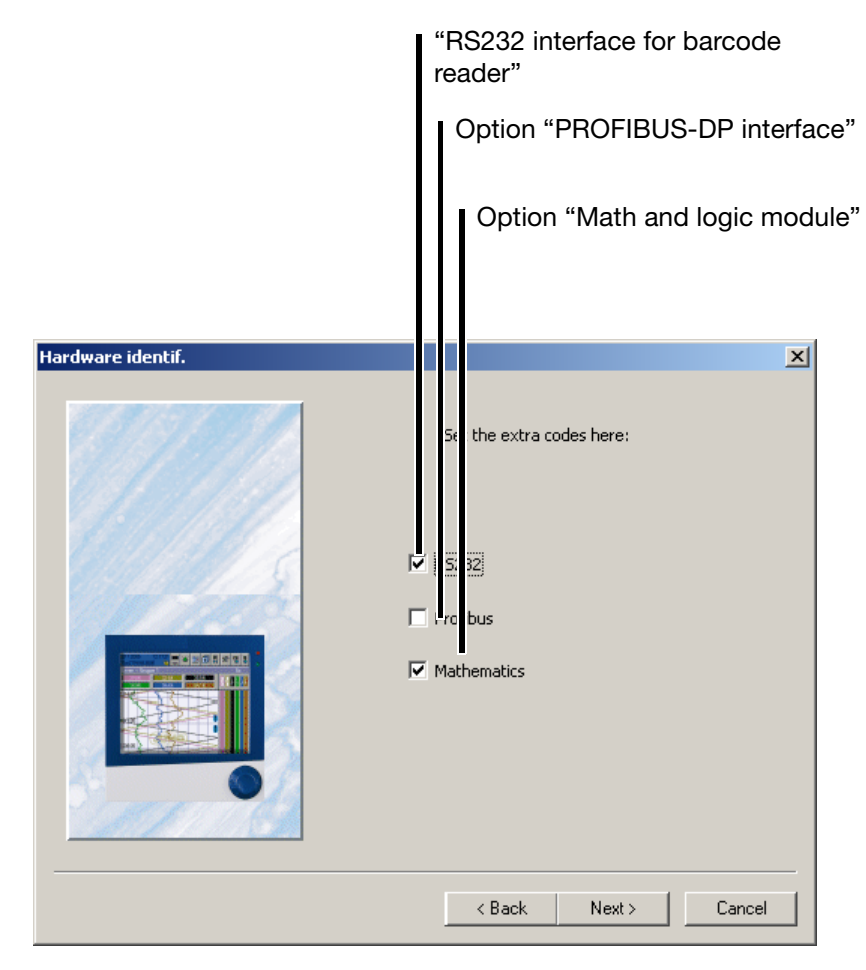

 $*$  Select the options that have been fitted, and activate the  $N_{\text{ext}}>$  button. The interface "RS232" (= RS232 for barcode reader) is provided as standard in the paperless recorder, and is thus not an option. Please make sure that you select the interface.

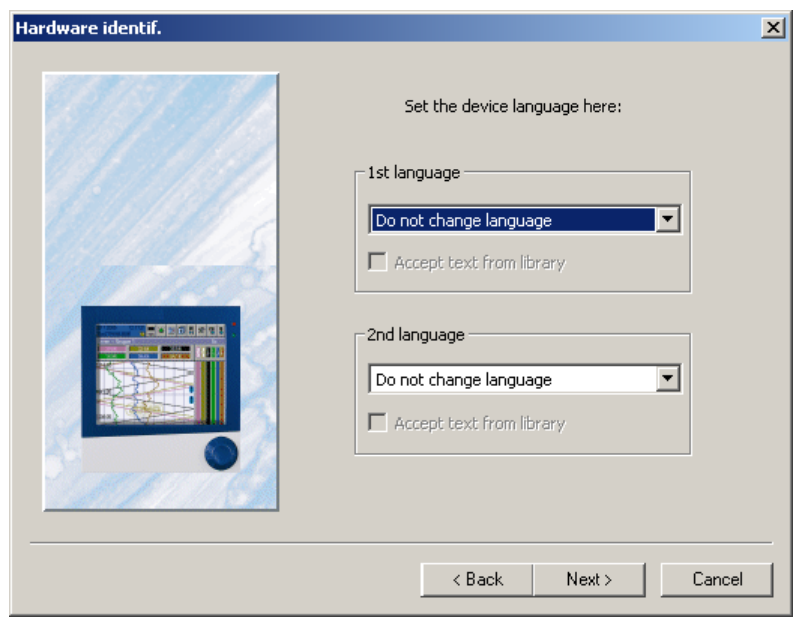

## **6 Edit Menu**

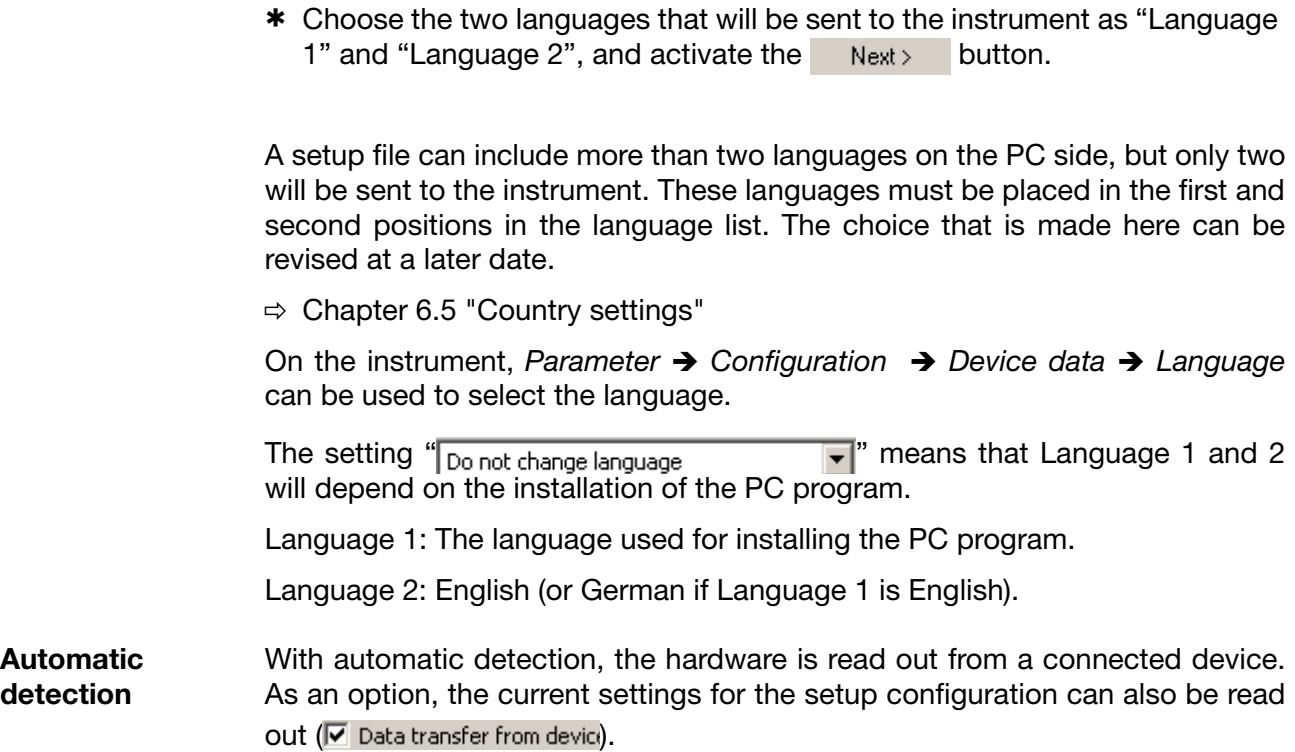

## <span id="page-30-0"></span>**6.5 Country settings**

After calling up the function, the languages that are available in the setup file will be shown. If you click on a language with the left mouse button  $(\lceil$  Language 3  $\rceil$  Lar), its properties will appear, and they can be moved to a different position in the list (  $\frac{1}{2}$  sort language:  $\frac{1}{2}$  ). The first two languages in the list will be sent to the device (Language 1 and Language 2).

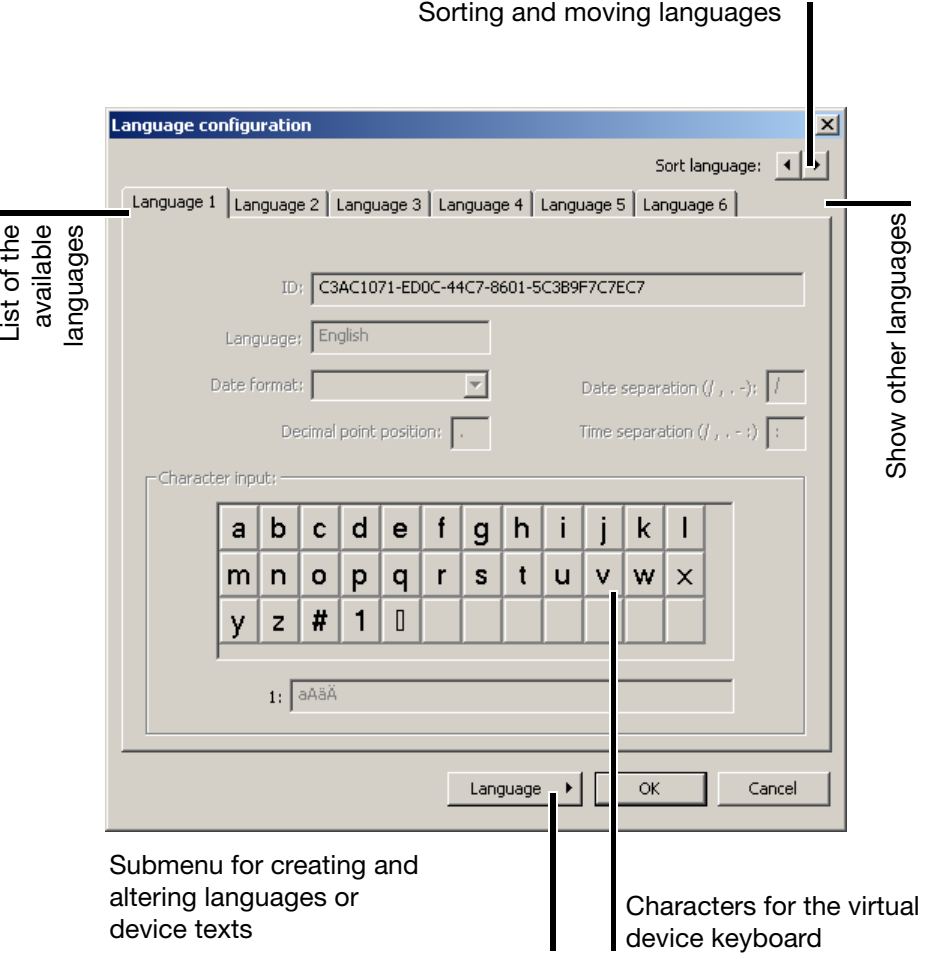

#### **Language editing**

All the available languages can be copied and edited. In this way, the user can also create new languages.

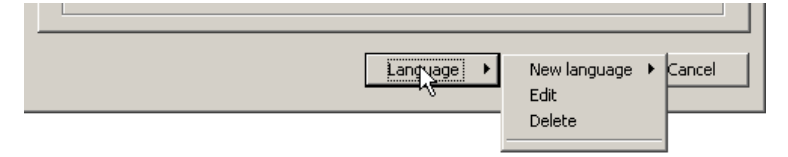

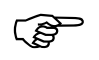

 How to create and edit new and existing languages is described in [Chapter 11 "Languages".](#page-82-2)

## **6 Edit Menu**

## <span id="page-31-0"></span>**6.6 Device data**

The device data consist of two sections:

- general device data (also configurable on the instrument) and
- setup info (can only be configured with the setup program).

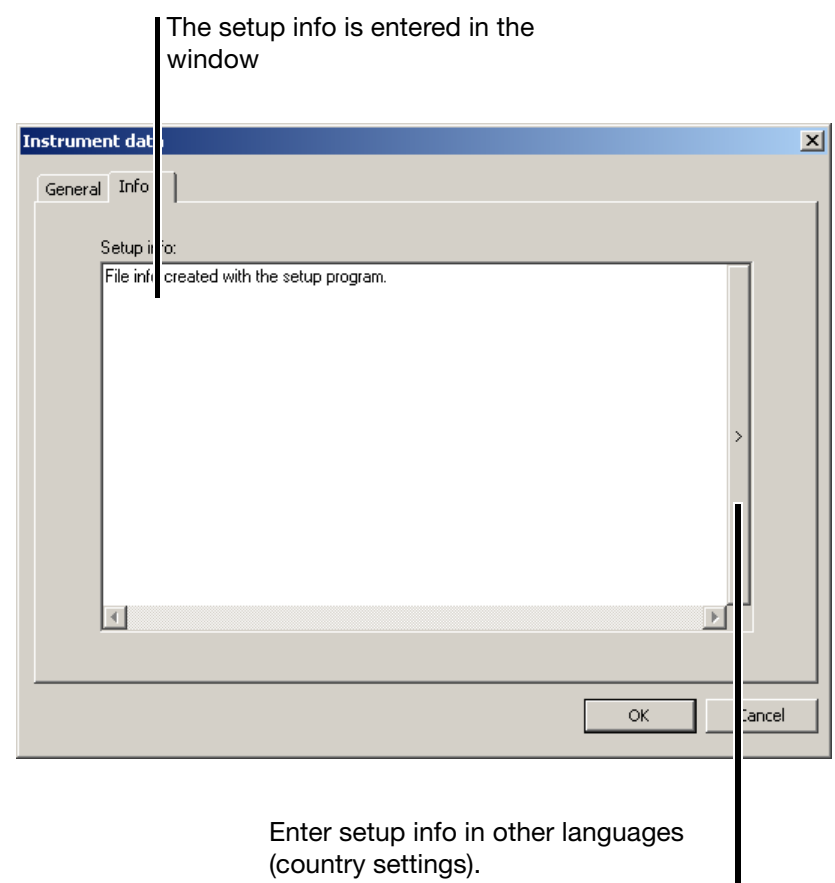

The setup info is also sent to the paperless recorder. It can be viewed in the PC evaluation software PCA3000 before being read in or on opening the data, and can be viewed and expanded in the menu item Edit  $\rightarrow$  Supplementary description.

## <span id="page-32-0"></span>**6.7 Screen**

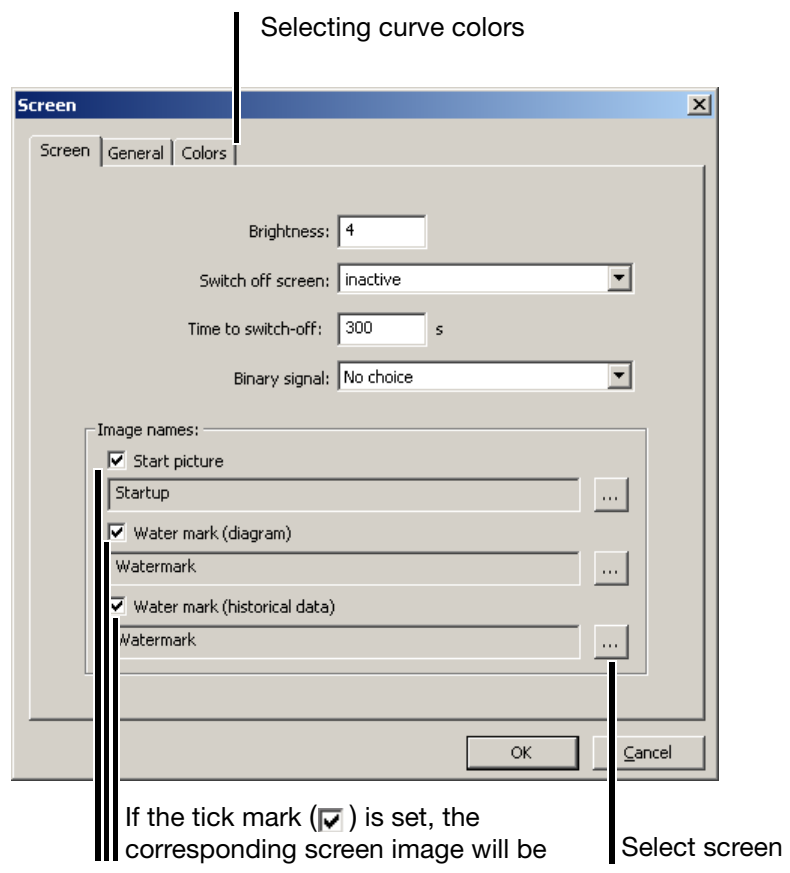

**Start screen** The start screen is displayed when the supply voltage is switched on (Power On). It must have a size of 320 x 240 pixels, with a maximum of 256 colors.

**Watermarks (curves)** The watermark is shown as a background to the measurement curves when using curve presentation for the analog inputs. It can have a maximum size of 200 x 100 pixels, with a maximum of 256 colors.

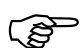

The color white is used as a transparent color!

**Watermark (History)**

The watermark is shown as a background to the measurement curves when using memory presentation for the analog inputs. It can have a maximum size of 200 x 100 pixels, with a maximum of 256 colors.

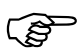

The color white is used as a transparent color!

## <span id="page-33-0"></span>**6.8 Ethernet e-mail parameters**

Five e-mails can be sent to up to three users. The precondition is that the instrument is connected to a network via the Ethernet interface, and the Ethernet parameters (*Extras → Ethernet interface*) are correctly configured.

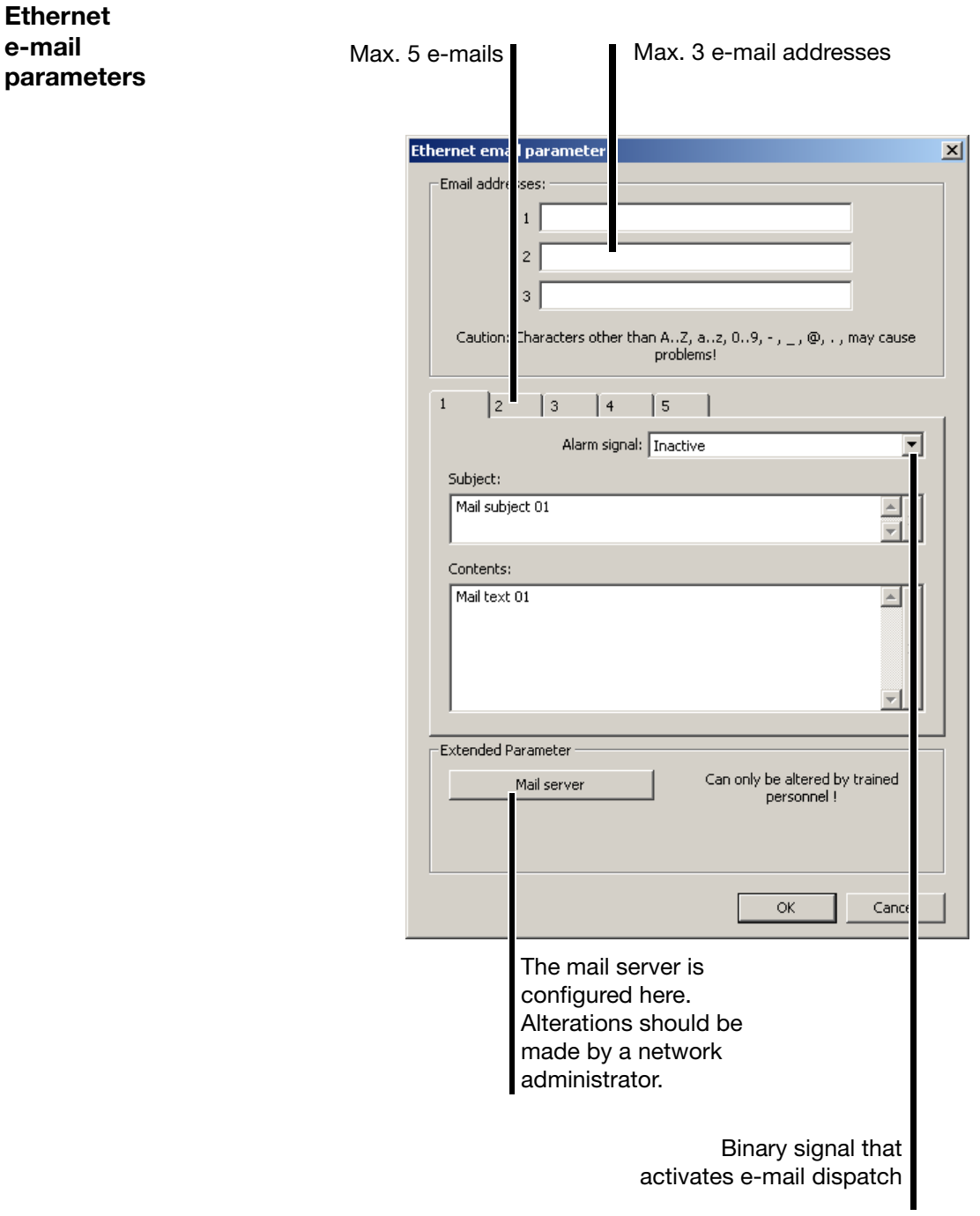

 $\Rightarrow$  For other information, flow charts, and error codes, refer to the interface description 59494.

#### **Mail server**

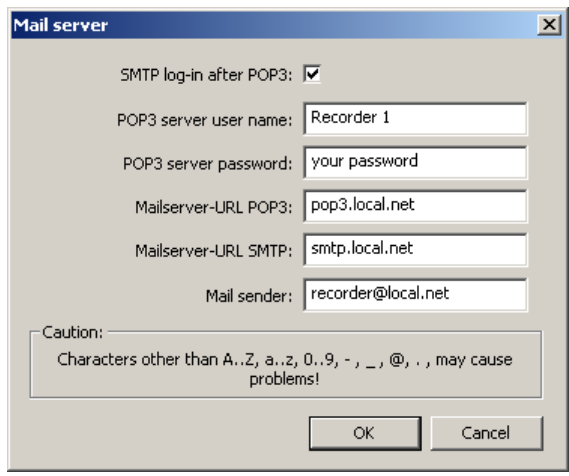

In simple company networks it is often sufficient to specify e-mail transmission via SMTP (Simple Mail Transfer Protocol):

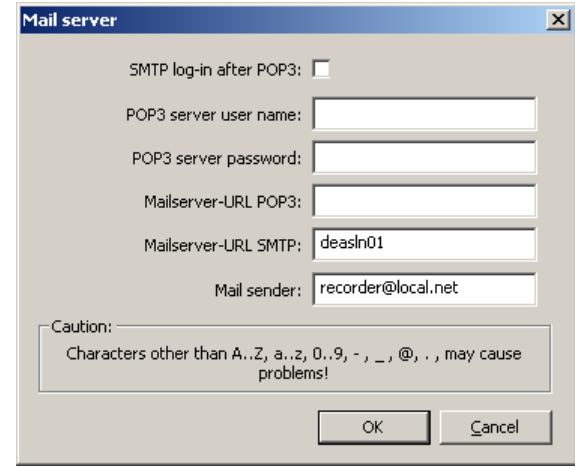

## <span id="page-35-0"></span>**6.9 Customized linearization**

Customer-specific linearizations (max. 40 interpolation points) make it possible to connect up sensors that are not defined by the linearizations which are provided ex-factory.

Interpolation points are defined in the *Customized linearization* menu. They are used when setting analog channels (*Edit* → Analog inputs → Linearization → *Customized 1…4*).

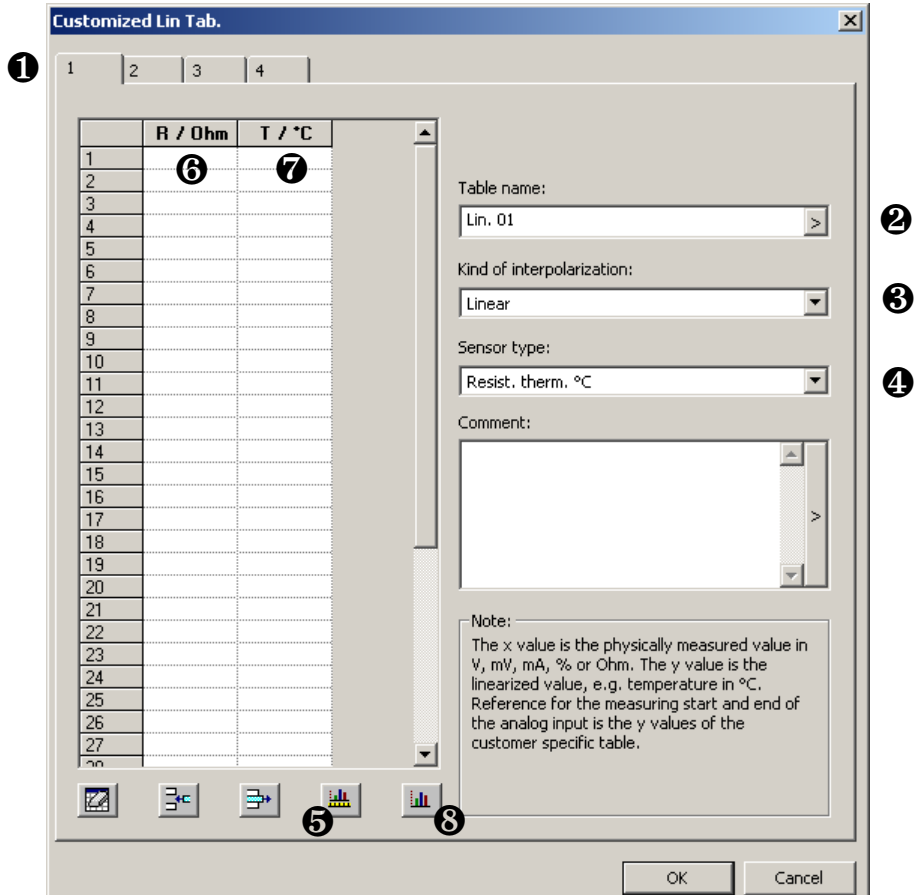

The following procedure has proven to be advantageous for entering a customer-specific linearization.

- \* Select Linearization  $1 4$  (0).
- \* Assign a name (<sup>2</sup>).
- \* Choose the type of interpolation (3).
- $*$  Select the sensor type  $(\circledast)$ .
- $*$  Let the X values be calculated automatically  $(\Theta)$ . The values are entered in the left-hand column of the interpolation table ( $\circledast$ ).
- **\*** Enter the Y values in the right-hand column of the interpolation table  $(①)$ .
- \* Use the function (<sup>3</sup>) to check the linearization table.
## <span id="page-36-0"></span>**6.10 Math**

The math and logic module is available as an option. It has to be ordered with the instrument, or subsequently enabled through the function *Tools*➔ *Enable options*.

 $\Rightarrow$  [Chapter 8.2 "Enable Options"](#page-68-0)

The math and logic module are channels that are not available as hardware but are calculated by the instrument software.

**Math channels** You can configure the math channels in the "Math" section of the setup program, or through the menu *Edit* ➔ *Math*.

Math package:

In the following example, math channel 3 will be configured:

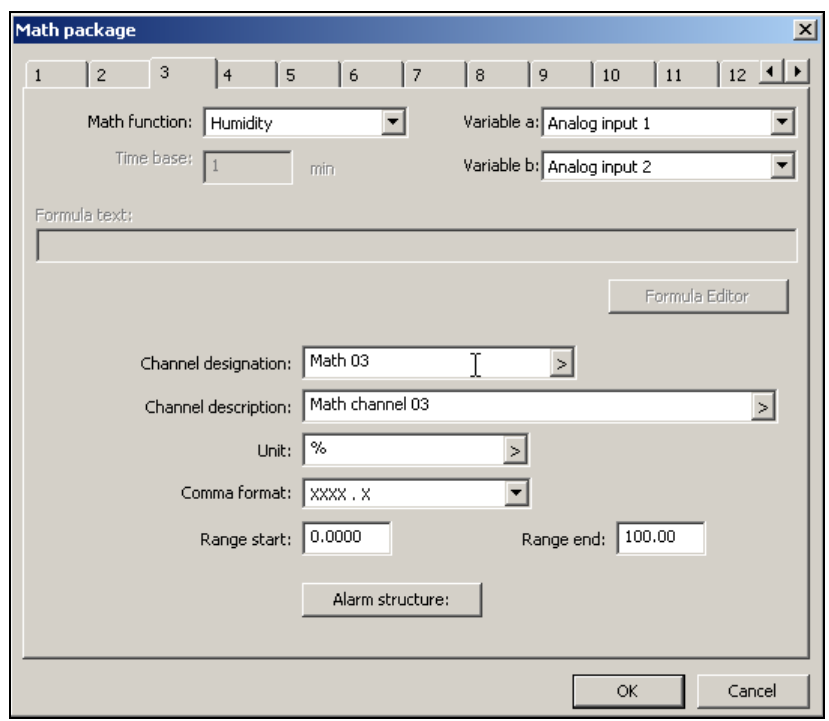

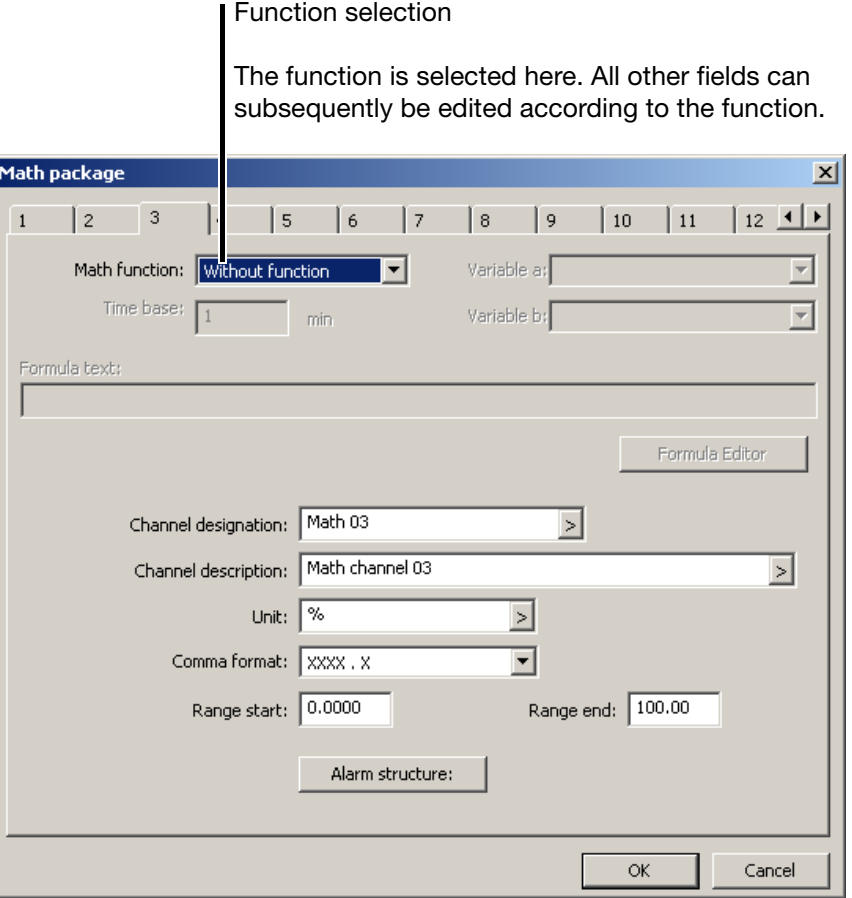

You must edit the input fields "Variable a", "Variable b" or "Time base" if one of the standard functions (difference, ratio, humidity, moving average) has been set. If you have set the "Formula" function, then the input field "Formula" must be edited. Entry can either be direct or via a dialog  $($  Formula Editor  $|$ ).

#### **Example: Humidity**

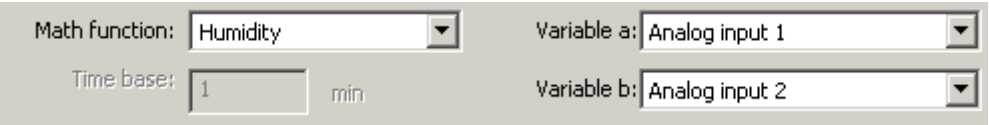

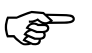

 With humidity measurement, the channel for dry bulb temperature has to be specified as variable A, and the channel for the wet bulb temperature as variable B.

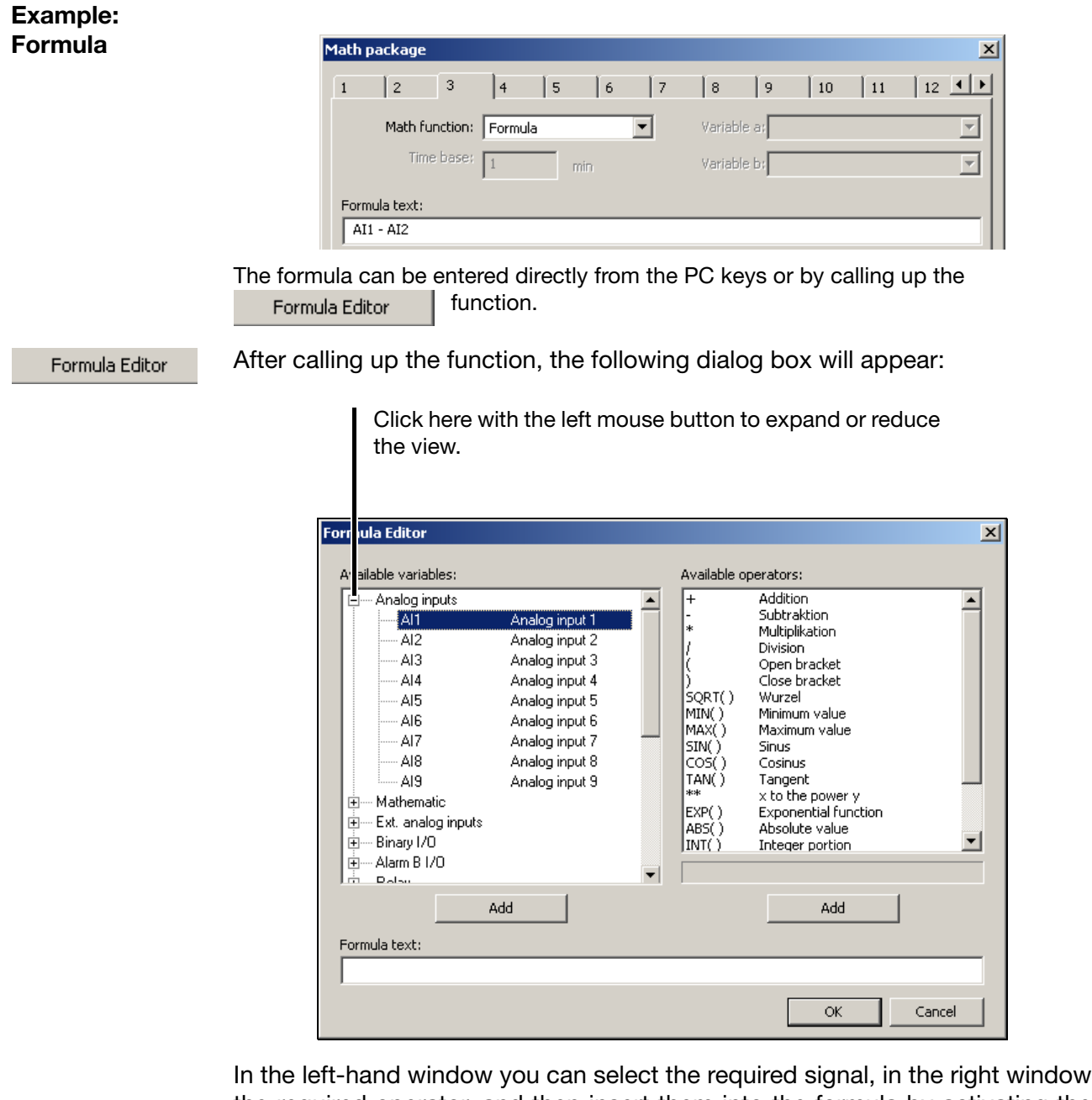

the required operator, and then insert them into the formula by activating the corresponding button (  $\overline{\phantom{a}}$  add ). Instead of using and also , you can also make a selection by double clicking.

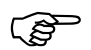

 For functions ending with ( ), you will have to add the closing bracket yourself.

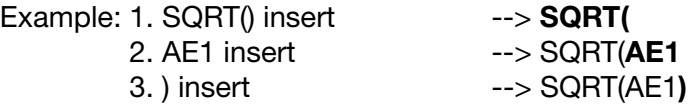

# **6 Edit Menu**

## **Operator**

**overview**

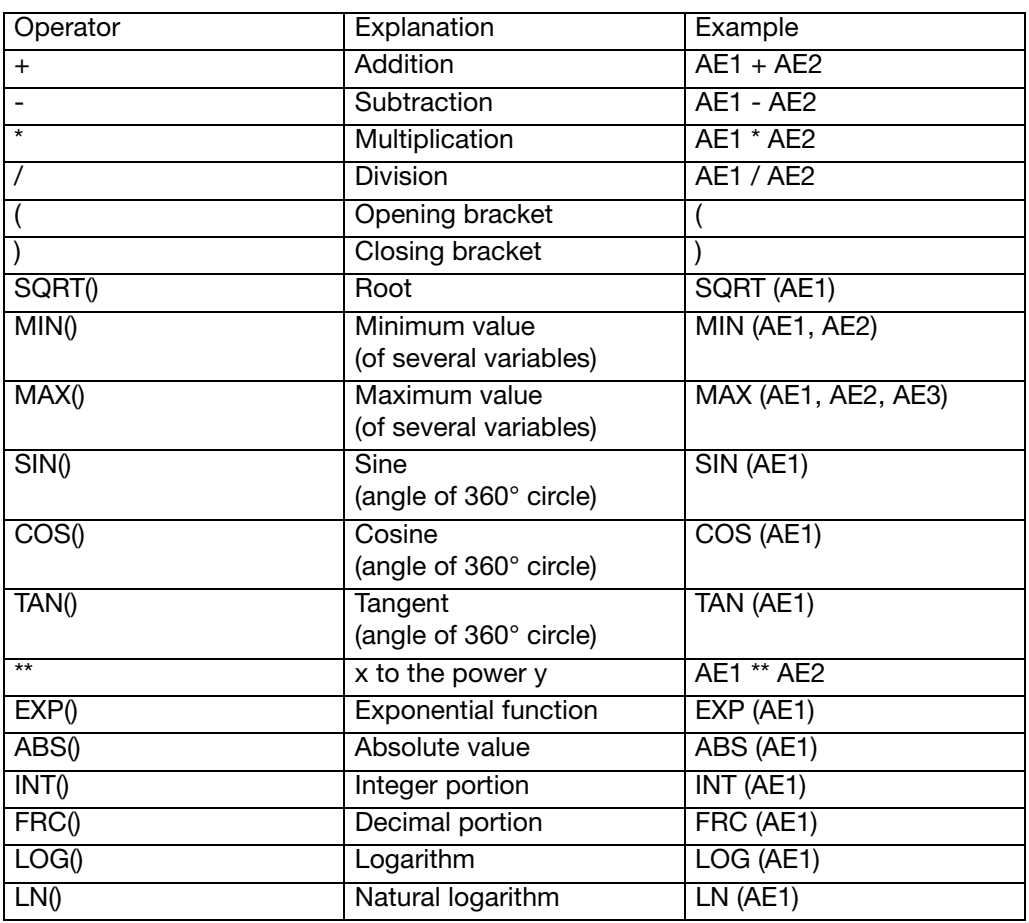

#### **Operator priorities**

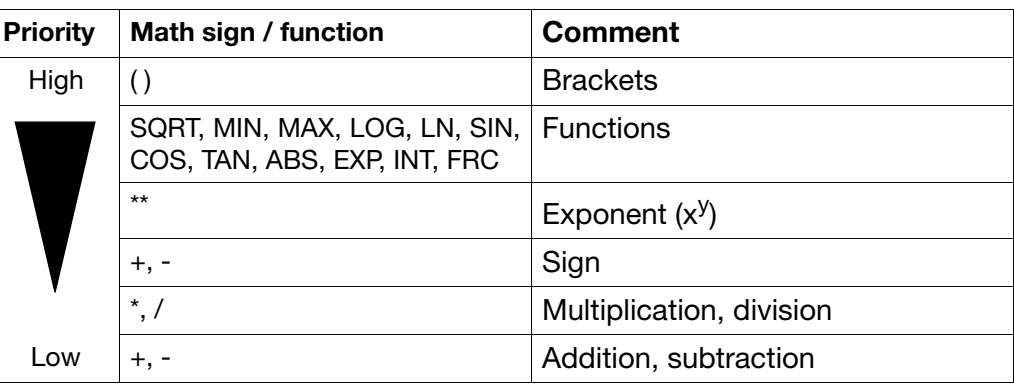

## **6.11 Logic**

The math and logic module is available as an option. It has to be ordered with the instrument, or subsequently enabled through the function *Tools*➔ *Enable options*.

 $\Rightarrow$  [Chapter 8.2 "Enable Options"](#page-68-0)

The math/logic module is composed of channels that are not available as hardware but are calculated by the instrument software.

**Logic channels** Activate the "Logic" section in the setup program, or use the menu *Edit* ➔ *Logic.*

Logic:

Editing a logic channel is just the same as entering a formula for a math channel ([Chapter 6.10 "Math"](#page-36-0)); the only difference is in the variables and operators that are available.

## **Operator**

**overview**

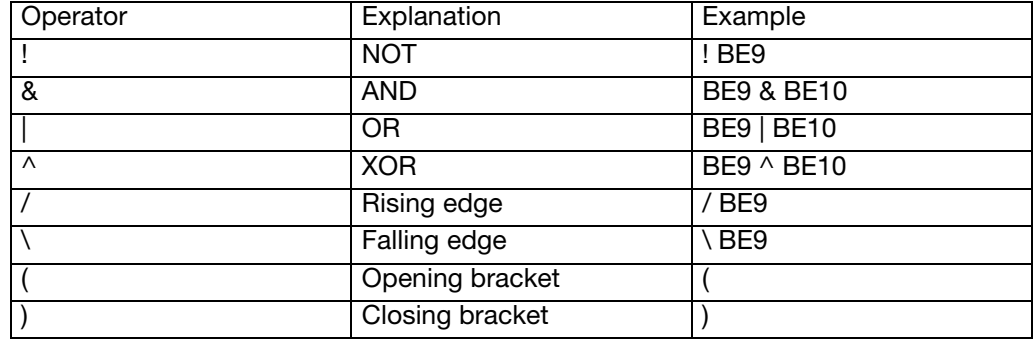

**Operator priorities**

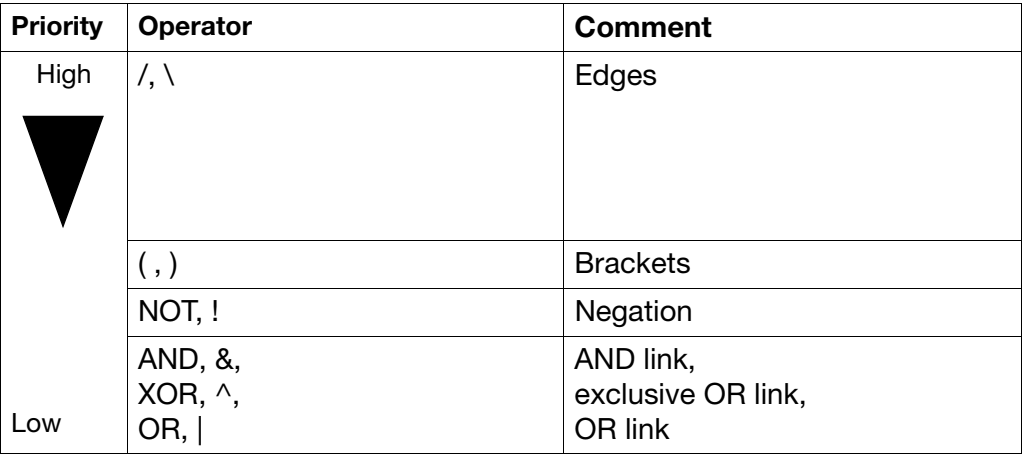

## **6.12 Batch text**

This function can be used to assign 128 user texts for each of the two device languages. Texts can be shown in the right column of a current batch protocol. To do this, the "Content of the right column" for the relevant line must be configured for "Text list" or "Bin. linked text".

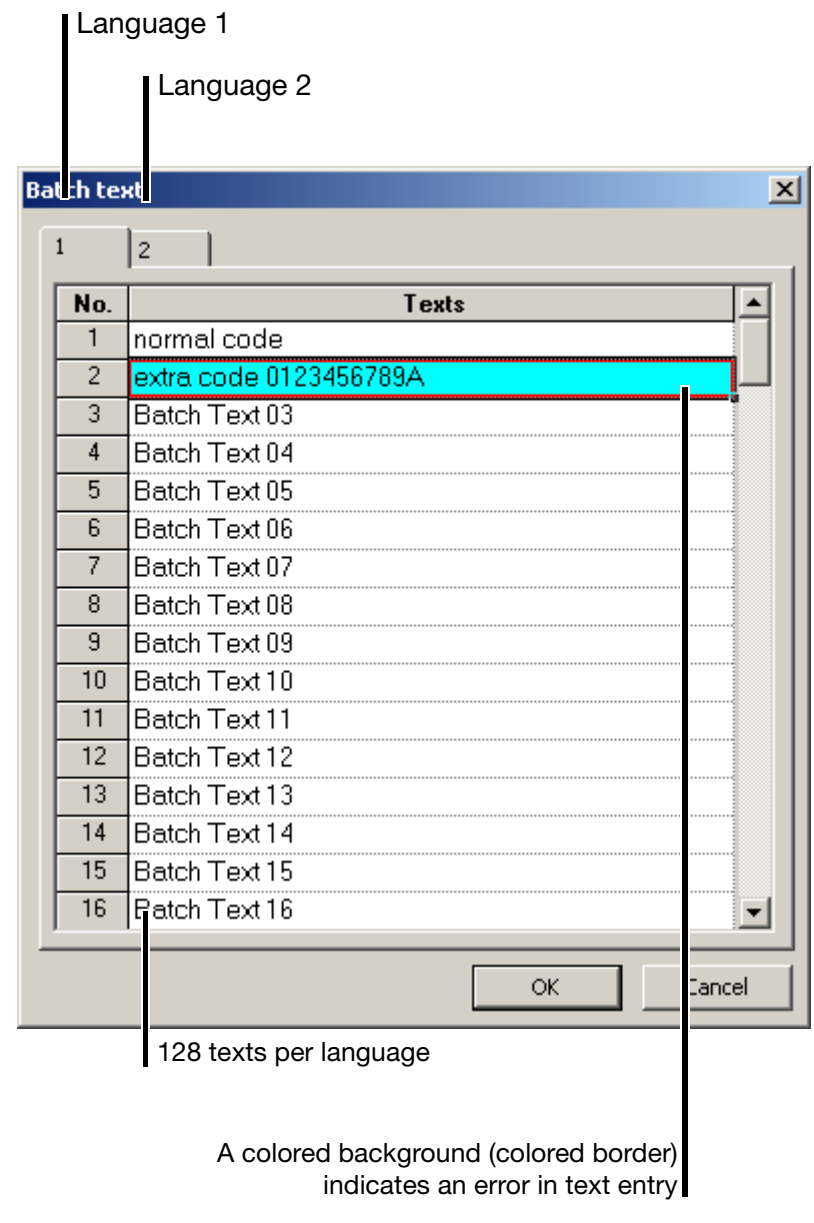

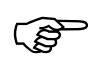

A colored border indicated an error in an entry.

 $\Rightarrow$  ["Errors" on page 86](#page-85-0)

## **6.13 Profibus**

The settings and basic principles of the PROFIBUS-DP interface are described in the 59496 Operating Instructions.

## **6.14 Web server**

The integrated web server gives the user the opportunity to control analog and binary inputs of a paperless recorder via Ethernet, set batch data on the device, and track visualizations as they appear on the device with a PC web browser. Operation is described in the 59484 Operating Instructions.

Read in web server files from data medium. Export web server files to data storage medium. Remove web server files from the setup file. The data will not be removed until the dialog is ended by the OK button. Conversion of variable names to addresses for web server programming. Web server **o** Web  $\blacktriangle$ Web npo · ■ build.js  $\overline{\mathbf{B}}$  calc.js Web kDO 目 CHARGE1.HTM Web leleh .<br>⊟ CHARGE2.HTM **■ CHARGE3.HTM** 图 close.gif 图 create.js HTML tags 图 define.js · ■ dialog.js Security 图 dynamic.js 目 FALSE.GIF 目 getid.js 画 gray.htm · ■ history.is 目 html1.htm 目 html2.svg 目 html3.htm  $\overline{B}$  in lex.htm  $\overline{\mathsf{B}}$  la <sub>l</sub>o.gif ∙ l≣ in.svg  $\overline{\phantom{0}}$ 昏 x.nif  $\overline{\alpha}$ Cand

> List of active web server files.

Activation of password prompt in PC browser

Depending on the Ethernet configuration (*Tools Ethernet interface*), the web server for the paperless recorder can be called up from the PC with the Internet Explorer web browser) in one of two ways:

- by entering the IP address (e.g. http://10.10.1.179), or
- (for active DNS device names) by entering the name (e.g. http://lsntssc).

# **6 Edit Menu**

#### **Browser example**

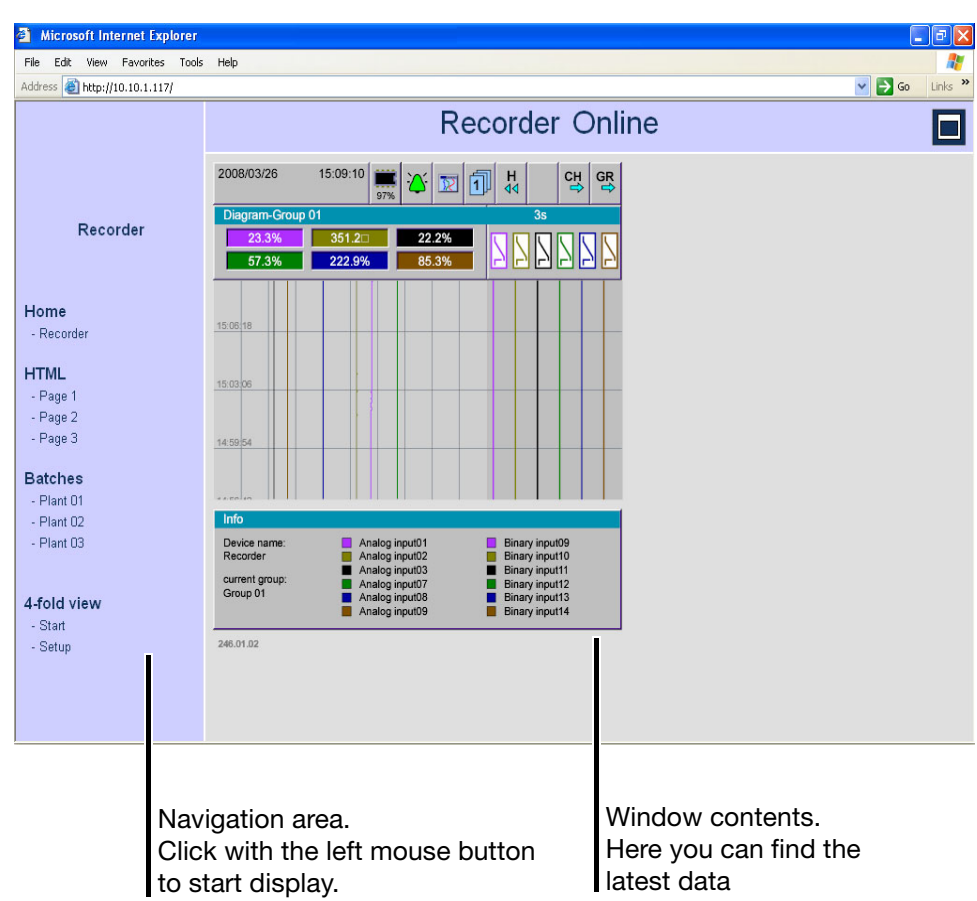

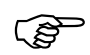

 SVG pictures (SVG = Scalable Vector Graphics) are used within the web server. For the correct presentation of SVG, the web browser requires a plug-in such as the SVG Viewer from Adobe® (http:// www.adobe.com/svg).

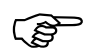

 New, specially adapted web server files can be created by the manufacturer, if required. Quotation and prices on request.

**Passwordprompt** The "Security" button is used to start a dialog that serves to protect the use of the recorder's internal web server (with the web browser) by prompting for a password.

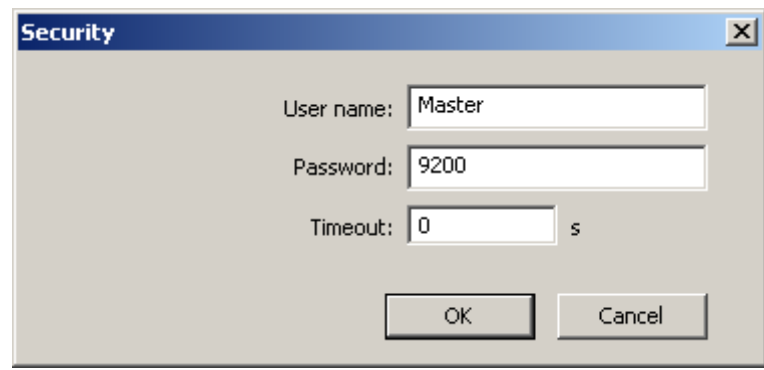

The user name = Master and password is set to 9200 in the factory. This makes password prompting active.

Depending on the timeout setting, the prompt appears once when the web server is called with the web browser (Timeout  $= 0$ ) or several times (Timeout  $\iff$  (0).

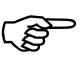

If password prompting is active, it can be made inactive again by deleting the user name and password. If a setting is changed, the setup must be transferred to the paperless recorder again.

There are two ways to copy web server files back and forth between setup files:

- \* Open setup file with the source files.
- \* In the *Edit* menu, start the *Web server* function.
- \* Click "Web export", select a folder on the PC, and export the files with "OK".
- \* Open target setup file.
- \* In the *Edit* menu, start the *Web server* function.
- \* Click "Web import", select the previously selected folder on the PC, and import the files with "OK".
- \* Close the web server dialog with "OK."
- \* Save the setup file.

**Copy web server files** 

# **6.15 Process images**

Process images are a type of visualization for measurement files. The user can create up to nine process images and save them with the setup program.

**Max. size** 315 pixels wide and 187 pixels high.

#### **Process imageeditor**

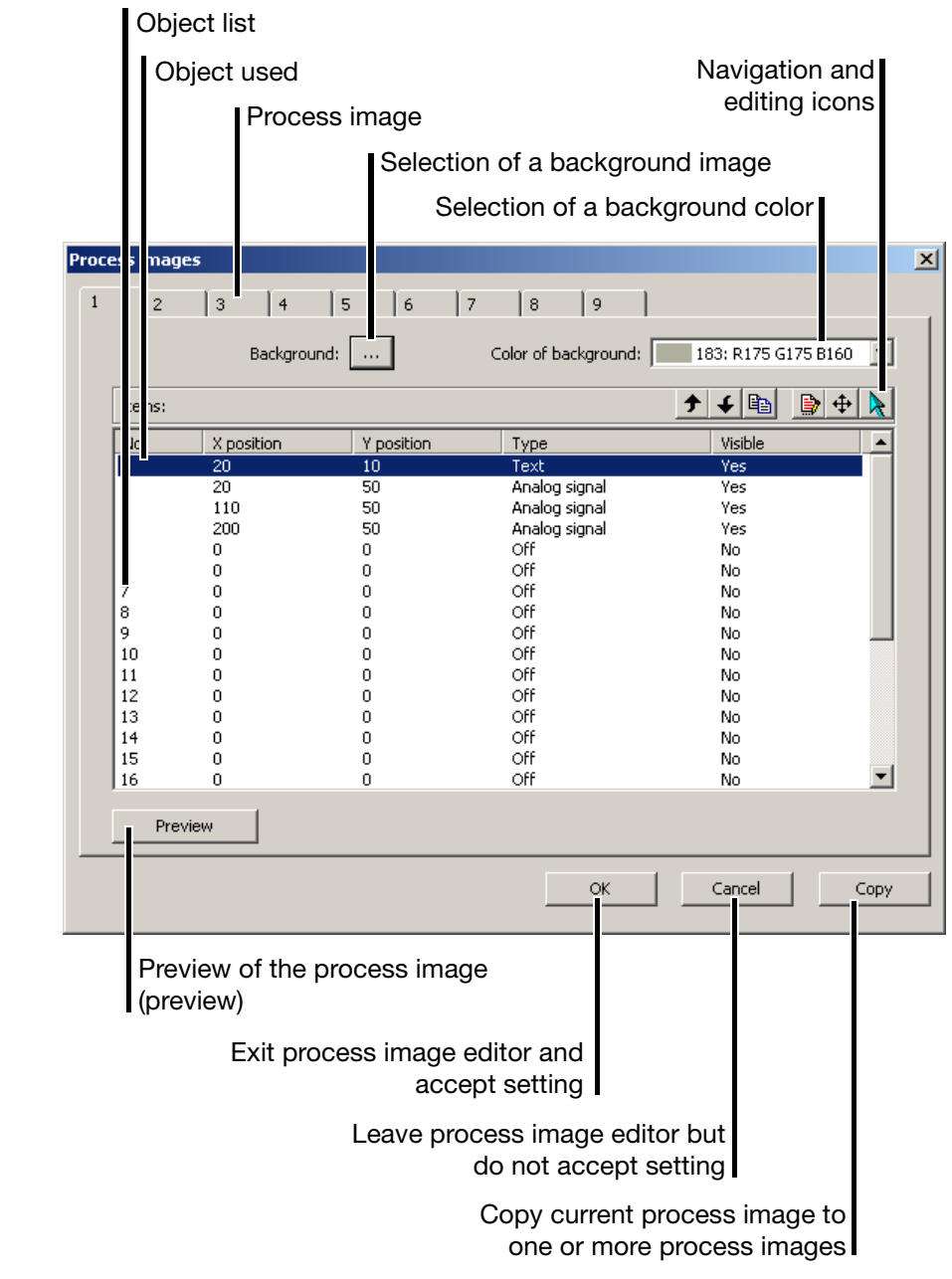

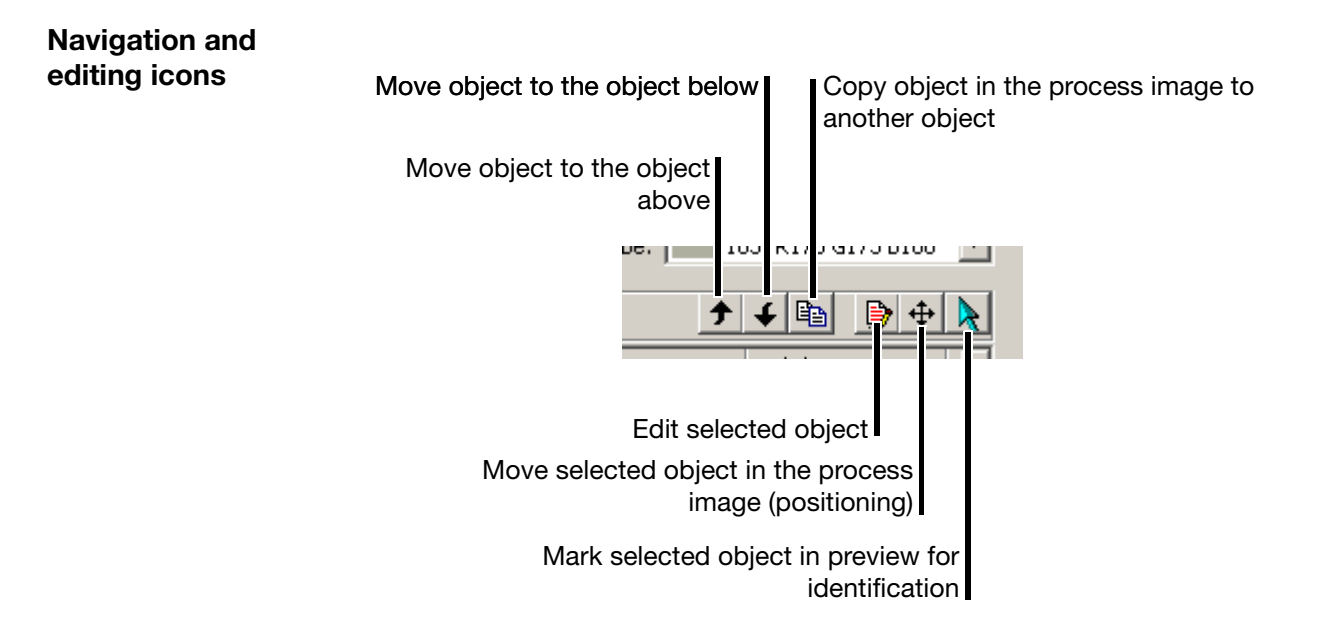

### **6.15.1 Create process images**

A process image is created as follows:

- \* Click (left mouse button) to select process image 1 ... 9.
- \* Click to select the object in the object list.
- **\*** Double click the selected object or click the icon  $(\mathbf{B})$  to start editing object properties.
- \* Edit properties.
- \* Select and edit additional objects.
- \* If desired, you may adjust the background (image) and background color. The background color can only be seen if the background image does not cover the entire process image area or if the "Transparent" option was selected when the image was imported.
- \* Accept the process image into the Setup file with OK.
- \* Transfer the setup file to the paperless recorder.
- \* Select process image visualization on the paperless recorder.

# **6.15.2 Objects**

The following objects can be used:

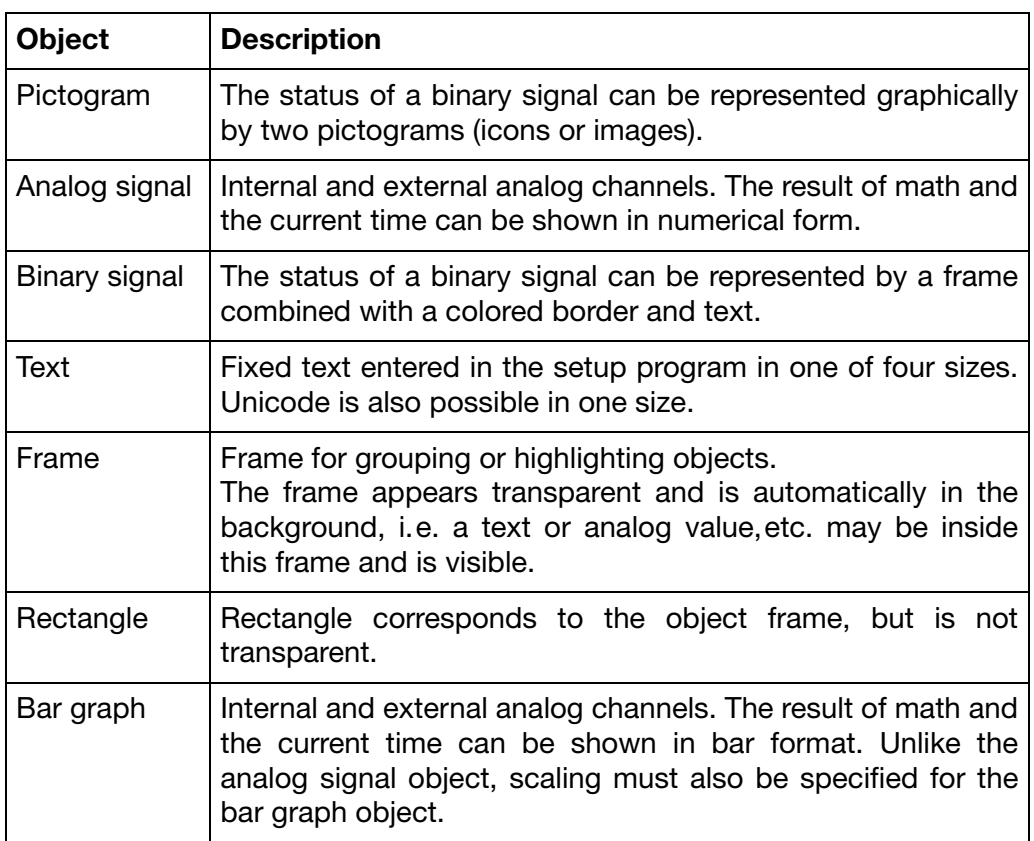

# **6.15.3 Object properties**

Object properties are the same for all objects. The following image describes the analog signal object.

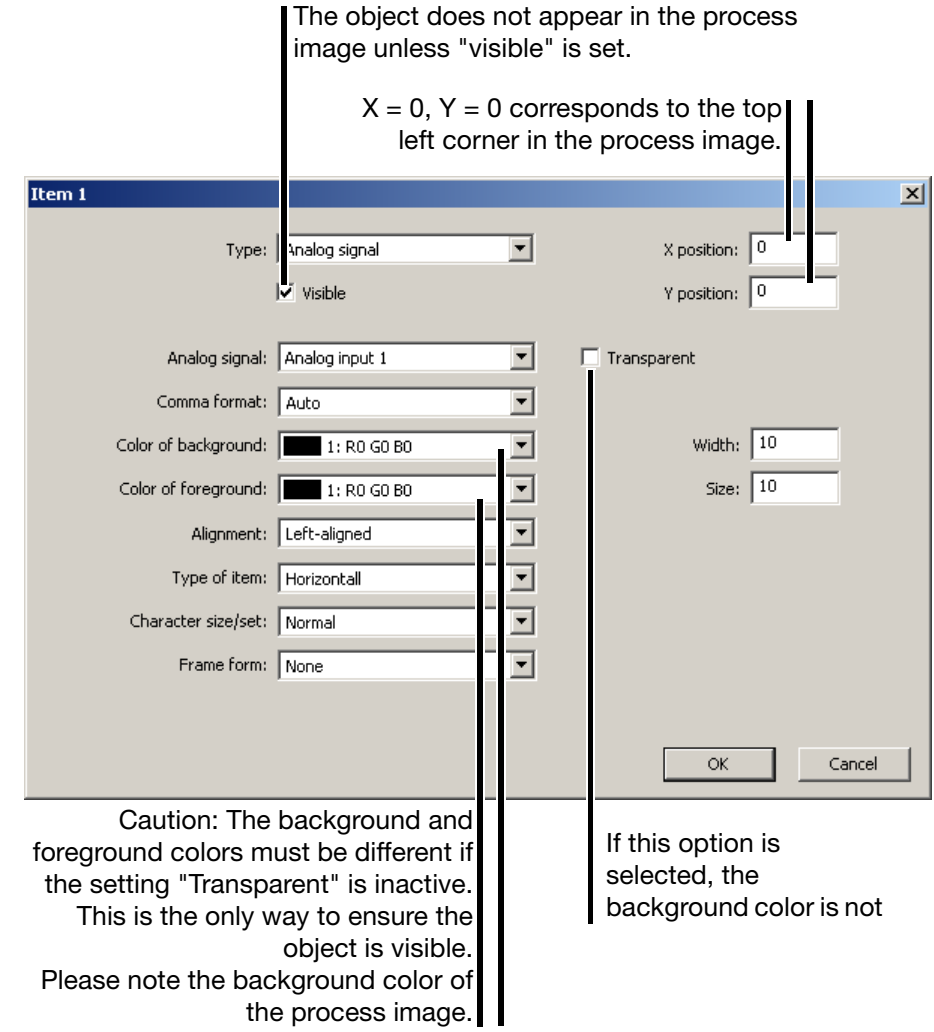

### **6.15.4 Preview**

All process images can be evaluated in the setup by a preview before they are transferred to the paperless recorder.

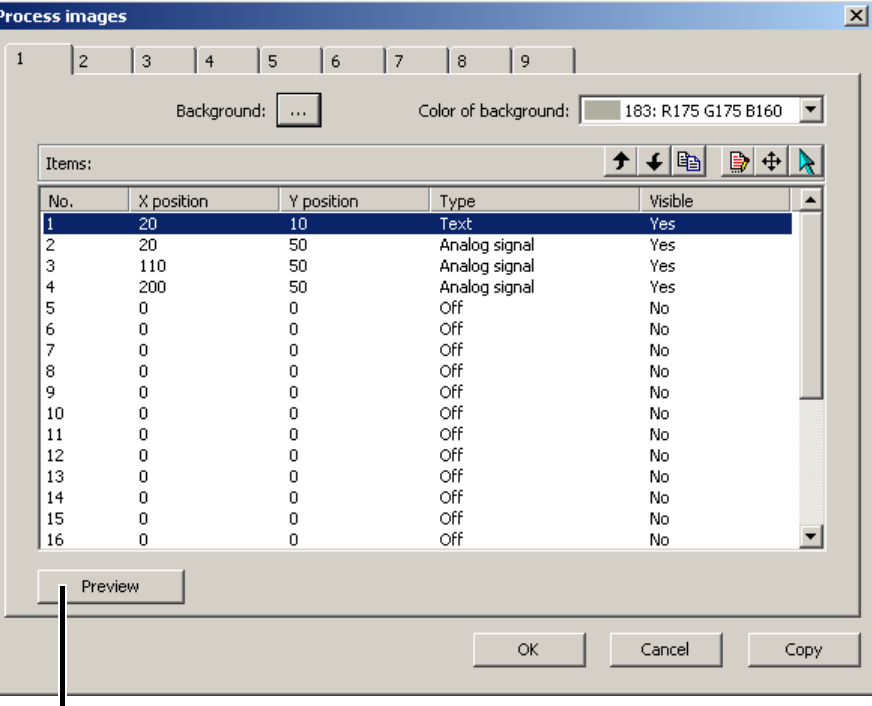

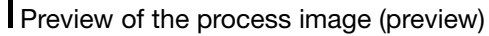

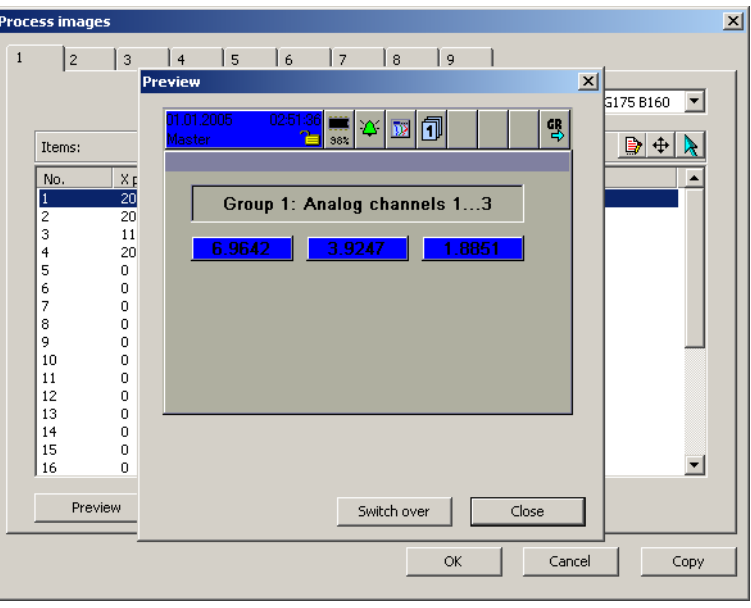

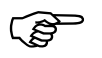

Very helpful for editing and moving objects if the preview is moved in reference to the object list.

- \* Position the mouse pointer in the header.
- \* Move the preview while holding down the left mouse button.

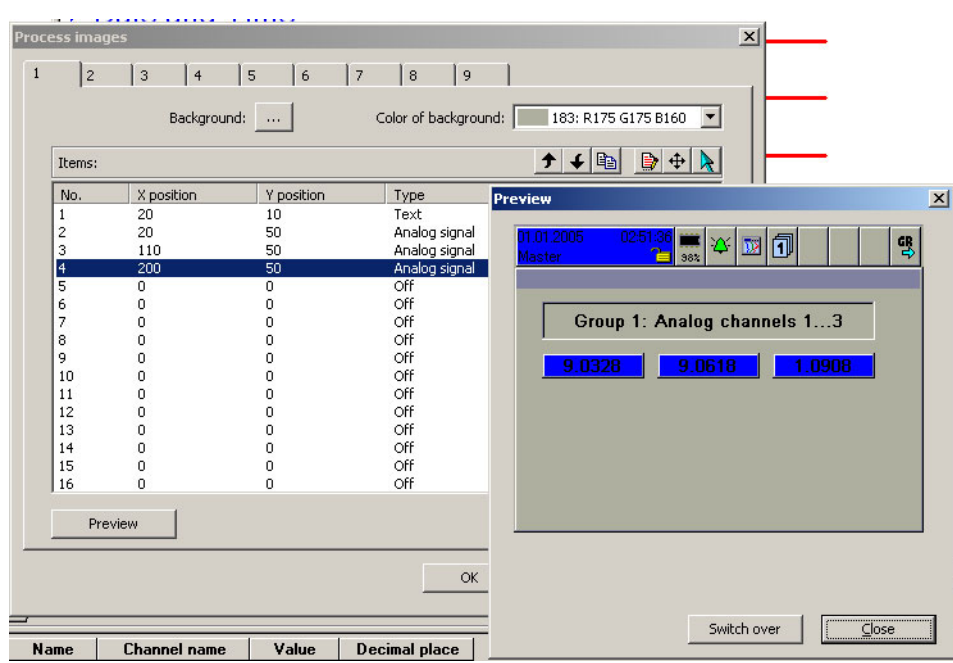

### **6.15.5 Moving objects**

Objects can be positioned to a specific place within the process image by the object properties (X/Y position). If they need to be moved later, there are three options available:

- Change X/Y position.
- With the "Move" (button  $(\bigoplus)$ ).
- Directly in the preview holding down the left mouse button.
- **X/Y position**  $*$  Select object in the object list.
	- **\*** Edit object properties ( $\mathbf{B}$  or double click).
	- \* Change position.
- **"Move"**  $(\bigoplus$  **\*** Left-click on the  $(\bigoplus$  button.

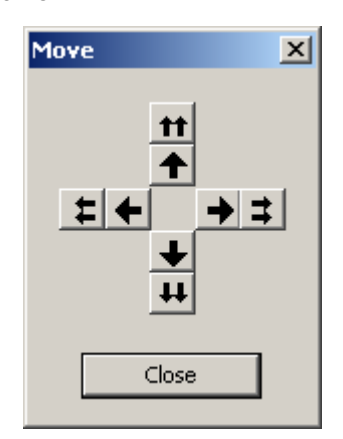

# **6 Edit Menu**

- \* Move the object by clicking the arrow buttons. The first time an arrow button is clicked, a preview automatically appears.
- \* If possible, move the preview to a suitable place so that all windows are next to each other.
- \* To finish, close, the window with the arrow buttons.
- \* Click the object in the preview with the left mouse button.

#### **Moving in the preview**

\* Move the object while holding down the left mouse button.

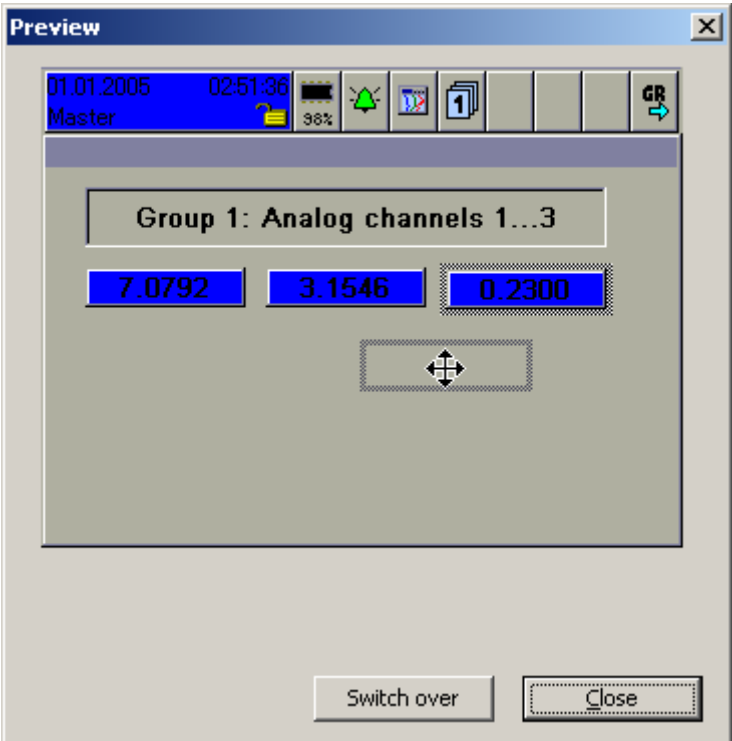

## **6.15.6 Background**

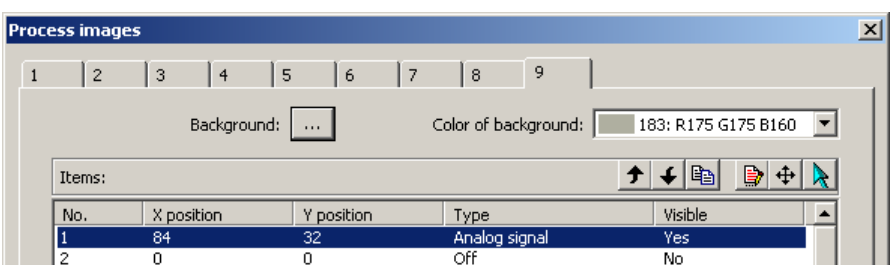

This function uses an image as a background. The image must be imported from a data storage medium (e.g. hard drive) into setup. Then it is available in setup and is no longer tied to the data storage medium.

The background color is only an issue if no background image is being used or the background image "Transparent" was imported.

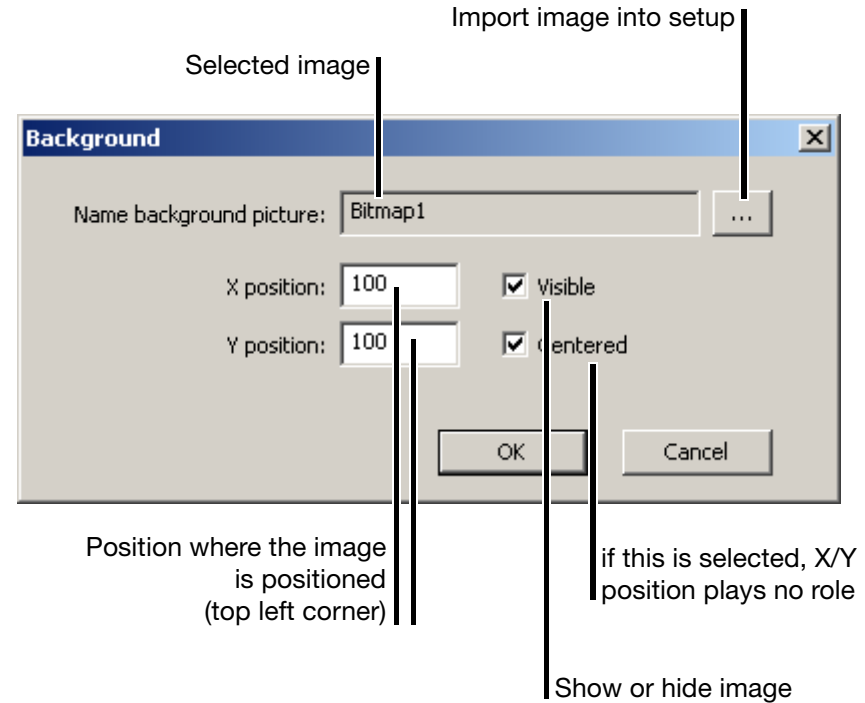

## **6.15.7 Import/export image**

Images (background images or icons) must be imported into setup before they can be used.

The import can be performed where images can be used for display (background, pictogram).

\* Click ... to start import and selection.

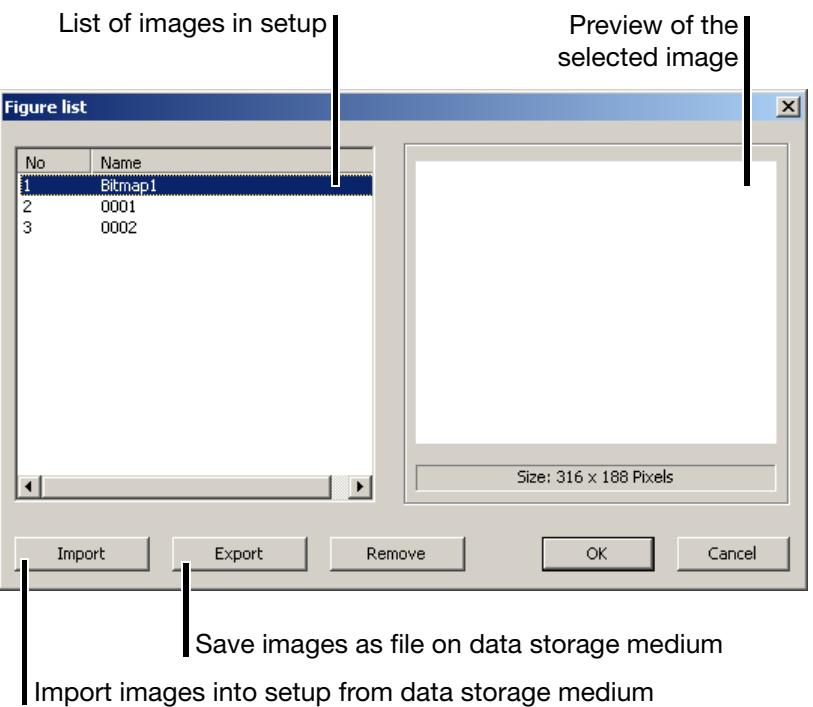

## **6.16 Setup data info**

This function has the same effect as double clicking one of the following functions in the dialog window.

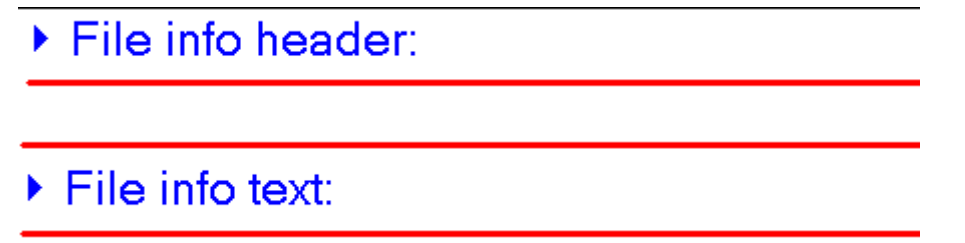

The *File info header* and *File info text* can be used for a description of the setup file.

This information is stored only within the setup files, and is not transferred to the instrument.

In this chapter, before explaining (from [Page 62](#page-61-0) on) the function of the data transfer, it is necessary to provide some general explanation on the topic of data transfer.

## **7.1 General**

There are two ways of transferring the setup data to or from a recorder:

- transfer via interface, or
- transfer via CompactFlash memory card/USB stick

#### **7.1.1 Transfer via interface**

Data transfer is possible via one of the following interfaces:

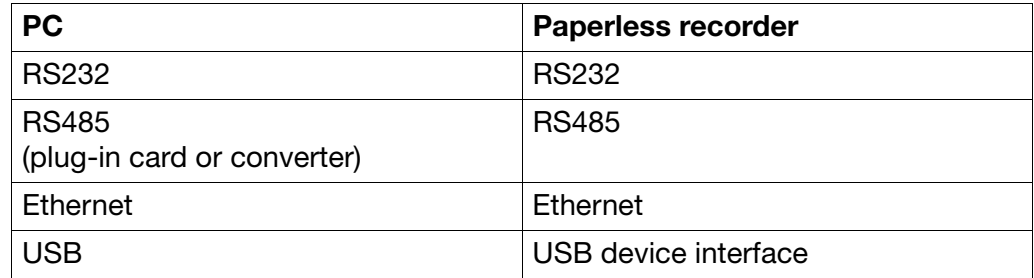

**Setup via RS232** You will need the interface cable (including adapter) in this case. It is available as an accessory for the recorder.

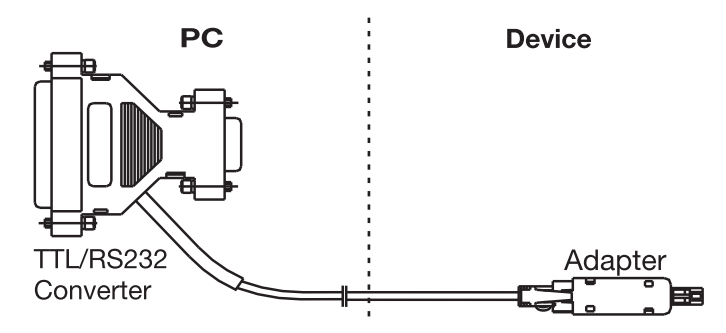

# **7 Data Transfer Menu**

**Setup via USB** You will need the interface cable (including adapter) in this case. It is available as an accessory for the recorder.

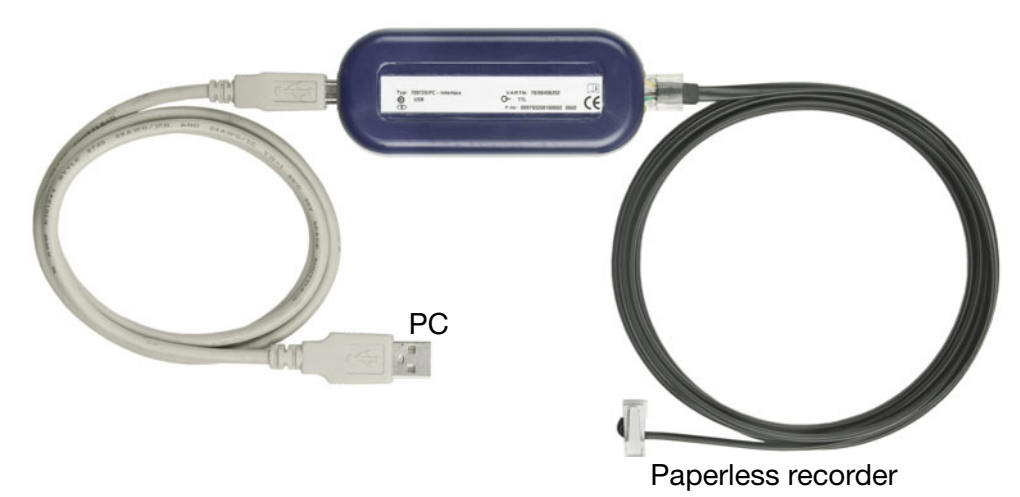

**USB** The required setup cable with plugs type A (PC-side) and type B mini (device side) are enclosed with each setup program.

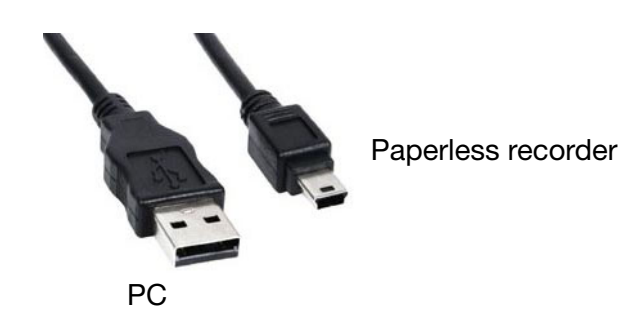

**RS232** → For the pin assignments, please refer to the Interface Description 59494.

**RS485**  $\Rightarrow$  For the pin assignments, please refer to the Interface Description 59494.

**Ethernet** The paperless recorder or a PC can be connected to the network using normal, commercially available network cables (with RJ45 connector). If the recorder and a PC will be connected directly together, please use a crossover cable.

**Starting the transfer** Use the toolbar or the *Data transfer* menu with its functions "["Data Transfer to](#page-67-0) *Device*"and ",Data Transfer from [Device"](#page-67-0)" in order to transfer the setup data.

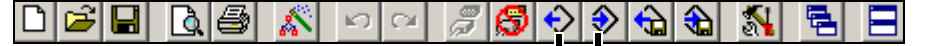

[Chapter 7.5 "Data Transfer from Device"](#page-67-1) [Chapter 7.4 "Data Transfer to Device"](#page-67-0)

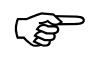

 This can be configured either on the recorder or through the setup program. If, forexample, the *Configuration* menu is open on the instrument, then the instrument cannot be accessed through the setup program.

# **7 Data Transfer Menu**

### **7.1.2 Transfer via CompactFlash memory card/USB stick**

**Setup program**

Use the toolbar or the *Data transfer* menu with its functions *["Data Export - Ext.](#page-67-2) [Mass Storage"](#page-67-2)* and *["Data Import - Ext. Mass Storage"](#page-67-3)* to transfer the setup data.

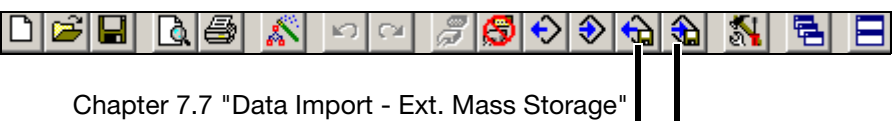

[Chapter 7.6 "Data Export - Ext. Mass Storage"](#page-67-2)

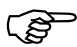

Do **not** use the menu function "*File* ➔ *Save as* ".

It cannot be used to create a valid CF card for the paperless recorder.

**Paperless recorder** You can use the paperless recorder to write and read setup data to/from the CompactFlash memory card or USB memory stick.

#### **Import/export errors**

If an error occurs on the paperless recorder side during transfer from or to mass storage , it will be indicated in the Memory manager menu and will remain until the error has been eliminated or is overwritten by a new error message.

**Notes on the CF card** To be able to read or write to/from CompactFlash memory cards from a PC, you will need a card reader/writer.

> When you have installed the card reader/writer, and inserted a CompactFlash memory card, you will automatically have a new drive under Windows. You can access this new drive just like a normal hard disk, using Windows Explorer.

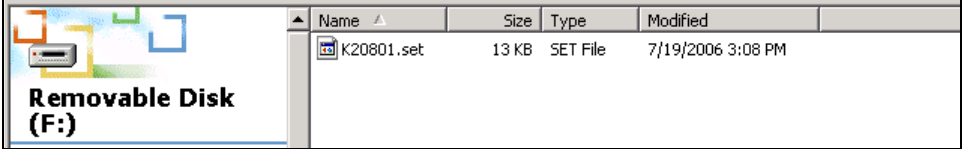

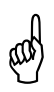

CompactFlash memory cards must only be removed from the card<br>
reader/writer when the function "Eject removable medium" or "Safe removal of hardware" (functions in the PC operating system) has been activated first.

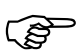

 Only one configuration file can be saved to the CF card at any time, since there is no file name as a variable.

Measurement data from several instruments can be on the same CF card, since they have unambiguous IDs.

#### **Formatting a CF card**

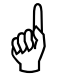

 A CompactFlash memory card, (CF card) must be formatted for FAT (**not** FAT32 or NTFS).

If you format a CF card yourself, you must **not** use fast-formatting (quick format). If this is disregarded, a fault free exchange of data cannot be ensured.

To format a CF card using the Windows workplace (e. g. Windows XP):

- \* Double click the workplace symbol in the "Desktop" area for the PC, using the left mouse button.
- \* Right click the drive letter for the CF card.
- \* Select the *Format* function.

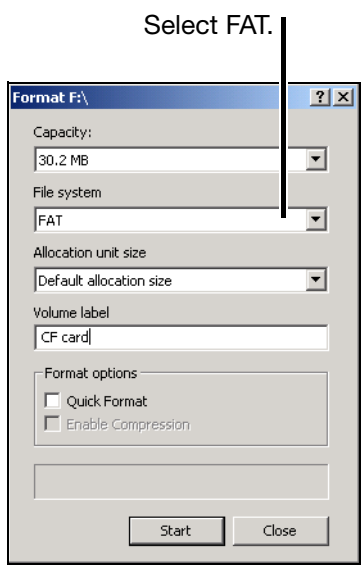

- \* Select FAT file system.
- \* Click the "Start" button.

**Information about the USB memory stick**

The same information applies to USB memory sticks as for CF cards, except that no write/read device is needed.

## <span id="page-61-0"></span>**7.2 Make connection**

This function establishes a connection  $\binom{m}{r}$  to a device. A connection to a device is a precondition for transferring a setup to or from a device via an interface (serial, USB host, or Ethernet).

### **7.2.1 Device Settings Wizard**

If there has never been any previous communication with an instrument, the "Device Settings Wizard" will automatically be started when the first attempt is made to access the instrument. It helps you to set up a device list.

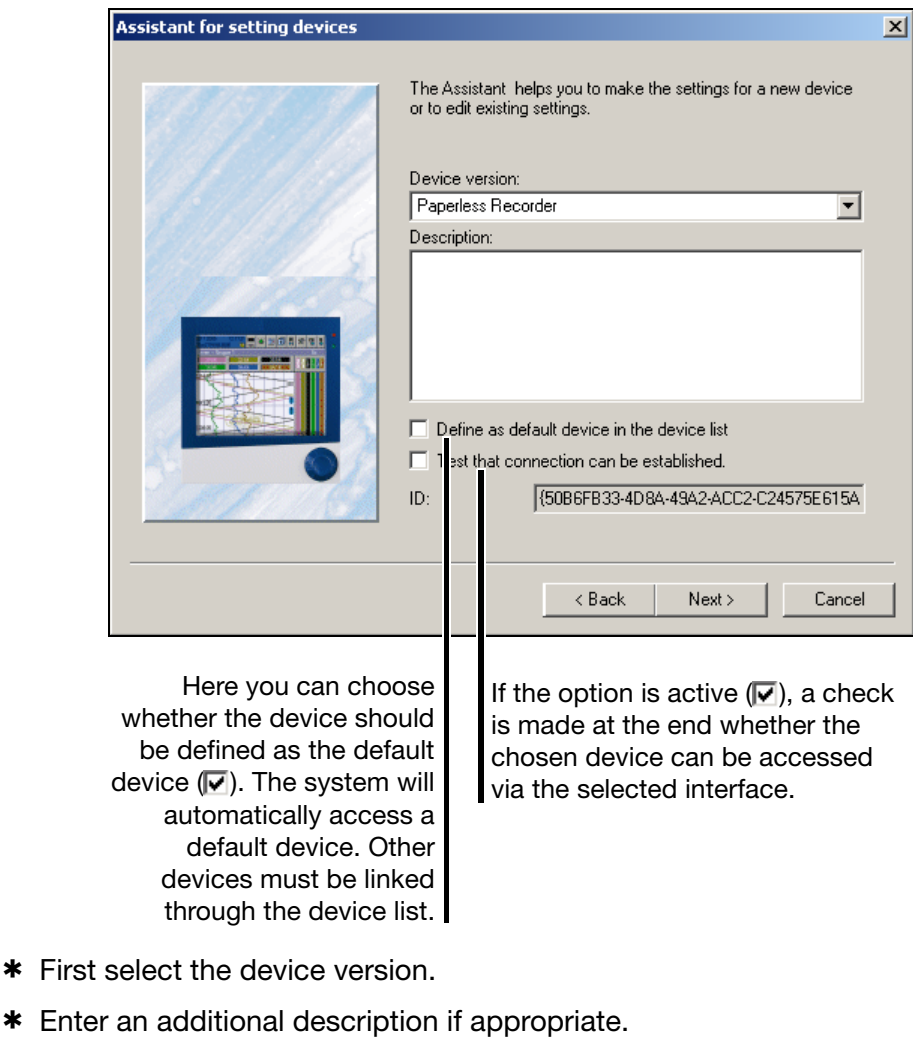

- \* Set one of the option fields if appropriate.
- \* Activate Next> .

#### **Logging in to the device**

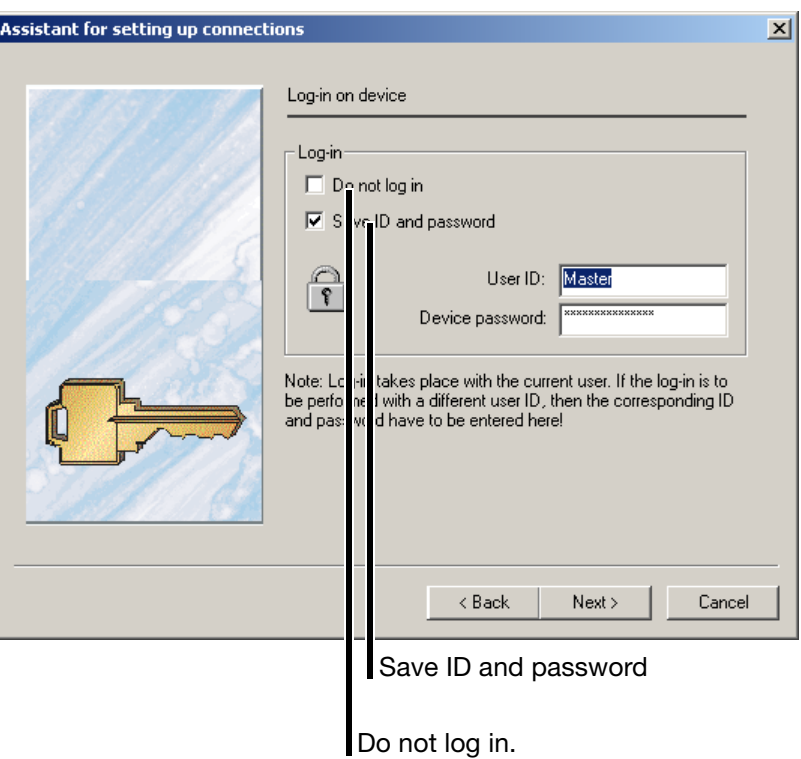

**Do not log in** The default setting of the program is such that the "Master" user is automatically logged in to a device that is found with the user's name and password, and can thus communicate with this device.

> Set option  $\sqrt{\bullet}$  if you do not want to log in. Please note that it is possible that some functions will not be operable if you are not logged in. The decisive factor is the current user list and the access rights that are defined in this list.

**Saving ID and password** If the "Save ID and password" field is active, the log-in is made to the device with the data that are stored under the "User ID" and "Device password" that are entered. The default settings are "Master" for the user ID, and "9200" for the device password.

> If the "Save ID and password" field is inactive, then the log-in is made with the "User ID" and "Device password" that were used to start the setup program.

\* Make your selection, and activate the Next> button.

# **7 Data Transfer Menu**

#### **Interface selection**

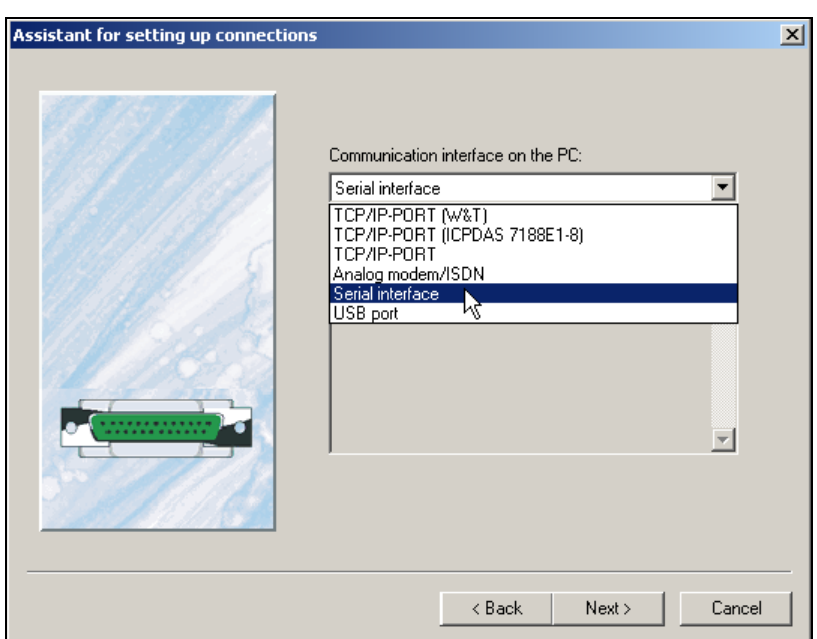

\* Select the interface you want to use to access the device.

The next steps depend on the interface or type of connection that has been selected.

#### **TCP/IP PORT** The following parameters must be selected:

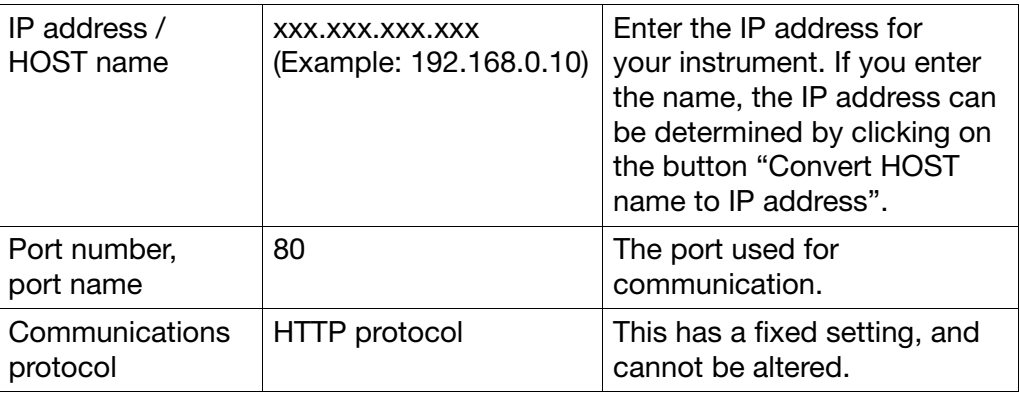

**Analog modem / ISDN**

The following parameters must be selected:

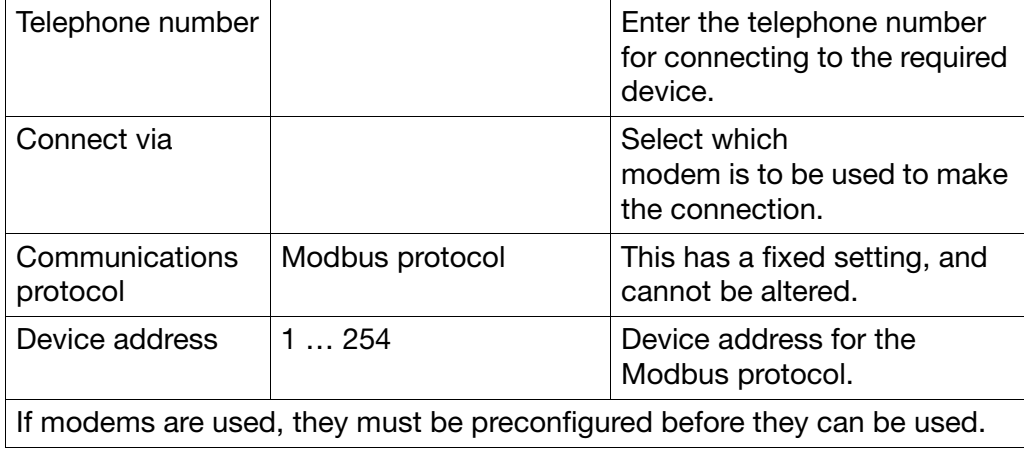

#### **Serial interface**

The following parameters must be selected:

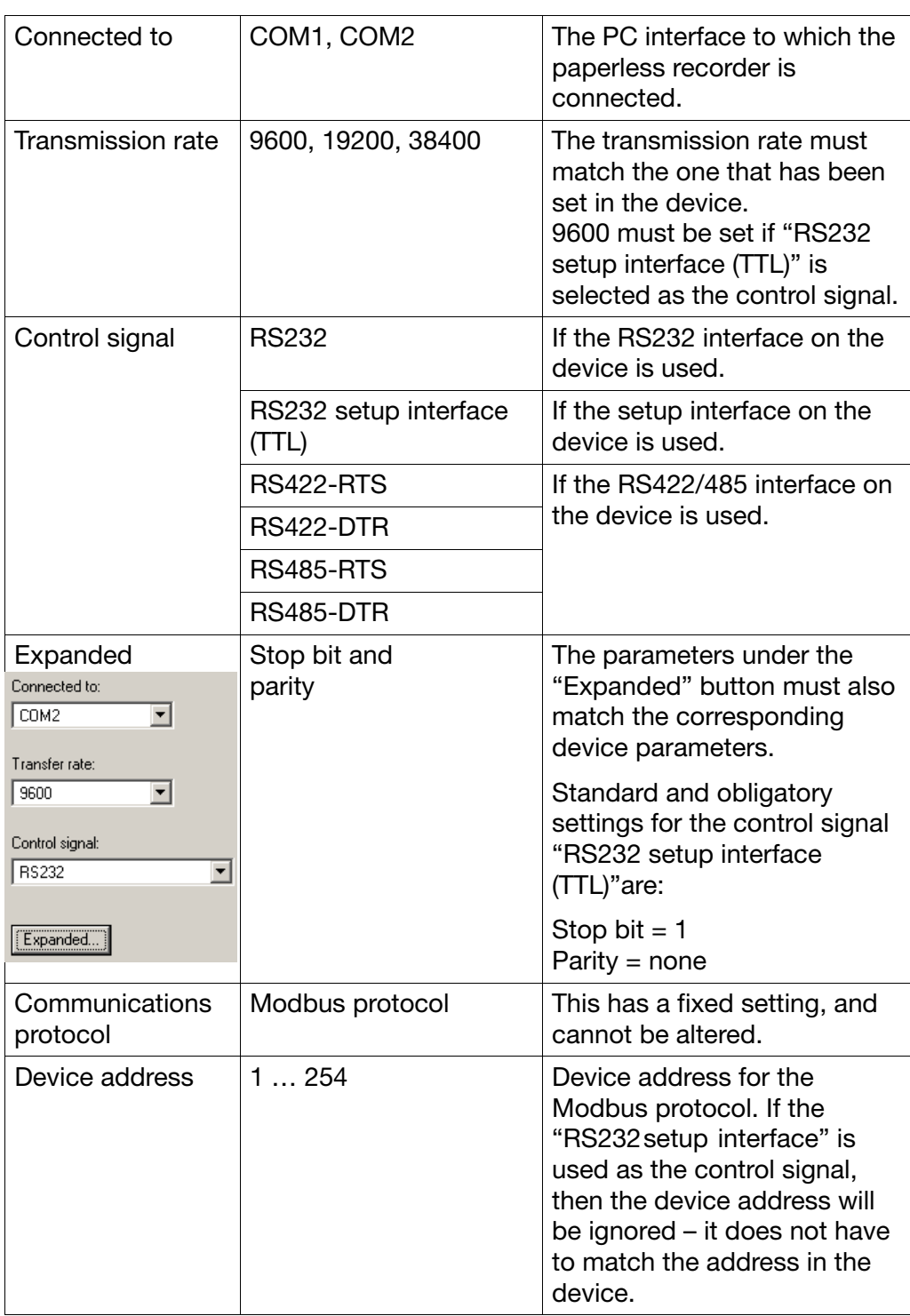

# **7 Data Transfer Menu**

**USB**

The following parameters must/can be selected:

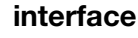

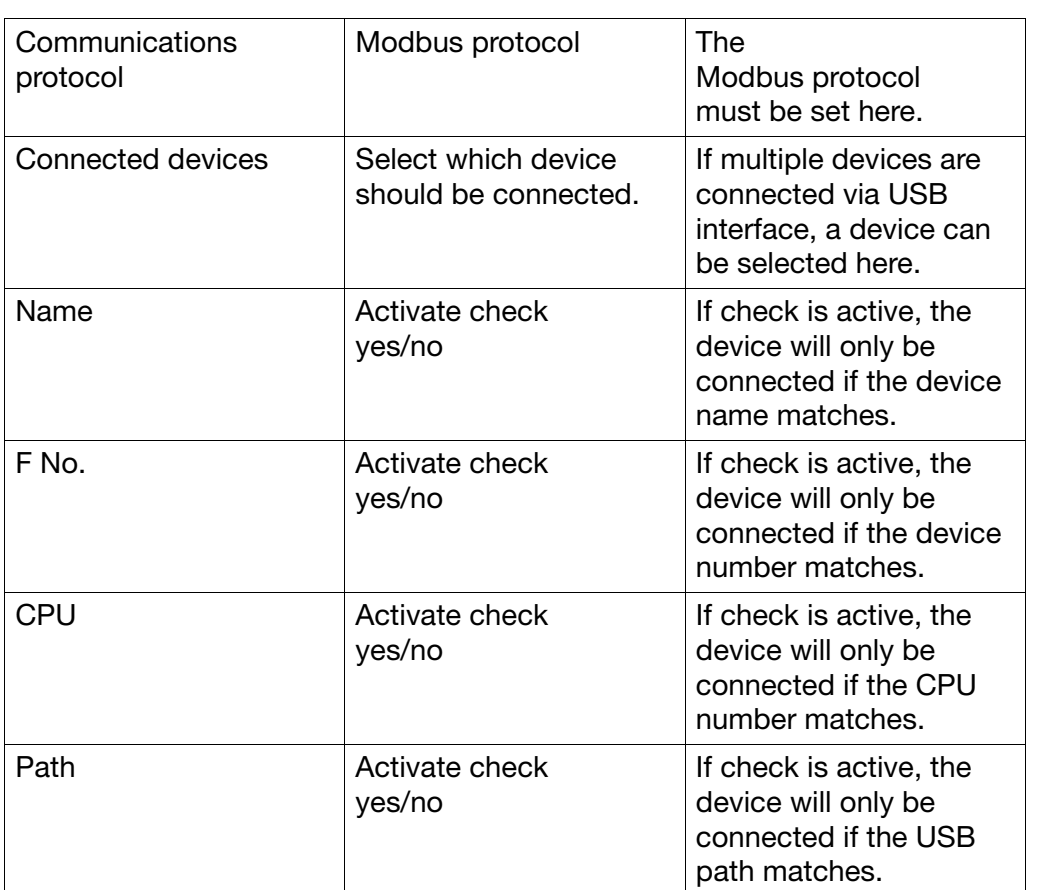

**Device List** When all settings have been made, the device is entered in the device list.

### **7.2.2 Device List**

All devices that have been defined are shown in a device list. The interface parameters are also administered here, and new, additional devices can also be defined in the device list.

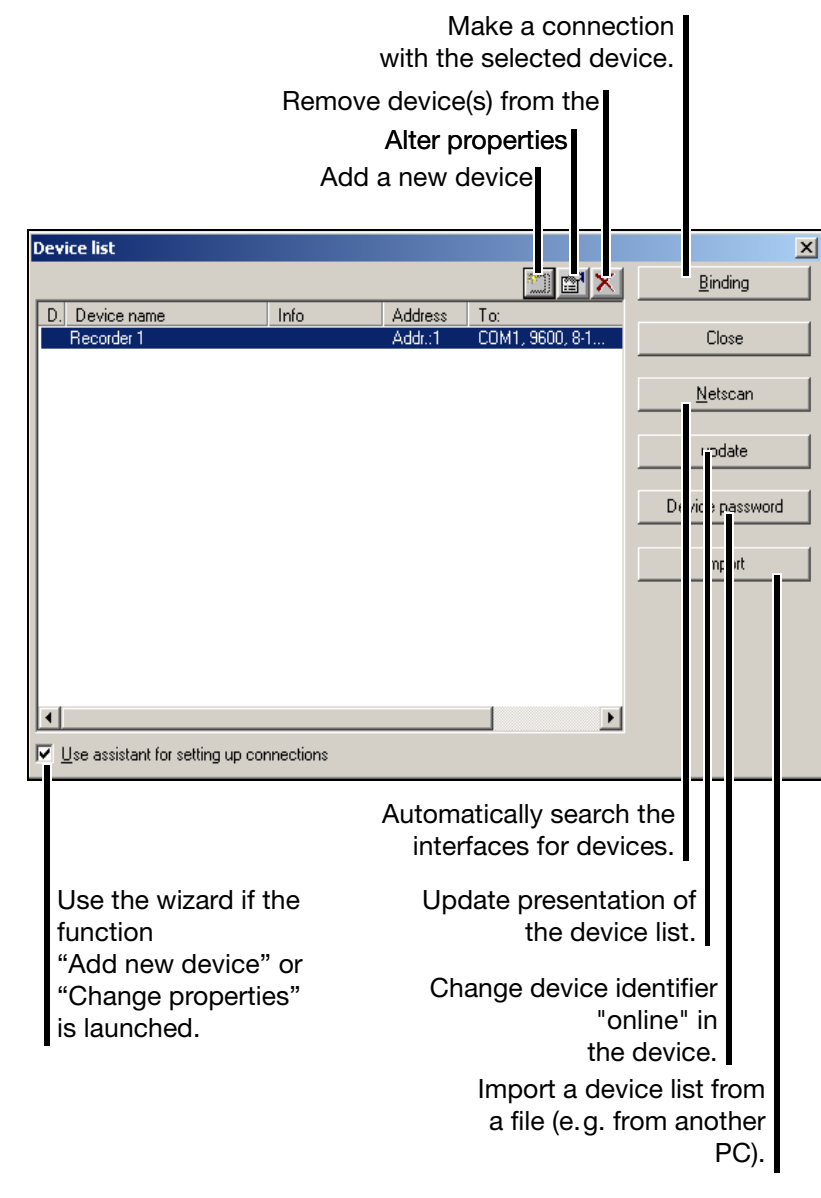

Click Binding to make a connection to a device.

When deleting entries, you can use the Ctrl key on the PC keyboard and the left mouse button to select several devices at the same time and delete them.

A successful connection produces a change in the toolbar.

# **7 Data Transfer Menu**

**Not** 

**connected**

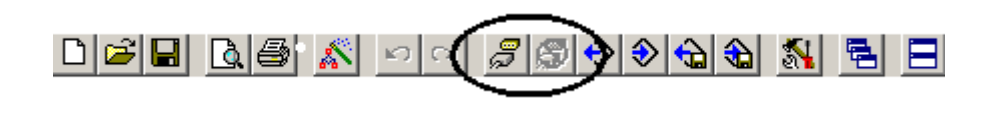

**Connected**

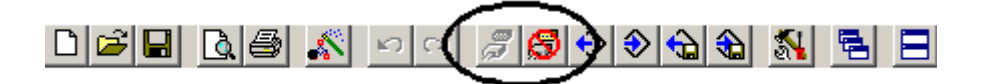

## **7.3 Disconnect**

This breaks an existing connection between the PC and a device.

## <span id="page-67-0"></span>**7.4 Data Transfer to Device**

Transmits a setting setup to a device.

## <span id="page-67-1"></span>**7.5 Data Transfer from Device**

Reads in a setting from a device. If there is no connection, the program will automatically attempt to access the default device.

## <span id="page-67-2"></span>**7.6 Data Export - Ext. Mass Storage**

The setting is saved to an ext. mass storage medium (CompactFlash card or USB memory stick). Data card can be read in to the instrument using the *Memory manager* menu.

## <span id="page-67-3"></span>**7.7 Data Import - Ext. Mass Storage**

This reads a setting from a mass storage medium (CompactFlash card or USB memory stick) and displays it in the working area.

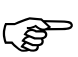

 In order to use a function in the *Tools* menu, there must be an existing connection to an instrument.

If there is no connection, the setup program will try to access the default device from the device list. If no default device has been defined, then the device list will appear on the screen and the user must set up a connection by hand.

## **8.1 Enable Program Options**

If no valid serial number was entered during the installation of a program, then it will only run in demo mode. You can use this function to register a program at a later date and to convert it into a 30-day test or full version.

## **8.2 Enable Options**

<span id="page-68-0"></span>This function is intended for later extensions within the paperless recorder (e. g. enabling the option for "Math and logic module").

After starting up the function, the  $\odot$  Generate code number function must be used to read out a code number from the instrument, which is then passed on to the manufacturer. The manufacturer will then generate a "release number." The Enter enable code function is used to transmit this release number to the instrument, which will then enable the new device functions.

## **8.3 Date and time**

This function is used to match the date and time for an instrument to the PC time.

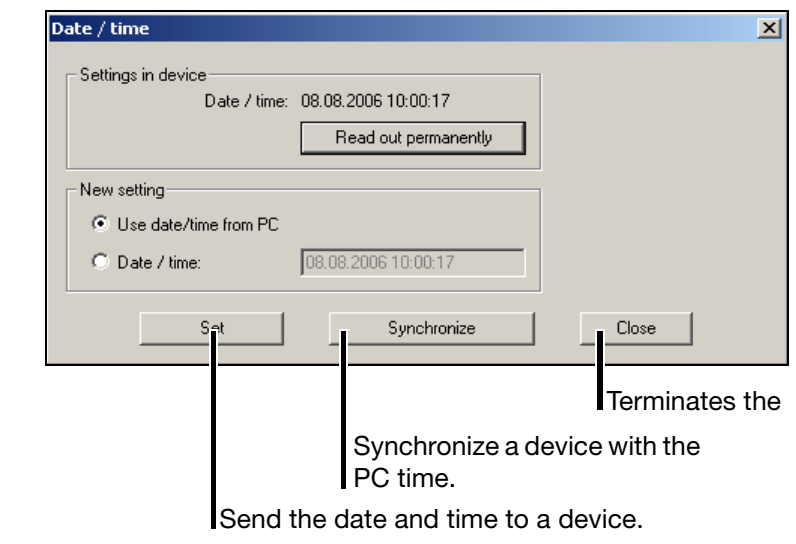

The Set and Synchronize buttons are used to make a new setting of date and time for a device. Both functions use the details in the "New setting" selection as the basis for adjustment.

The set button is used to make date and time settings for a device. The "Set" function generates a **new** configuration in the instrument.

The synchronize function only sets the time. If there is a discrepancy of more than 30 seconds, then the function will not be carried out. The "Synchronize" function does **not** generate a new configuration.

Read out permanently ensures that the device clock is read out continually (cyclically). The continual read-out can be ended by activating  $\Box$  Cancel  $\Box$ . The clock cannot be adjusted while it is is being continually read out.

## **8.4 Calibration and Testing**

This function may only be used by a service engineer of the instrument manufacturer (or someone acting on the service engineer's instructions.

## **8.5 Create Screenshot**

This function provides an additional option for documenting settings or events. When you start the function and activate "Create," a screenshot of the connected device is created. You can save the screenshot as a bitmap or print it out directly.

## **8.6 Ethernet Interface**

It is possible to look at and alter the active settings for an instrument if it is connected to the PC via an Ethernet interface.

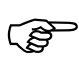

If the dialog is terminated by pressing the OK button, then the<br>attached device will carry out a restart (reset). If you just want to look at the settings, leave the dialog by pressing the cancel button.

## **8.7 Write Interface Texts**

With this function you can:

- read and write batch texts for the current batch,
- read and write an additional batch text (e.g. a recipe), and
- write event texts.

The function is independent of the present setting in the dialog window (setup file). The data can be transmitted to a device without causing a new configuration.

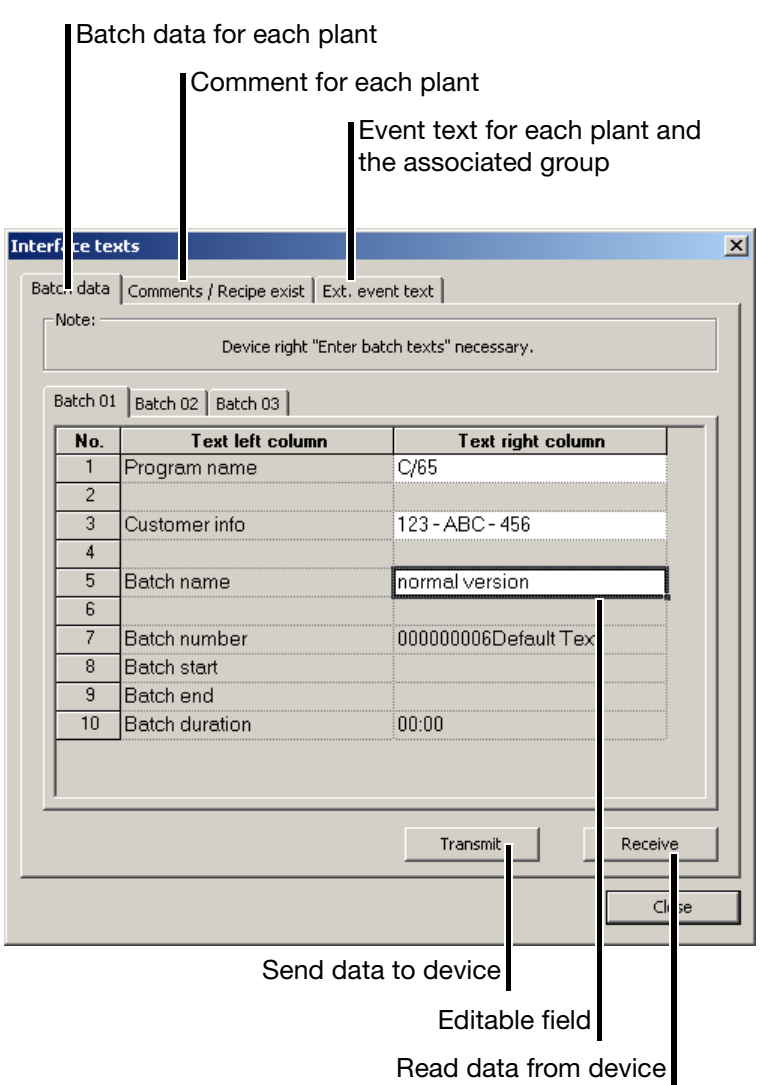

- **Batch data** All the editable fields can be altered and sent to the attached device. If a batch report is terminated at the instrument, then the instrument (= device) will continue to use the configuration data.
- **Comment** A text (e.g. a recipe) up to 400 characters long can be sent to the attached device and so saved in the course of a batch report. The text can be called up on the instrument in the visualization of a finished batch report.

If a batch report is terminated at the instrument, the comment will be deleted from the instrument. Since the data are retained in the dialog window of the setup program until new data is received, it is possible for edited data to be sent to an instrument more than once.

#### **External event text**

This function can be used to write a group-specific event text in the event list of the recorder. Please note that the groups are, in their turn, assigned to the plants.

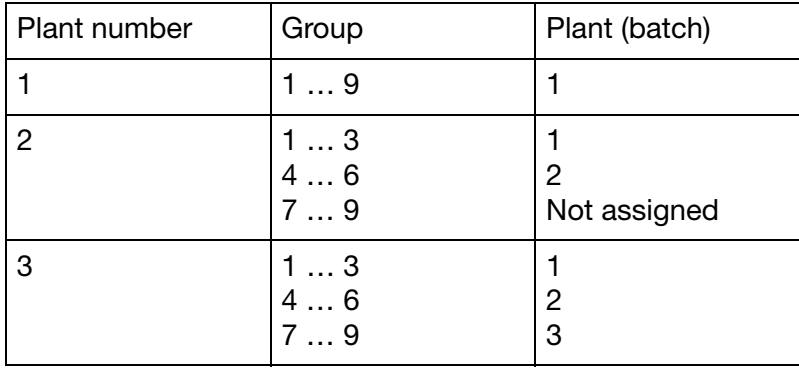

# **8.8 Password Management ...**

The password management function can be used to alter the passwords for the users and their rights, as well as the standard rights (applied when no user is logged in to the device).

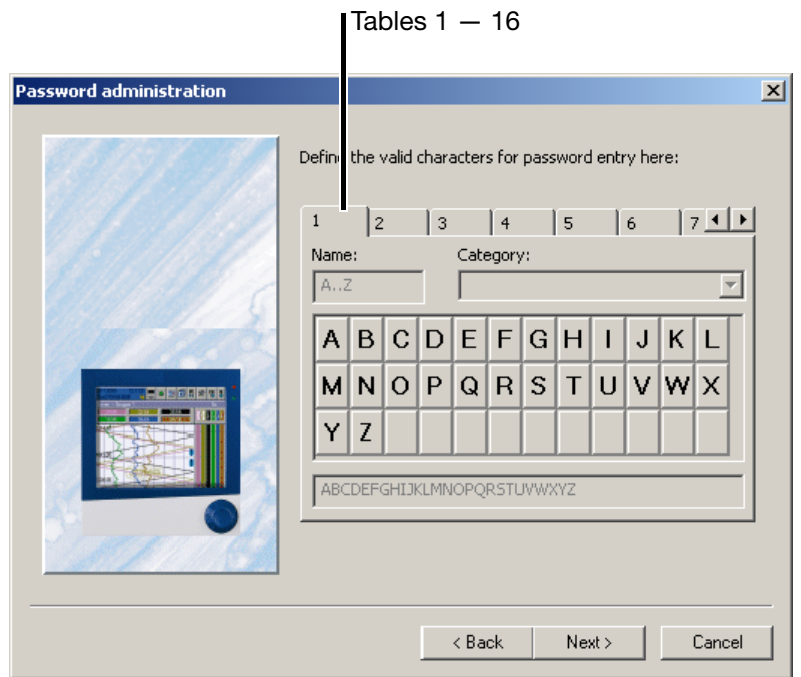

All the characters that are listed can be used for allocating passwords.
- \* Scroll through the individual tables and check whether the character selection is adequate for your requirements.
- \* If not, look for the first available table and then define additional characters.

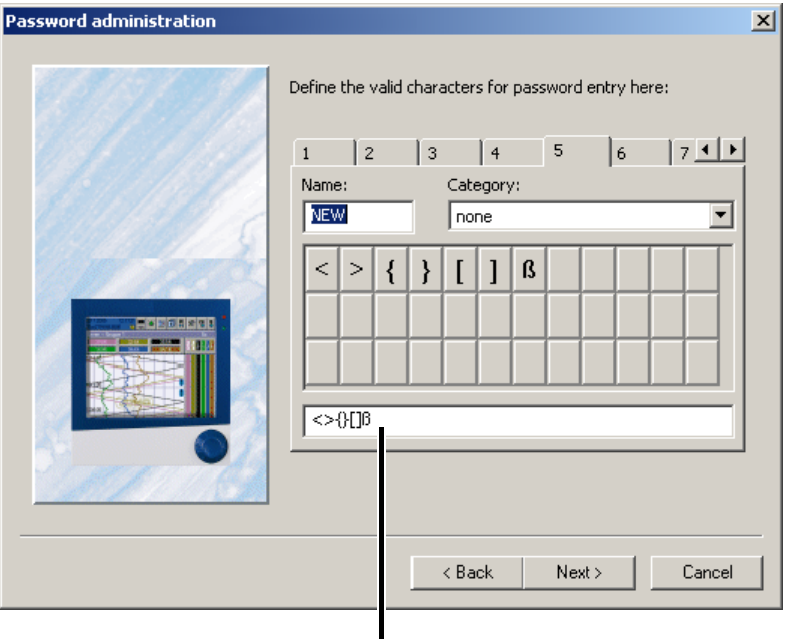

**Enter the characters here** 

\* When you have finished defining the characters, click  $\overline{\phantom{a}}$  Next > .

In the following dialog, the passwords can be allocated for the users, and the user rights and standard rights can be viewed and altered by clicking

Expanded...

#### **8.9 Reset User List ...**

This function resets the device user list to the standard settings (user: "Master", password: "9200" and user: "User", password: 0). This function will only be available if the user who is logged in to the setup program has the corresponding access rights (e.g. logged in as Specialist).

 $\Rightarrow$  [Chapter 3 "Log-in and Rights"](#page-14-0)

.

#### **8.10 Delete Internal Memory ...**

This function deletes the device-internal memory. The function will only be available if the user who is logged in to the setup program has the corresponding access rights.

 $\Rightarrow$  [Chapter 3 "Log-in and Rights"](#page-14-0)

You should only use this function after the installation of the instrument, or after setting up a new plant.

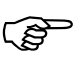

 The deletion of the memory contents is irreversible. All the data recorded up to this moment will be deleted, and only the active configuration will be retained.

When this function has been performed, the attached device will carry out a restart (reset).

### **8.11 Renew Log-in / Alter Password**

<span id="page-73-2"></span><span id="page-73-0"></span>The function *Renew log-in* / *alter password* is used to

- activate the user and password query at the program start, and
- alter the current password.

This function only has an effect on the operation of the setup program, not the recorder.

#### **Activation of the user and password query at the program start**

When the setup program is installed for the first time, there will not yet be a query of the user name and password when the program starts. You will automatically be logged in as "Specialist", with a blank password.

Proceed as follows:

- \* Start the function "Renew log-in / alter password".
- \* Show the options.

<span id="page-73-1"></span>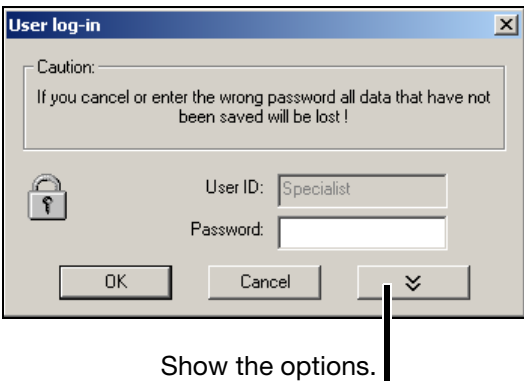

\* Activate the option "After log-in – alter password" and click  $\overline{\phantom{a}}$  ok

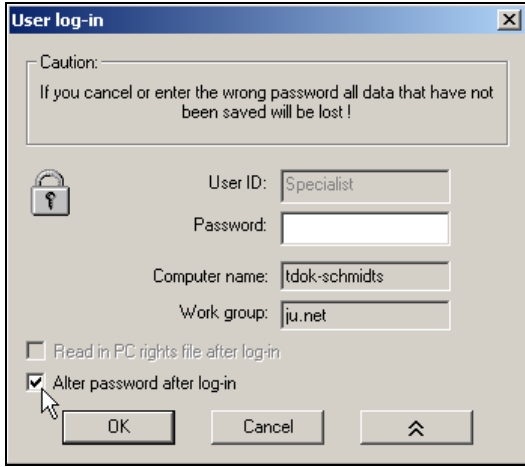

\* Enter the password – the "Old password" field remains empty.

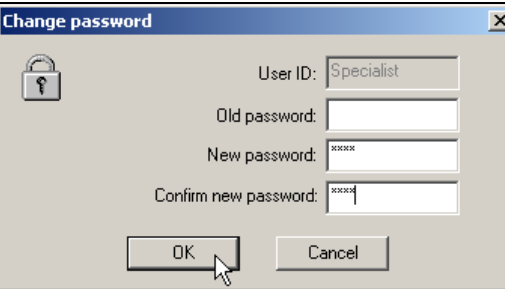

When the entry has been concluded, the new password is activated by clicking  $\overline{\phantom{a}}$  ok  $\overline{\phantom{a}}$ . From now on, the user name and the password will be requested at the program start.

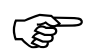

 Initially, no start password is assigned to the "Maintenance" user either. At program start, log in with the "Maintenance" user name and enter a password as described above.

#### <span id="page-74-1"></span><span id="page-74-0"></span>**Password alteration**

Altering a password is very similar to activating the password prompt. The only difference is that in this case the "Old password" field must not remain empty.

### **8.12 Text Library**

<span id="page-75-1"></span><span id="page-75-0"></span>The text library contains the various operator languages. When a new setup file is created, the languages will be copied to the setup file if requested. The first two languages (Language 1 and Language 2) are transferred to the instrument and can be selected there.

The operation of the text library is identical to the menu item  $E\text{dit} \rightarrow \text{Country}$ *setting*.

- $\Rightarrow$  [Chapter 6.5 "Country settings"](#page-30-0)
- $\Rightarrow$  [Chapter 11 "Languages"](#page-82-0)

### **8.13 Import Text Library**

This imports text libraries (own independently created languages) that were created with Version 187.01.xx setup programs. Imported languages must be checked by the user for completeness.

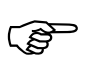

 The usual Windows options are available for the positioning of the dialog windows.

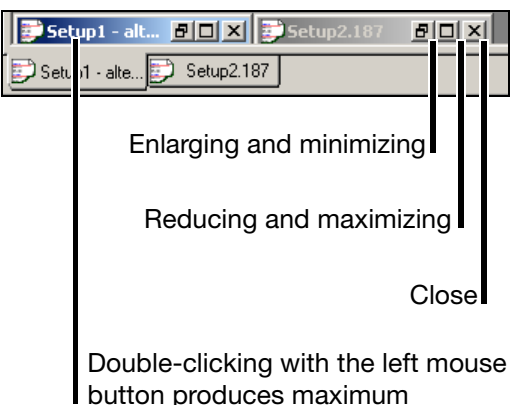

### <span id="page-76-1"></span>**9.1 Cascade**

<span id="page-76-2"></span>If several dialog windows are open at the same time, this function has the effect that all windows are shown with a small offset to one another. Clicking a window moves it to the foreground.

### <span id="page-76-3"></span>**9.2 Tile horizontally**

If several dialog windows are open at the same time, this function has the effect that the various windows are shown one above another. You can switch into each window by clicking it.

### <span id="page-76-0"></span>**9.3 Arrange Icons**

All the open windows are minimized – they disappear from the screen, but are not closed.

### **9.4 Teleservice**

<span id="page-77-0"></span>You can use this function to switch the Teleservice window in or out of display. Positioning is independent of the position of the dialog window.

You can use Teleservice to request the latest data from a paperless recorder.

In order to use Teleservice, there must be an existing connection to an instrument.

 $\Rightarrow$  [Chapter 7.2 "Make connection"](#page-61-0)

You can switch Teleservice into or out of display via the *Window* menu.

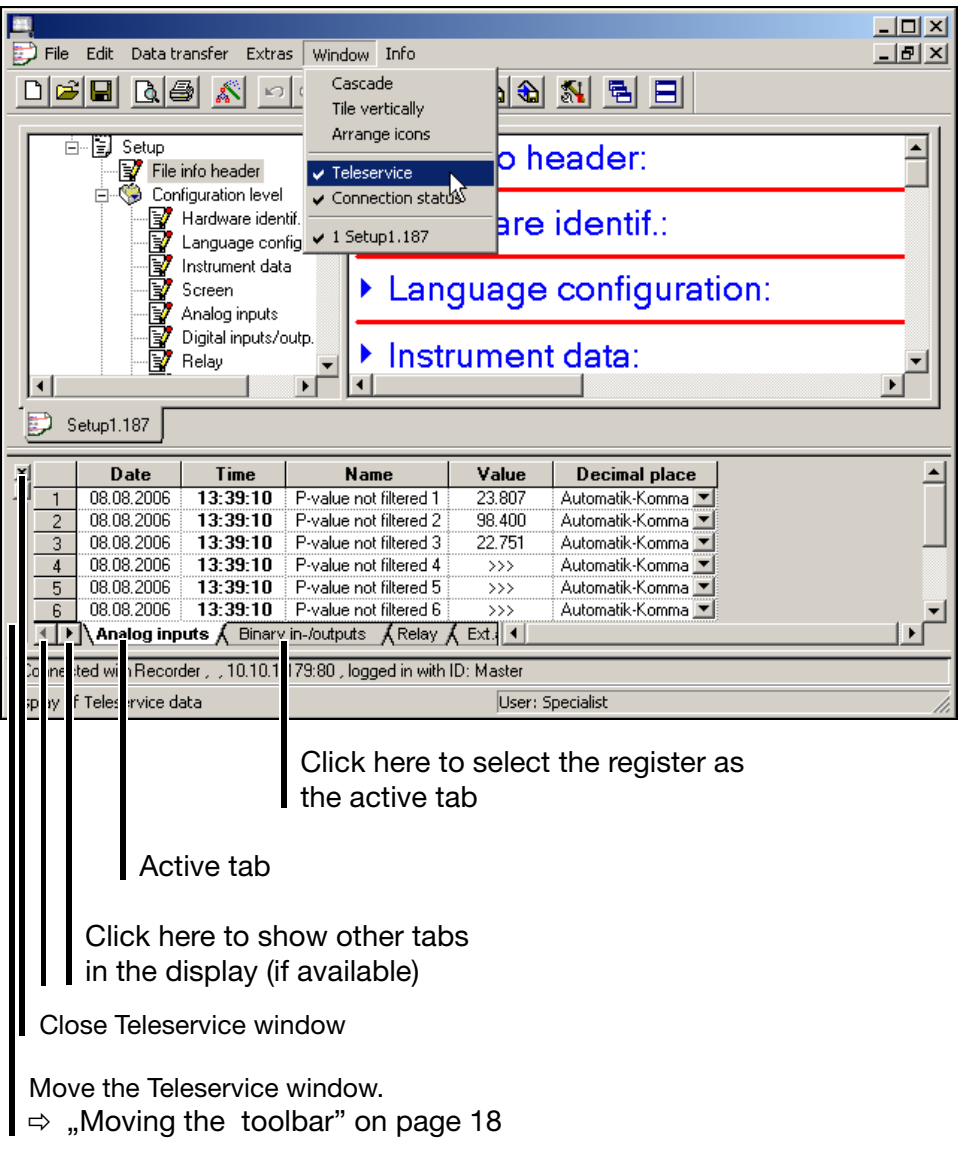

<span id="page-78-1"></span>**Moving the Teleservice window**

The Teleservice window can also be moved. The same options apply as for moving the toolbar.

 $\Rightarrow$  ["Moving the toolbar" on page 18](#page-17-0)

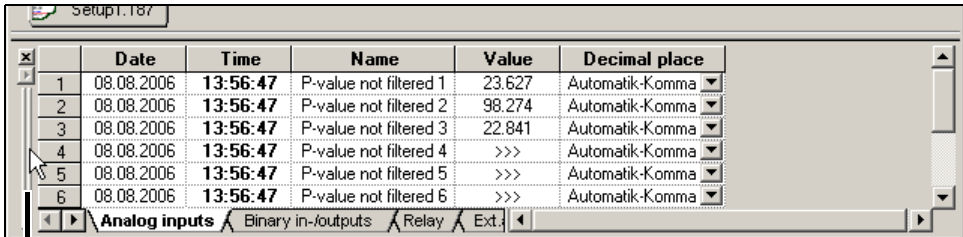

Position the mouse pointer here. Then, while holding the left mouse button down, move the Teleservice window to a different position.

### <span id="page-78-0"></span>**9.5 Connection Status**

You can use this function to switch the connection status window in or out of display. Positioning is independent of the position of the dialog window.

 $\Rightarrow$  ["Connection status" on page 18](#page-17-1)

### <span id="page-80-2"></span>**10.1 Information about Setup**

<span id="page-80-6"></span>Here you can find out the version number of the setup program. Please have the version number available if you contact the service hotline.

### **10.2 Software Documentation**

This function calls up the available instrument and software documentation in PDF format.

### <span id="page-80-5"></span>**10.3 Registered License Numbers**

<span id="page-80-3"></span>Here you can find out the license number of the setup program. Please have the license number available if you contact the service hotline.

### <span id="page-80-4"></span>**10.4 Program folder**

<span id="page-80-1"></span><span id="page-80-0"></span>Here you can obtain information as to which folders (directories) on the hard disk or in the network are used by the setup program. If you operate the  $\blacktriangleright$ button, the contents of the folder will be displayed.

<span id="page-82-3"></span><span id="page-82-0"></span>For languages, a distinction is made between:

- The languages for a setup file (*Edit Country settings*) and
- The languages in the text library of the setup program (*Tools Text library*).

It makes no difference where a language is added or changed. It can be copied back and forth in either direction.

<span id="page-82-2"></span>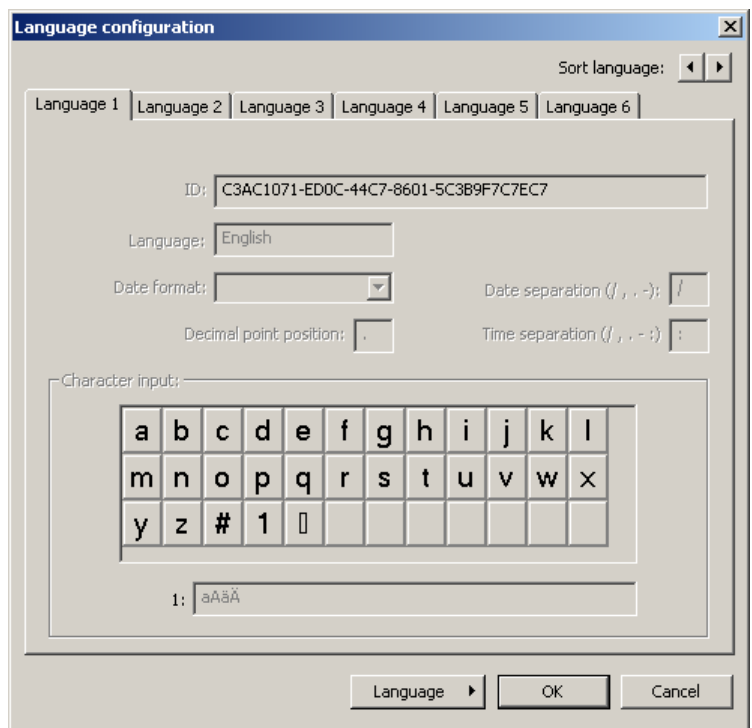

It is not possible to edit a standard language. A standard language can be recognized by the fact that there are no editable fields in the dialog window. If a standard language has to be altered, then it will have to be recreated.

### <span id="page-82-1"></span>**11.1 Adding a Language**

\* Click the language that will be used as a basis in the dialog window, to choose it.

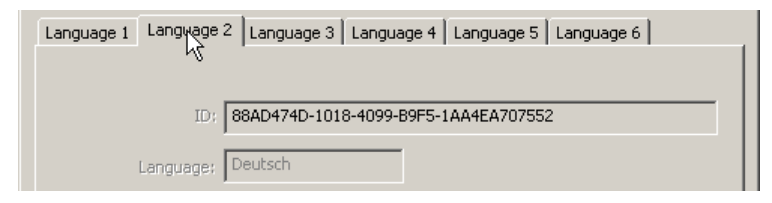

# **11 Languages**

**\*** Select function *Language* → New language → Create.

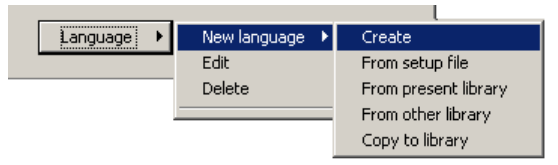

A copy of the language will be created, and the corresponding summary data will be displayed. The presence of white fields instantly shows you that this language can be edited.

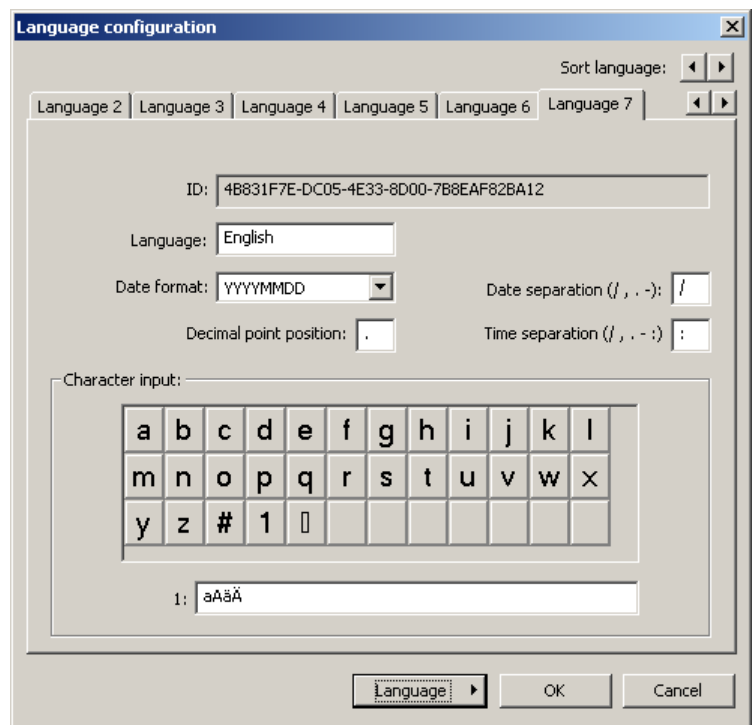

\* First of all, give the new language a new name, so that it can be identified later.

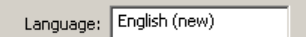

**★** The function *Language → Edit* can now be used to make alterations to the new language.

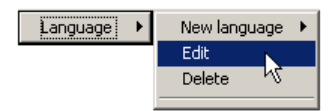

### **11.2 Editing Languages**

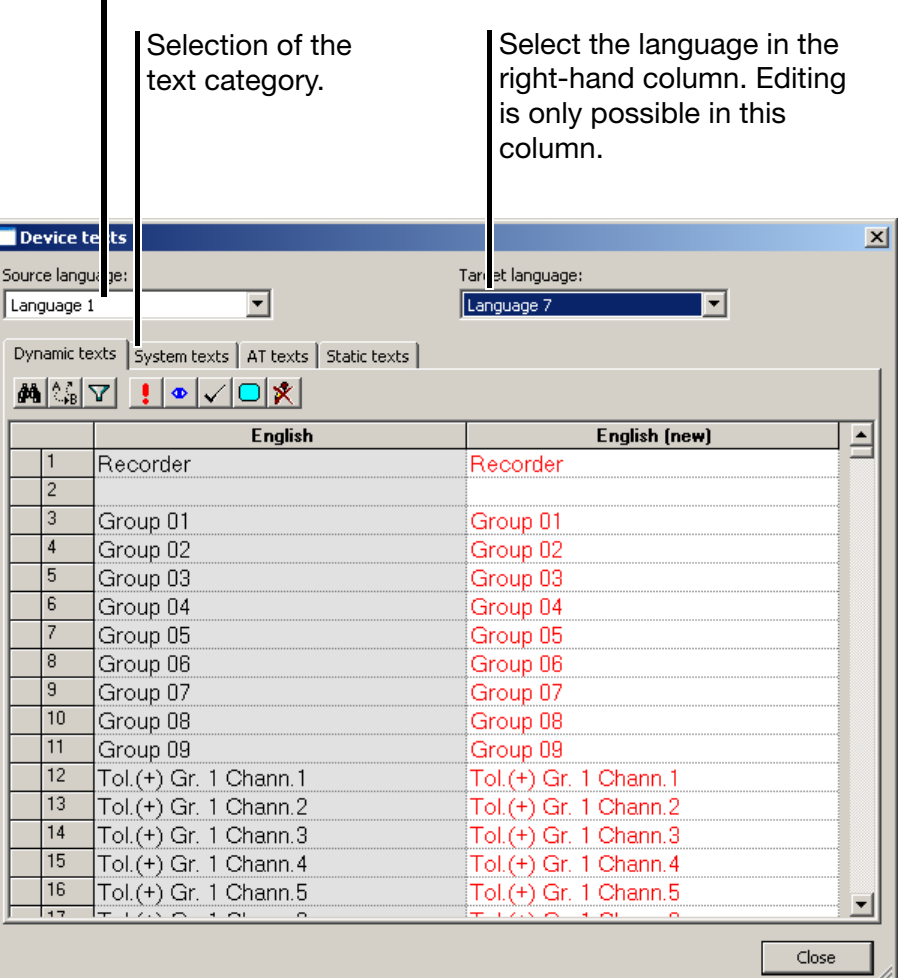

Select the language in the left-hand column. The language cannot be edited here.

When a new language has been created, the texts are shown as red text on a white background. This indicates that these texts have not yet been edited (or translated).

Use the left mouse button to click in a text field. Then it can be edited. If you leave the field, the entry for this field is finished. It will be shown as black text on a white background. This indicates that the text has been edited (or translated).

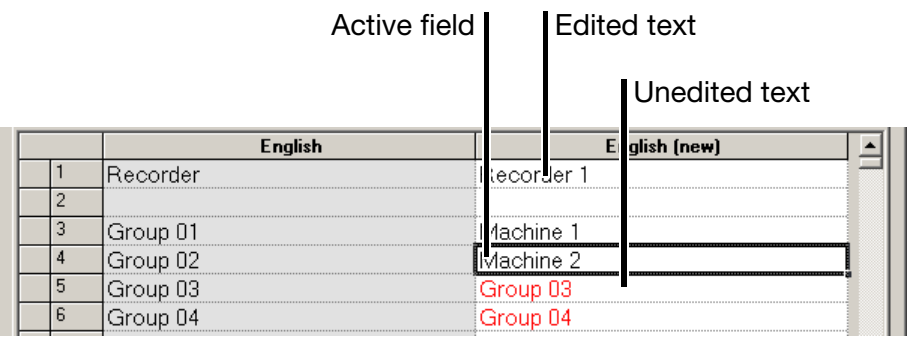

# **11 Languages**

**Toolbar** The toolbar can be used to alter the status of a text and activate a filter.

<span id="page-85-1"></span>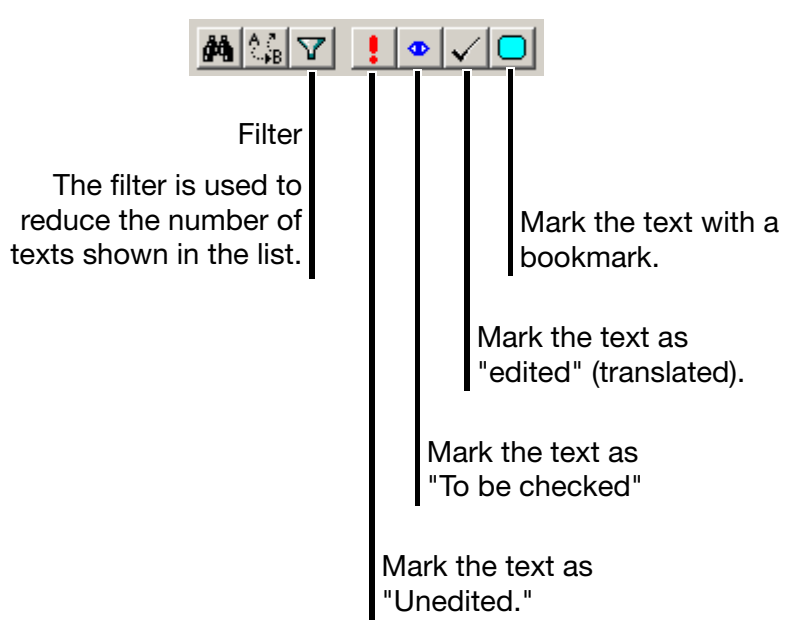

**Errors** The following errors may occur during text entry, and are indicated by a colored background:

<span id="page-85-0"></span>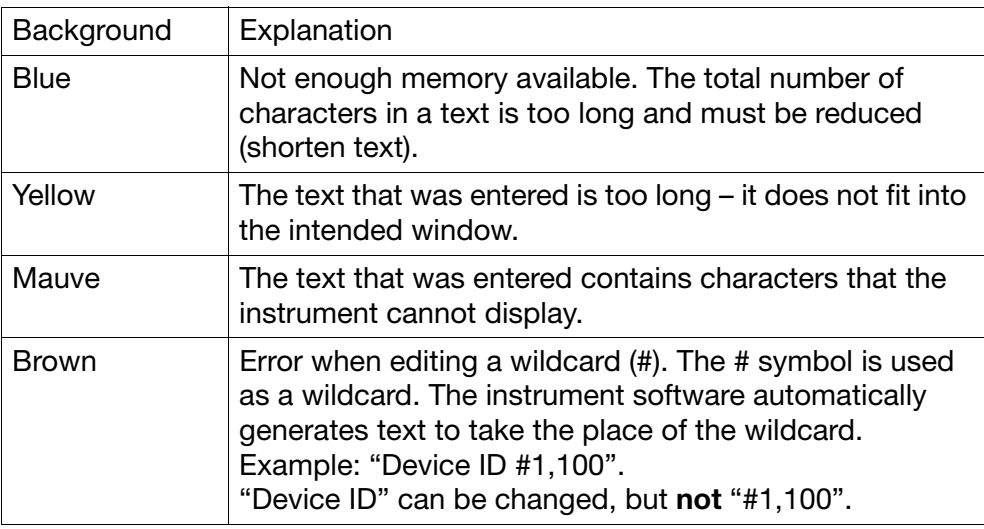

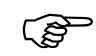

If errors occur, they must be removed.<br>A setup file that contains errors must not be transferred to an instrument.

### **11.3 Device character set**

For new languages, you can define the characters that may be used in entering text for the paperless recorder.

 $\Rightarrow$  Chapter 11.1 "Adding a Language"

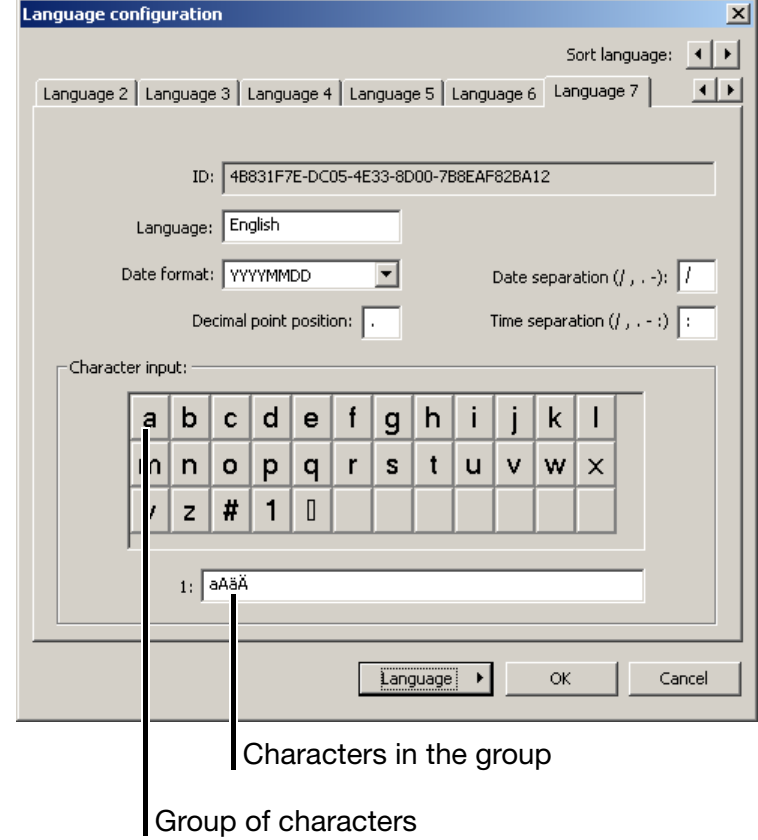

- \* Left-click on a group.
- \* Then edit the characters that are available in the group.

The characters that are defined here will be visible for text entry to the paperless recorder.

<span id="page-86-0"></span>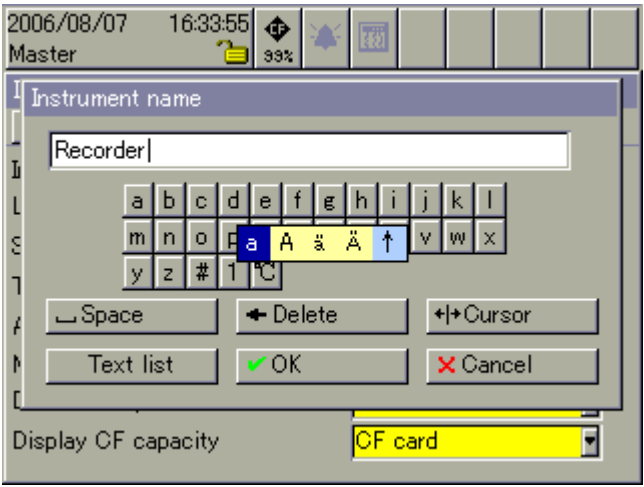

### **12.1 PC Evaluation Software PCA3000**

ເອັ

<span id="page-88-0"></span>PCA3000 is described in the Operating manual 59498 in detail.

PCA3000 is the professional evaluation software for data analysis of the archived instrument process data.

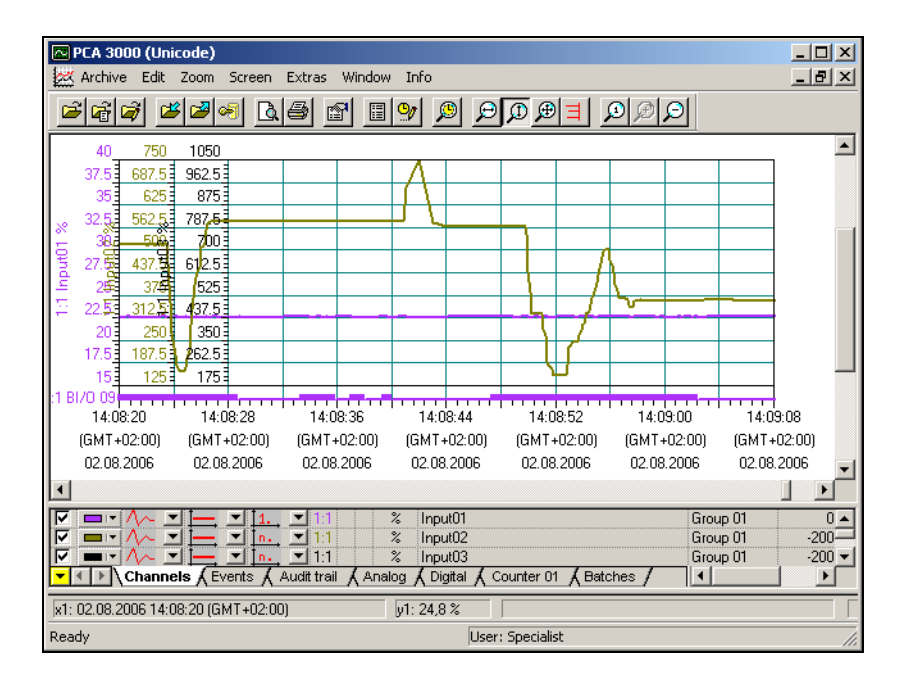

<span id="page-88-1"></span>PCA3000 is the ideal software for the best-quality graphic and alphanumeric display of electronically stored measurement data. The software supports multi-user functionality, so that different users can access the same data. PCA3000 runs under Windows 7 (32 bit), Windows Vista and Windows XP.

- **Data storage** The life-cycle archive data structure enables on-demand saving and archiving of all process data, clearly and simply, in a single file.
- **Data archive** Archive data can be read out and visualized directly from a CD-ROM or DVD (a transfer to the hard disk is not necessary).
- **Data export** Data export at the HTML level, or as an ASCII text file (for evaluation in Excel).
- **Communication** The data transfer program PCC (Communication Server software) is perfectly matched to PCA3000, and enables the comfortable read-out of data through the interface, using RS232/ RS422, Ethernet, a modem, or through the USB device interface.

### **12.2 PCA Communications Software (PCC)**

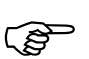

<span id="page-89-0"></span>PCC is described in detail in the Operating manual 59500.

PCC is the professional archive software: it transfers the data (setup, serial or Ethernet) from the recorder (or several recorders and controllers) via an interface, and places it on a PC or network.

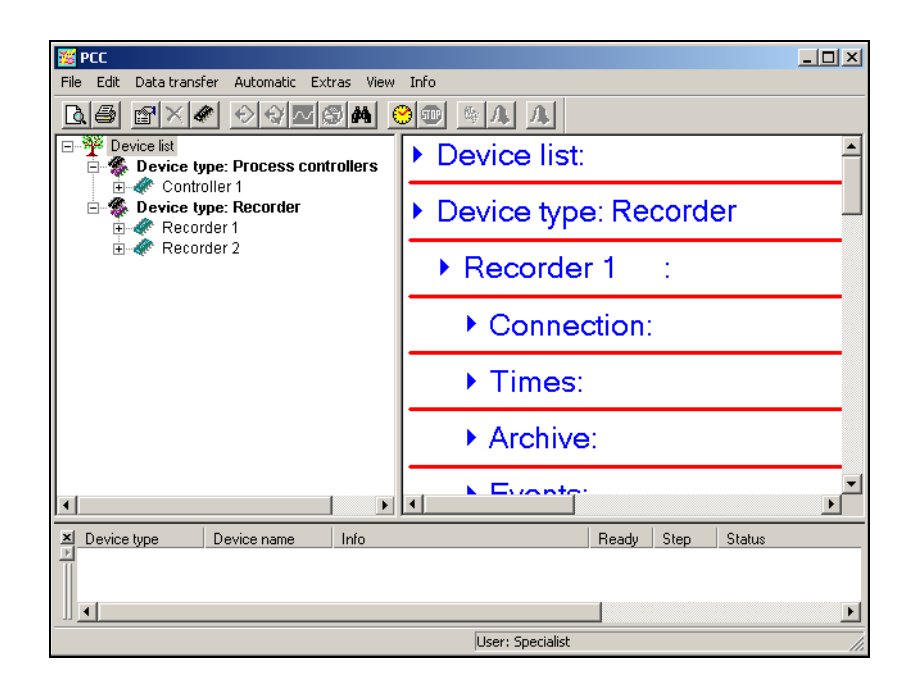

<span id="page-90-0"></span>**Entering** Any (special) characters in the setup program that cannot be entered directly from the keyboard of the PC can be entered with the help of the A key and a special **characters** corresponding numeric combination.

**Example** The special character © has to be entered:

- \* Position the cursor with the mouse, or by using the cursor keys, at the point where the character will be inserted.
- \* Press the A key and hold it down
- \* Enter the numeric sequence 0169 on the number block (on the right-hand side of the keypad) – the leading zero must be entered as well.
- \* Release the A key.

The © character is inserted at the cursor position.

#### **Cyrillic** characters

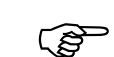

The character set depends on the language of the operating system that is used, and may be different from the example.

If "Russian" has been selected as the language for the instrument, then the characters 0192 ... 0255 will be replaced by Cyrillic letters in the instrument.

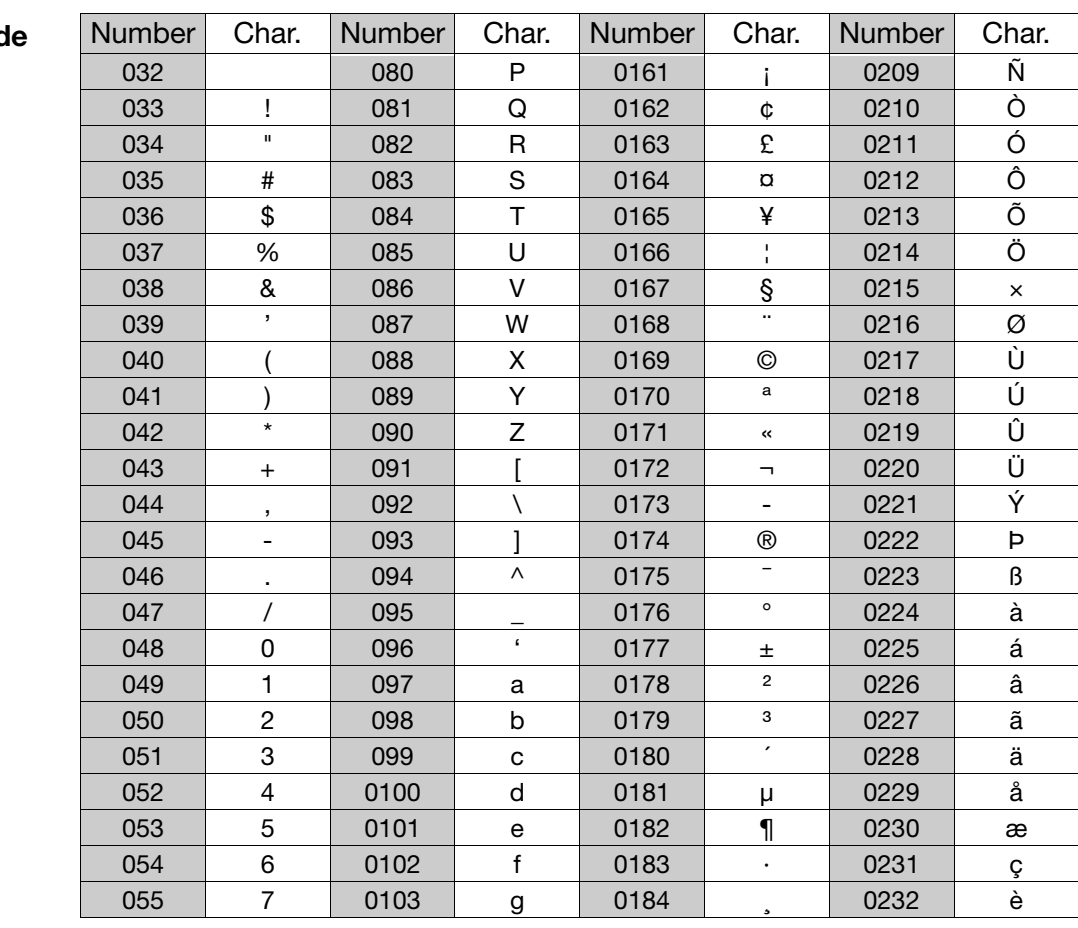

#### Example of a character cod

# **13 Character Set**

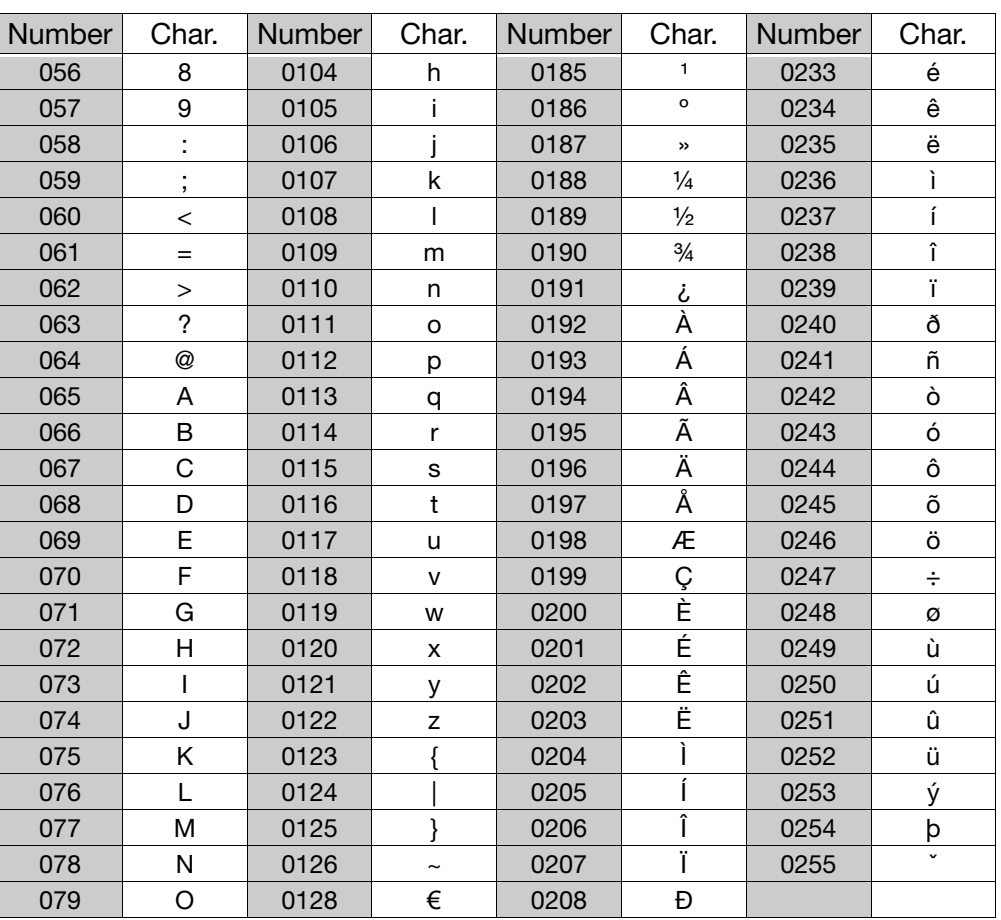

# **A**

Alter password *[74](#page-73-0)* Arrange symbols *[77](#page-76-0)* Automatic detection *[30](#page-29-0)*

# **B**

Batch data *[71](#page-70-0)* Batch text *[42](#page-41-0)* Batch texts *[70](#page-69-0)*

# **C**

Cascade *[77](#page-76-1)* Clipboard *[21](#page-20-0)* Close *[23](#page-22-0)* Color settings *[33](#page-32-0)* Comment *[71](#page-70-1)* Commissioning *[7](#page-6-0)* CompactFlash *[57](#page-56-0)*, *[60](#page-59-0)* Configuration *[19](#page-18-0)* Connection *[62](#page-61-1)* Connection status *[18](#page-17-2)*, *[79](#page-78-0)* Country settings *[31](#page-30-1)*, *[83](#page-82-2)* Create screenshot *[70](#page-69-1)* Current setup *[19](#page-18-1)* Curve colors *[33](#page-32-0)* Customized linearization *[36](#page-35-0)*

# **D**

Data export to CF card *[68](#page-67-0)* Data import from CF card *[68](#page-67-1)* Data transfer *[57](#page-56-1)* Data transfer from device *[68](#page-67-2)* Data transfer to device *[68](#page-67-3)* Date *[69](#page-68-0)* Date and Time *[69](#page-68-1)* Default Settings *[24](#page-23-0)* Delete *[23](#page-22-1)* Device info *[26](#page-25-0)*, *[32](#page-31-0)* Device list *[67](#page-66-0)* Device Settings Wizard *[62](#page-61-2)* Dialog window *[19](#page-18-2)*, *[77](#page-76-2)* Directory *[81](#page-80-0)* Disconnect *[68](#page-67-4)* Display printout *[70](#page-69-1)*

# **14 Index**

## **E**

E-mail *[34](#page-33-0)* Enable options *[69](#page-68-2)* Enable program options *[69](#page-68-3)* Errors *[86](#page-85-0)* Ethernet *[57](#page-56-2)*, *[70](#page-69-2)* Event text *[70](#page-69-3)*, *[72](#page-71-0)* Exit *[24](#page-23-1)*

# **F**

FAT *[61](#page-60-0)* Folder *[81](#page-80-1)* Formatting *[61](#page-60-1)* Formula *[38](#page-37-0)* Formula editor *[38](#page-37-1)*–*[39](#page-38-0)*

# **H**

Hardware *[27](#page-26-0)*, *[30](#page-29-1)* Hardware and Software Requirements *[9](#page-8-0)* Hardware ID *[27](#page-26-1)* Humidity measurement *[38](#page-37-2)*

# **I**

Import/export errors *[60](#page-59-1)* Information about setup *[81](#page-80-2)* Installation *[11](#page-10-0)*–*[12](#page-11-0)* Interface *[57](#page-56-3)*, *[64](#page-63-0)* Interface texts *[70](#page-69-4)*

## **K**

Keys *[9](#page-8-1)*

# **L**

Languages *[26](#page-25-1)*, *[30](#page-29-2)*–*[31](#page-30-2)*, *[76](#page-75-0)*, *[83](#page-82-3)* License number *[12](#page-11-1)*, *[81](#page-80-3)* Logging in *[63](#page-62-0)* to the device *[63](#page-62-1)* Logic module *[37](#page-36-0)*, *[41](#page-40-0)* Operator priorities *[40](#page-39-0)*–*[41](#page-40-1)* Log-in *[15](#page-14-1)*

### **M**

Mail server *[34](#page-33-1)*–*[35](#page-34-0)*

Make connection *[62](#page-61-3)* Math channels *[37](#page-36-1)* Math module *[37](#page-36-2)*, *[41](#page-40-2)* Operator overview *[40](#page-39-1)*–*[41](#page-40-3)* Operator priorities *[40](#page-39-2)*–*[41](#page-40-4)* Menu bar *[17](#page-16-0)* Mouse button *[20](#page-19-0)* Moving the Teleservice window *[79](#page-78-1)* Moving the toolbar *[18](#page-17-3)*

# **N**

Navigation tree *[19](#page-18-3)* New *[23](#page-22-2)* Note signs *[8](#page-7-0)*

# **O**

Open *[23](#page-22-3)* Option *[27](#page-26-2)*, *[29](#page-28-0)*, *[69](#page-68-4)*

### **P**

Password *[15](#page-14-2)*, *[63](#page-62-2)*, *[72](#page-71-1)*, *[75](#page-74-0)* Password activation *[74](#page-73-1)* Password alteration *[75](#page-74-1)* Password management *[72](#page-71-2)* PCA3000 *[89](#page-88-0)* PCC *[89](#page-88-1)*–*[90](#page-89-0)* Presentation modes *[9](#page-8-2)* Print *[21](#page-20-1)*, *[23](#page-22-4)* Print preview *[24](#page-23-2)* Printer Setup *[24](#page-23-3)* Printout *[21](#page-20-2)* Process images *[46](#page-45-0)* PROFIBUS *[43](#page-42-0)* Program folder *[12](#page-11-2)*, *[81](#page-80-4)* Program start *[12](#page-11-3)*

# **Q**

Quick Start Agent *[13](#page-12-0)*

## **R**

Recipe *[70](#page-69-5)* Registered license numbers *[81](#page-80-5)* Renew log-in *[74](#page-73-2)* Rights *[16](#page-15-0)*, *[72](#page-71-3)* RS485 *[57](#page-56-4)*

## **S**

Save *[23](#page-22-5)* Save as *[23](#page-22-6)* Save ID and password *[63](#page-62-3)* Screen texts *[9](#page-8-3)* Screenshot *[70](#page-69-6)* Serial number *[69](#page-68-5)* Setup info *[26](#page-25-2)*, *[32](#page-31-1)* SMTP *[35](#page-34-1)* Software available *[11](#page-10-1)* Software installation *[11](#page-10-0)* Special characters *[91](#page-90-0)* Standard rights *[72](#page-71-3)* Start screen *[33](#page-32-1)* SVG *[44](#page-43-0)* Synchronize *[70](#page-69-7)*

# **T**

Teleservice *[18](#page-17-4)*, *[78](#page-77-0)* Test Version *[12](#page-11-4)* Text entry *[87](#page-86-0)* Text Library *[76](#page-75-1)* Tiled horizontally *[77](#page-76-3)* Time *[69](#page-68-6)* Toolbar *[17](#page-16-1)*, *[60](#page-59-2)*, *[86](#page-85-1)* Transfer via CompactFlash memory card *[60](#page-59-3)*

# **U**

USB *[13](#page-12-1)*, *[16](#page-15-1)*, *[57](#page-56-5)*–*[58](#page-57-0)*, *[60](#page-59-4)*–*[61](#page-60-2)*, *[66](#page-65-0)*, *[68](#page-67-5)* User name *[15](#page-14-3)* Users *[16](#page-15-2)*, *[63](#page-62-4)*, *[72](#page-71-4)*

# **V**

Version number *[81](#page-80-6)*

### **W**

Warning signs *[8](#page-7-1)* Warranty *[7](#page-6-1)* Watermarks *[33](#page-32-2)* Web server *[43](#page-42-1)* Working area *[18](#page-17-5)*

03.08/00578768

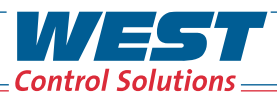

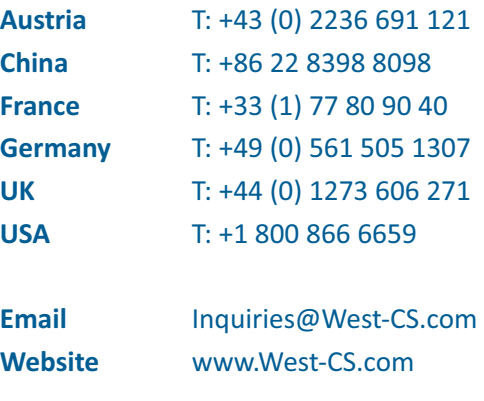

**WEST & & E Partlow** PMA